### <span id="page-0-0"></span>**Dell™ Latitude™ E5400** および **E5500** サービスマニュアル

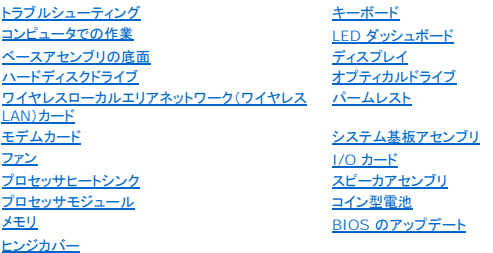

#### メモ、注意、および警告

**シンキ: コン**ピュータを使いやすくするための重要な情報を説明しています。

● 注意: ハードウェアの損傷やデータの損失の可能性を示し、その危険を回避するための方法を説明しています。

#### ▲ 警告:警告は、物的損害、けが、または死亡の原因となる可能性があることを示します。

DELL™ シリーズコンピュータをご購入いただいた場合、この文書の Microsoft® Windows® オペレーティングシステムについての説明は適用されません。

#### この文書の情報は、事前の通知なく変更されることがあります。 **©2008** すべての著作権は **Dell Inc.** にあります。

Dell Inc. の書面による許可のない複写は、いかなる形態においても厳重に禁じられています。

本書に使用されている商標:D**ell, Latitude, ExpressCharge,** および DELL のロゴは Dell Inc. の商標です。Bluetooth は Bluetooth SIG, Inc. の登録商標で, Dell はその使用権を所有します。Intel と Celeron は<br>米国またはその他の国における Intel Corporation の登録商標であり, **Core は**米国またはその他の国における In

この文書では、上記記載以外の商標および会社名が使用されている場合があります。これらの商標や会社名は、一切 Dell Inc. に所属するものではありません。

#### モデル:**PP32LA** および **PP32LB**

2008 年 5 月 Rev. A00

<span id="page-1-0"></span>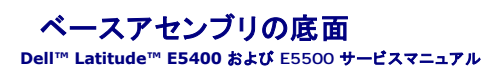

- [ベースアセンブリ](#page-1-1) E5400 底面の取り外し
- [ベースアセンブリ](#page-1-2) E5400 底面の取り付け
- [ベースアセンブリ](#page-2-0) E5500 底面の取り外し
- [ベースアセンブリ](#page-2-1) E5500 底面の取り付け

#### <span id="page-1-1"></span>ベースアセンブリ **E5400** 底面の取り外し

- 警告:本項の手順を開始する前に、お使いのコンピュータに同梱の、安全にお使いいただくための注意に従ってください。安全にお使いいただくためのベストプラクティスの追加情 報に関しては、**www.dell.com/jp** の規制順守ホームページ **www.dell.com/regulatory\_compliance** をご覧ください。
- 1. [作業を開始する前に手](file:///C:/data/systems/late5400/ja/sm/before.htm#wp1184867)順に従って操作してください。
- 2. ディスプレイを閉じて、コンピュータを裏返します。
- 3. ベースアセンブリの底面を固定している拘束ネジ 5 本を緩めます。

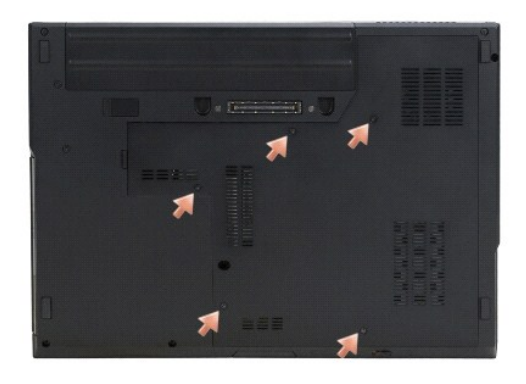

4. 図に示す細いエッジの近くにある凹部を持ち上げ、ベースアセンブリの底面をコンピュータの左側にスライドさせてから、押し上げます。

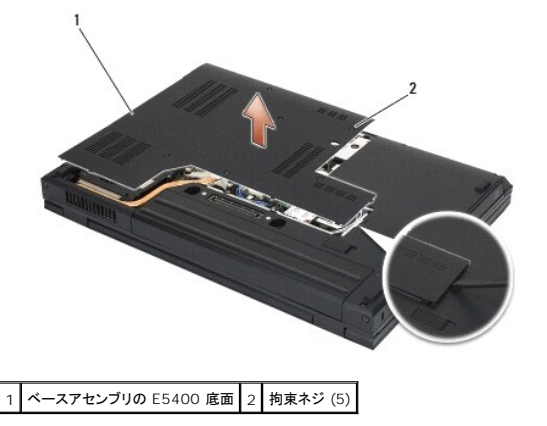

#### <span id="page-1-2"></span>ベースアセンブリ **E5400** 底面の取り付け

警告:本項の手順を開始する前に、お使いのコンピュータに同梱の、安全にお使いいただくための注意に従ってください。安全にお使いいただくためのベストプラクティスの追加情 報に関しては、**www.dell.com/jp** の規制順守ホームページ **www.dell.com/regulatory\_compliance** をご覧ください。

イメモ:この手順は、取り外し手順が完了していることを前提とします。

- <span id="page-2-2"></span>1. ベースアセンブリの底面をコンピュータの左側にスライドさせ、押し下げながら、正しい位置にカチッと収まるようにします。
- 2. ベースアセンブリの底面が所定の位置にはめ込まれるように、拘束ネジを締めます。
- 3. [作業を終えた後に](file:///C:/data/systems/late5400/ja/sm/before.htm#wp1109861)の手順に従います。

### <span id="page-2-0"></span>ベースアセンブリ **E5500** 底面の取り外し

- 警告:本項の手順を開始する前に、お使いのコンピュータに同梱の、安全にお使いいただくための注意に従ってください。安全にお使いいただくためのベストプラクティスの追加情 報に関しては、**www.dell.com/jp** の規制順守ホームページ **www.dell.com/regulatory\_compliance** をご覧ください。
- 1. [作業を開始する前に手](file:///C:/data/systems/late5400/ja/sm/before.htm#wp1184867)順に従って操作してください。
- 2. ディスプレイを閉じて、コンピュータを裏返します。
- 3. ベースアセンブリ底面を固定する 1 本の M2.5 x 8 mm ネジを取り外します。
- 4. ベースアセンブリの底面をコンピュータの前面に向かってスライドさせ、持ち上げます。

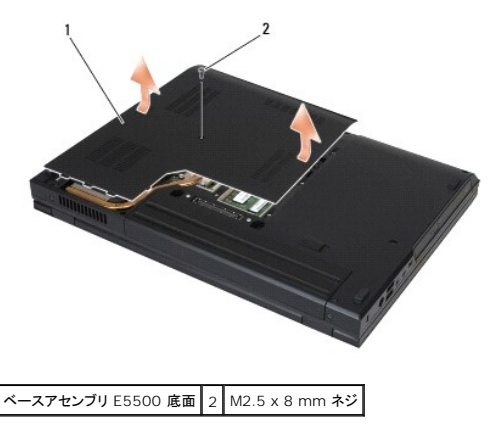

#### <span id="page-2-1"></span>ベースアセンブリ **E5500** 底面の取り付け

警告:本項の手順を開始する前に、お使いのコンピュータに同梱の、安全にお使いいただくための注意に従ってください。安全にお使いいただくためのベストプラクティスの追加情 報に関しては、**www.dell.com/jp** の規制順守ホームページ **www.dell.com/regulatory\_compliance** をご覧ください。

- インキ:この手順は、取り外し手順が完了していることを前提とします。
- 1. ベースアセンブリの底面がしっかり収まるまで、コンピュータの背面に向かってスライドさせます。
- 2. ベースアセンブリの底面を固定する M2.5 x 8 mm ネジを 1 本取り付けます。
- 3. [作業を終えた後に](file:///C:/data/systems/late5400/ja/sm/before.htm#wp1109861)の手順に従います。

<span id="page-3-0"></span>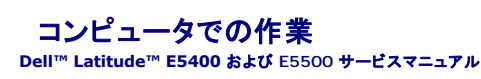

- 推奨する工具とツール
- 作業を開始する前に
- 作業を終えた後に

この文書では、コンピュータのコンポーネントの取り外しおよび取り付けについて説明します。特に指示がない限り、それぞれの手順では以下の条件を満たしていることを前提とします。

- 1 [作業を開始する前にで](#page-3-2)の手順をすでに完了していること。
- l コンピュータに同梱の、安全に関する情報を読んでいること。
- l コンポーネントを交換する際は、既存のコンポーネントを事前に取り外していること(取り付けられている場合)。

メモ:お使いのコンピュータの色および一部のコンポーネントは、本文書で示されているものと異なる場合があります。

#### <span id="page-3-1"></span>推奨する工具とツール

このドキュメントで説明する操作には、以下のようなツールが必要です。

- 1 細めのマイナスドライバ
- l プラスドライバ
- 1 細めのプラスチックスクライブ
- <sup>l</sup> フラッシュ BIOS のアップデート(デルサポートサイト **support.jp.dell.com** を参照)

#### <span id="page-3-2"></span>作業を開始する前に

コンピュータへの損傷を防ぎ、ご自身を危険から守るため、次の安全に関する注意事項に従ってください。

- 警告:本項の手順を開始する前に、お使いのコンピュータに同梱の、安全にお使いいただくための注意に従ってください。安全にお使いいただくためのベストプラクティスの追加情 報に関しては、**www.jp.dell.com** の規制順守ホームページ **www.dell.com/regulatory\_compliance** をご覧ください。
- 注意:コンピュータシステムの修理は、資格を持っているサービス技術者のみが行ってください。デルに許可されていない修理(内部作業)による損傷は、保証の対象となりません。
- 注意:静電気放電を避けるため、静電気防止用リストバンドを使用したり、定期的にコンピュータの裏面にあるコネクタなどの塗装されていない金属面に触れたりして、静電気を除去します。
- **注意**:コンポーネントおよびカードは直接、接点に触れないように慎重に扱います。カードのコンポーネントや接点には触れないでください。カードを持つ際は縁を持つか、金属製の取り付けブラ<br>ケットの部分を持ってください。プロセッサなどのコンポーネントを持つ際は、ピンではなく縁を持ってください。
- **注意**:ケーブルを外す際は、ケーブルそのものを引っ張らずに、コネクタやストレインリリーフループをつかんで抜いてください。ケーブルコネクタにロックタブが付いている場合は、ロックタブを内<br>側に押し込んでから、コネクタを外します。ケーブルを接続する際には、コネクタやそのピンの損傷を防ぐために、コネクタが正しい向きと位置に配置されていることを確認してください。
- 1. コンピュータのカバーに傷がつかないように、作業台が平らであり、汚れていないことを確認します。
- 2. コンピュータをシャットダウンします。
	- l Microsoft<sup>®</sup> Windows<sup>®</sup> XP の場合は、**スタート→ シャットダウン→ シャットダウン** をクリックします。
	- l Microsoft Windows Vista<sup>®</sup> の場合は、スタート → をクリックし、矢印 → アイコンをクリックしてから シャットダウンをクリックして、コンピュータの電源を切ります。
	- メモ:コンピュータの電源が切れているか、またコンピュータが省電力モードになっていないかを確認してください。オペレーティングシステムを使ってコンピュータをシャットダウンできない 場合は、電源ボタンを 4 秒間押し続けてください。
- 3. コンピュータ、および取り付けられているすべてのデバイスをコンセントから外します。
- 注意:ネットワークケーブルを外すには、まずコンピュータからケーブルを外し、次に、壁のネットワークジャックから外します。
- 4. 電話ケーブルとネットワークケーブルをすべてコンピュータから外します。
- 注意:システム基板への損傷を防ぐため、コンピュータを修理する前にバッテリをバッテリベイから取り外してください。
- 5. 作業を開始する前に、外部デバイスは接続を解除し、インストールされているカードはすべて取り外してください。

<sup>l</sup> ExpressCard などのインストール済みカードを取り外す場合は、**support.jp.dell.com** の『Dell™ テクノロジガイド』を参照してください。

- <span id="page-4-0"></span><sup>l</sup> ドッキングステーションから取り外す場合は、**support.jp.dell.com** で『E-Port ユーザーズガイド』または『E-Port Plus ユーザーズガイド』を参照してください。
- <sup>l</sup> バッテリスライスを取り外すには、バッテリと同梱、または **support.jp.dell.com** のセットアップガイドを参照してください。
- 6. コンピュータを裏返します。
- 7. バッテリリリースラッチを右(オープン位置)にスライドします バッテリを取り外すまで、リリースラッチをオープン位置で抑えている必要がある場合があります。
- 8. バッテリをスライドさせてバッテリベイから取り出します。

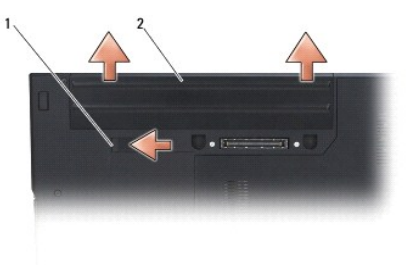

1 バッテリーリリースラッチ 2 バッテリ

9. コンピュータの表側を上にして、ディスプレイを開いて電源ボタンを押し、システム基板の静電気を除去します。

### <span id="page-4-1"></span>作業を終えた後に

- 注意:交換(取り付け)作業が完了したら、コンピュータの電源を入れる前に、外部デバイス、カード、ケーブルなどを接続したか確認してください。
- 注意:コンピュータへの損傷を防ぐため、お使いの Dell コンピュータ専用のバッテリのみを使用してください。他の Dell™ コンピュータ用のバッテリは使用しないでください。
- 1. ポートリプリケータ、バッテリースライス、クールスライスなどの外部デバイスを接続し、ExpressCard や SD メモリカードなどのカードを取り付けます。
- 2. 電話線、またはネットワークケーブルをコンピュータに接続します。
- 3. バッテリーを交換します。バッテリを、カチッという感触があり、所定の位置に収まるまでスライドさせて、ベイに差し込みます。
- 4. コンピュータ、および取り付けられているすべてのデバイスを電源に接続します。
- 5. コンピュータの電源を入れます。

#### <span id="page-5-0"></span>**BIOS** のアップデート **Dell™ Latitude™ E5400** および **E5500** サービスマニュアル

- CD からの BIOS のアップデート
- [ハードディスクドライブからの](#page-5-2) BIOS のアップデート

CD などの BIOS [アップデートプログラム メディアが新しいシステム基板に同梱されている場合は、メディアから](#page-5-2) BIOS をフラッシュします。BIOS アップデートプログラメディアがない場合は、ハードデ ィスクドライブからの BIOS のアップデートを参照してください。

### <span id="page-5-1"></span>**CD** からの **BIOS** のアップデート

**● 注意:**電力の損失を防ぐために、適切に動作することが確認されているコンセントに AC アダプタを接続します。電力を損失すると、システムが損傷する可能性があります。

- 1. AC アダプタがコンセントに接続されている、およびメインバッテリが適切に取り付けられていることを確認します。
- 2. コンピュータを起動します。
- 3. 光学ドライブの前面にある取り出しボタンを押して、ドライブトレイを開きます。
- 4. ドライブトレイの中央に BIOS のアップデート CD を置き、トレイを軽く押して閉じます。
- 5. コンピュータを再起動します。
- 6. DELL のロゴが表示されたら、すぐに <F12> を押します。

メモ:キーボードのキーを長時間押したままにすると、キーボードエラーが発生する場合があります。キーボードエラーを回避するには、**Boot Device Menu** が表示されるまで、 F12 > を押して放す操作を等間隔で行ってください。

キーを押すタイミングが遅れて、オペレーションシステムのロゴが表示されてしまった場合、Microsoft® Windows® デスクトップが表示されるのを待ち、コンピュータをシャットダウンして操作<br>をやりなおしてください。

7. **Boot Device Menu** で、上下の矢印キーを使用するか、キーボードで該当する数値キーを押して、**CD-ROM** をハイライト表示し、 <Enter> を押します。

メモ:クイックブート機能により、起動順序が今回の起動のみ変更されます。再起動すると、コンピュータはセットアップユーティリティで指定された起動順序に従って起動します。 ● 注意:この手順は、一度開始したら中断しないでください。途中で中断すると、システムが損傷する可能性があります。

- 8. 画面の指示に従ってください。コンピュータは引き続き起動を行い、新しい BIOS をアップデートします。フラッシュアップデートが完了すると、コンピュータは自動的に再起動します。
- 9. ドライブからフラッシュ BIOS アップデートプログラム CD を取り出します。

#### <span id="page-5-2"></span>ハードディスクドライブからの **BIOS** のアップデート

**● 注意:**電力の損失を防ぐために、適切に動作することが確認されているコンセントに AC アダプタを接続します。電力を損失すると、システムが損傷する可能性があります。

- 1. AC アダプタがコンセントに接続されていることや、メインバッテリが適切に取り付けられていること、およびネットワークケーブルが取り付けられていることを確認します。
- 2. コンピュータを起動します。
- 3. **support.jp.dell.com** でお使いのコンピュータ用の最新の BIOS アップデートファイルを検索します。
- 4. **Download Now**(今すぐダウンロード)をクリックしてファイルをダウンロードします。
- 5. **Export Compliance Disclaimer**(輸出に関するコンプライアンスの免責事項)ウィンドウが表示されたら、**Yes, I Accept this Agreement**(同意します)をクリックします。
- 6. **File Download**(ファイルのダウンロード)ウィンドウで、**Save this program to disk**(このプログラムをディスクに保存する)をクリックして **OK** をクリックします。
- 7. **Save In**(名前を付けて保存)ウィンドウで、下矢印をクリックして **Save In**(保存する場所)メニューを表示し、**Desktop**(デスクトップ)を選択してから **Save**(保存)をクリックします。 ファイルがデスクトップにダウンロードされます。

8. **Download Complete**(ダウンロードの完了)ウィンドウが表示されたら、**Close**(閉じる)をクリックします。

デスクトップにファイルのアイコンが表示され、そのファイルにはダウンロードした BIOS アップデートファイルと同じ名前が付いています。

9. デスクトップ上のファイルのアイコンをダブルクリックし、画面の指示に従います。

#### <span id="page-7-0"></span>コイン型電池

**Dell™ Latitude™ E5400** および **E5500** サービスマニュアル

- コイン型電池の取り外し
- コイン型電池の取り付け

#### <span id="page-7-1"></span>コイン型電池の取り外し

- 警告:本項の手順を開始する前に、お使いのコンピュータに同梱の、安全にお使いいただくための注意に従ってください。安全にお使いいただくためのベストプラクティスの追加情 報に関しては、**www.dell.com/jp** の規制順守ホームページ **www.dell.com/regulatory\_compliance** をご覧ください。
- 1. [作業を開始する前に手](file:///C:/data/systems/late5400/ja/sm/before.htm#wp1184867)順に従って操作してください。
- 2. ベースアセンブリの底面を取り外します ([ベースアセンブリ](file:///C:/data/systems/late5400/ja/sm/base.htm#wp1187201) E5400 底面の取り外し または ベースアセンブリ E5500 底面の取り外しを参照)。
- 3. コイン型電池ケーブルコネクタをシステム基板から外します。
- 4. システム基板からコイン型電池を取り出します。

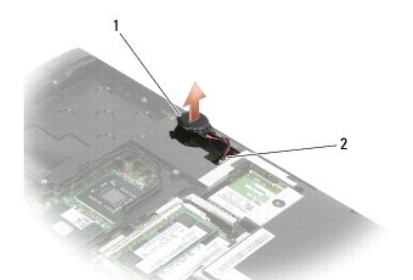

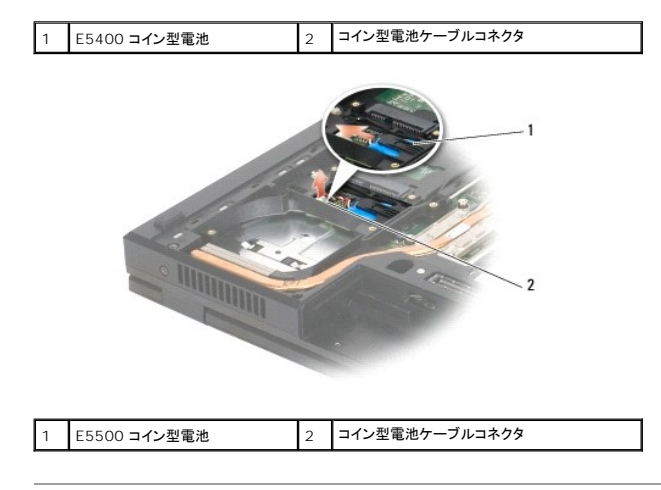

#### <span id="page-7-2"></span>コイン型電池の取り付け

警告:本項の手順を開始する前に、お使いのコンピュータに同梱の、安全にお使いいただくための注意に従ってください。安全にお使いいただくためのベストプラクティスの追加情 報に関しては、**www.dell.com/jp** の規制順守ホームページ **www.dell.com/regulatory\_compliance** をご覧ください。 インキ:この手順は、取り外し手順が完了していることを前提とします。

1. コイン型電池のケーブルコネクタをシステム基板に接続します。

2. システム基板にコイン型電池を配置します。

- 3. ベースアセンブリの底面を取り付けます(<u>[ベースアセンブリの底面](file:///C:/data/systems/late5400/ja/sm/base.htm#wp1187206) E5400 の取り付け</u> または <u>ベースアセンブリ E5500 底面の取り付け</u> を参照してください)。
- 4. <u>[ベースアセンブリ](file:///C:/data/systems/late5400/ja/sm/base.htm#wp1186924) E5500 底面の取り付け</u>の手順に従います。

 $\overline{\phantom{a}}$ 

#### <span id="page-9-0"></span>プロセッサモジュール **Dell™ Latitude™ E5400** および **E5500** サービスマニュアル

- **プロセッサモジュールの取り外し**
- プロセッサモジュールの取り付け

#### <span id="page-9-1"></span>プロセッサモジュールの取り外し

- 警告:次の手順を開始する前に、お使いのコンピュータに同梱の、安全にお使いいただくための注意に従ってください。安全にお使いいただくためのベストプラクティスの追加情報 に関しては、**www.dell.com/jp** の規制順守ホームページ **www.dell.com/regulatory\_compliance** をご覧ください。
- 1. [作業を開始する前にの](file:///C:/data/systems/late5400/ja/sm/before.htm#wp1184867)手順に従ってください。
- 2. ベースアセンブリの底面を取り外します([ベースアセンブリ](file:///C:/data/systems/late5400/ja/sm/base.htm#wp1187206) E5400 底面の取り外しまたは ベースアセンブリ E5400 底面の取り付けを参照)。
- 3. ファンを取り外します[\(ファンの取り外し](file:///C:/data/systems/late5400/ja/sm/fan.htm#wp1179841)を参照)。
- 4. プロセッサヒートシンクを取り外します ([プロセッサヒートシンクの取り外しを](file:///C:/data/systems/late5400/ja/sm/cpucool.htm#wp1179841)参照)。
- 注意:プロセッサへの損傷を防ぐため、カムネジを回す際はプロセッサに垂直になるようにドライバを握ってください。
- 5. ZIF ソケットを緩めるには、細めのマイナスドライバを使用して、ZIF ソケットカムネジをそれ以上回せなくなるまで反時計回りに回します。

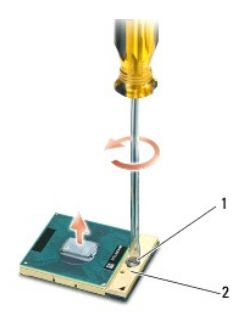

#### 1 ZIF ソケットカムネジ 2 ZIF ソケット

- 注意:プロセッサの冷却効果を最大にするため、プロセッサヒートシンクの放熱部分に触れないでください。皮脂がつくと熱パッドの放熱能力が低下する場合があります。
- 注意:プロセッサモジュールを取り外すには、モジュールをまっすぐ持ち上げてください。プロセッサモジュールのピンが曲がらないよう注意してください。
- 6. プロセッサモジュールを ZIF ソケットから持ち上げます。

#### <span id="page-9-2"></span>プロセッサモジュールの取り付け

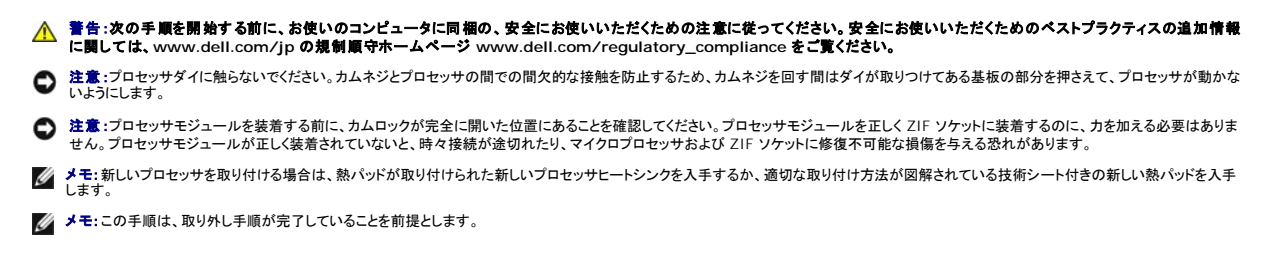

1. プロセッサモジュールのピン 1 の角を、ZIP ソケットのピン 1 の角に合わせ、プロセッサモジュールを挿入します。

メモ:プロセッサモジュールのピン 1 の角には、ZIF ソケットのピン 1 の角の三角に合わせるための三角があります。

プロセッサモジュールが正しく装着されると、4 つの角がすべて同じ高さになります。モジュールの角が一つでも他の角より高い場合、モジュールは正しく装着されていません。

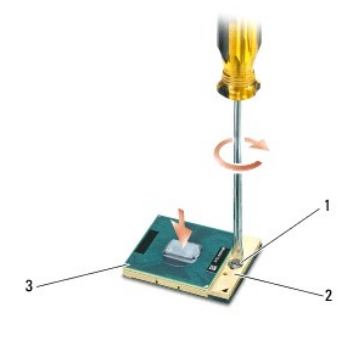

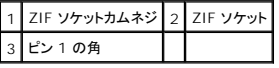

● 注意:プロセッサへの損傷を防ぐため、カムネジを回す際はプロセッサに垂直になるようにドライバを握ってください。

2. カムネジを時計回りに回して ZIF ソケットを締め、プロセッサモジュールをシステム基板に固定します。

3. プロセッサヒートシンクを取り付けます [\(プロセッサヒートシンクの取り付けを](file:///C:/data/systems/late5400/ja/sm/cpucool.htm#wp1179900)参照)。

- 4. ファンを取り付けます [\(ファンの取り付けを](file:///C:/data/systems/late5400/ja/sm/fan.htm#wp1179900)参照)。
- 5. ベースアセンブリの底面を取り付けます([ベースアセンブリの底面](file:///C:/data/systems/late5400/ja/sm/base.htm#wp1187206) E5400 の取り付け または [ベースアセンブリ](file:///C:/data/systems/late5400/ja/sm/base.htm#wp1186924) E5500 底面の取り付け を参照)。
- 6. <u>[作業を終えた後に](file:///C:/data/systems/late5400/ja/sm/before.htm#wp1109861)</u>の手順に従います。

<span id="page-11-0"></span>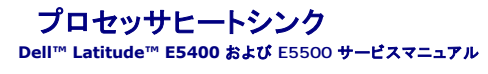

- プロセッサヒートシンクの取り外し
- プロセッサヒートシンクの取り付け

### <span id="page-11-1"></span>プロセッサヒートシンクの取り外し

- 警告:次の手順を開始する前に、お使いのコンピュータに同梱の、安全にお使いいただくための注意に従ってください。安全にお使いいただくためのベストプラクティスの追加情報 に関しては、**www.dell.com/jp** の規制順守ホームページ **www.dell.com/regulatory\_compliance** をご覧ください。
- 1. [作業を開始する前にの](file:///C:/data/systems/late5400/ja/sm/before.htm#wp1184867)手順に従ってください。
- 2. ベースアセンブリの底面を取り外します([ベースアセンブリ](file:///C:/data/systems/late5400/ja/sm/base.htm#wp1187201) E5400 底面の取り外しまたは ベースアセンブリ E5500 底面の取り外しを参照してください)。
- 3. ファンを取り外します [\(ファンの取り外し](file:///C:/data/systems/late5400/ja/sm/fan.htm#wp1179841)を参照)。
- 4. プロセッサヒートシンクをシステム基板に固定している番号付きの 4 本の拘束ネジを順番に緩めます。
- 5. プロセッサヒートシンクをシステム基板に固定している残りの拘束ネジを緩め、慎重にコンピュータから取り出します。

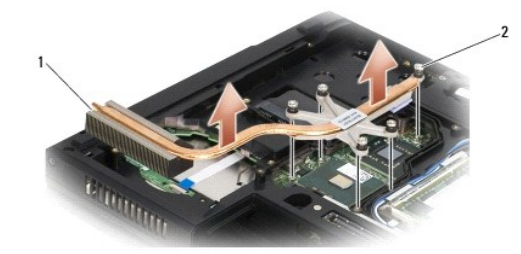

1 E5400 プロセッサヒートシンク 2 拘束ネジ (5)

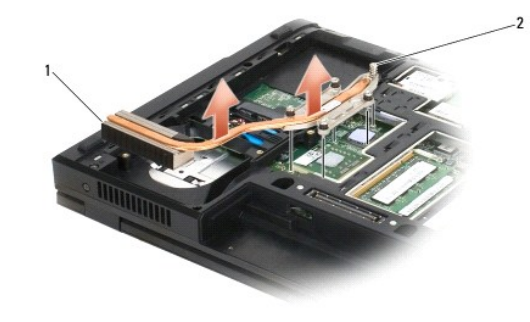

|1 E5500 プロセッサヒートシンク 2 拘束ネジ (5)

### <span id="page-11-2"></span>プロセッサヒートシンクの取り付け

警告:次の手順を開始する前に、お使いのコンピュータに同梱の、安全にお使いいただくための注意に従ってください。安全にお使いいただくためのベストプラクティスの追加情報 に関しては、**www.dell.com/jp** の規制順守ホームページ **www.dell.com/regulatory\_compliance** をご覧ください。 ■ メモ:この手順は、取り外し手順が完了していることを前提とします。

1. プロセッサヒートシンクとコンピュータの前面に一番近いネジを合わせてから、固定します。

2. プロセッサヒートシンクの 5 本の拘束ネジをシステム基板のネジ穴に合わせてから、ネジを固定します。数字付きの 4 本のネジを順番に締め、最後に5番目のネジを締めます。

- 3. ファンを取り付けます(<u>ファンの取り付け</u>を参照)。
- 4. ベースアセンブリの底面を取り外します (<u>[ベースアセンブリの底面](file:///C:/data/systems/late5400/ja/sm/base.htm#wp1187206) E5400 の取り付け</u> または <u>ベースアセンブリ E5500 底面の取り付け</u> を参照)。
- 5. <u>[作業を終えた後に](file:///C:/data/systems/late5400/ja/sm/before.htm#wp1109861)</u>の手順に従います。

 $\sim$ 

<span id="page-13-0"></span>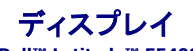

**Dell™ Latitude™ E5400** および **E5500** サービスマニュアル

- $9$  E5400 ディスプレイアセンブリ
- E5400 ディスプレイベゼル
- E5400 ディスプレイヒンジ
- E5400 ディスプレイインバータ **● E5400 ディスプレイパネル**
- $9$  E5400 ディスプレイケーブル
- E5500 ディスプレイアセンブリ
- 
- E5500 ディスプレイベゼル
- E5500 ディスプレイヒンジ
- E5500 ディスプレイインバータ
- E5500 ディスプレイパネル
- E5500 ディスプレイケーブル

### <span id="page-13-1"></span>**E5400** ディスプレイアセンブリ

#### <span id="page-13-2"></span>**E5400** ディスプレイアセンブリの取り外し

警告:次の手順を開始する前に、お使いのコンピュータに同梱の、安全にお使いいただくための注意に従ってください。安全にお使いいただくためのベストプラクティスの追加情報 に関しては、**www.dell.com/jp** の規制順守ホームページ **www.dell.com/regulatory\_compliance** をご覧ください。

- 1. [作業を開始する前にの](file:///C:/data/systems/late5400/ja/sm/before.htm#wp1184867)手順に従ってください。
- 2. ベースアセンブリの底面を取り外します ([ベースアセンブリ](file:///C:/data/systems/late5400/ja/sm/base.htm#wp1187419) E5400 底面の取り外しを参照)。
- 3. ヒンジカバーを取り外します [\(ヒンジカバーの取り外し](file:///C:/data/systems/late5400/ja/sm/hingecvr.htm#wp1179936)を参照)。
- 4. キーボードを取り外します [\(キーボードの取り外しを](file:///C:/data/systems/late5400/ja/sm/keyboard.htm#wp1179991)参照)。
- 5. ディスプレイケーブルコネクタの隣にある青色のタブを引いて、システム基板からディスプレイケーブルを取り外します。
- 6. 金属とプラスチックのケーブルガイドタブから離して慎重にディスプレイケーブルを取り外します。

● 注意:ディスプレイケーブルおよびアンテナケーブルが、パームレストのガイドタブの下に引っかかっていないことを確認してください。

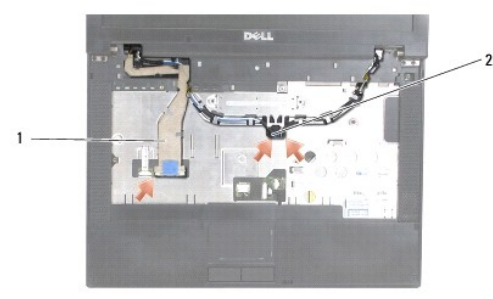

#### |1 | ディスプレイケーブル 2 | アンテナケーブル |

- 7. コンピュータを裏返します。アンテナケーブルをカードから外し、コンピュータ底部のケーブルガイドから取り出します。
- 8. アンテナケーブルをスライドさせてパームレストの穴に通します。
- 9. コンピュータ上部のケーブルガイドからアンテナケーブルを取り外します。
- <span id="page-14-1"></span>10. 上部コンピュータの金属ヒンジを固定している 4 本の M2.5 x 5 mm ネジ(ヒンジにつき 2 本)を取り外します。
- 11. コンピュータ底部のヒンジを固定している 2 本の M2.5 x 8 mm ネジを取り外します。

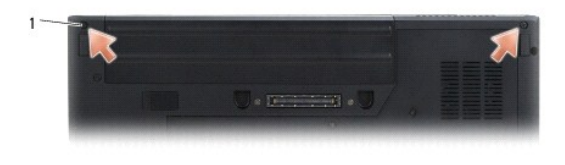

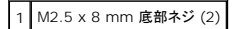

12. ディスプレイとヒンジアセンブリをコンピュータから持ち上げます。

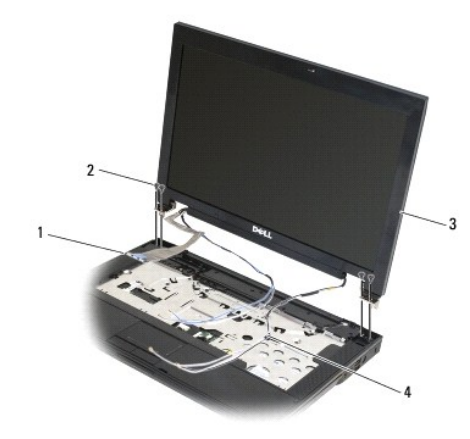

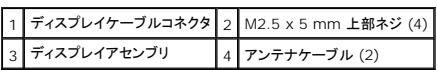

#### <span id="page-14-0"></span>**E5400** ディスプレイアセンブリの取り付け

警告:次の手順を開始する前に、お使いのコンピュータに同梱の、安全にお使いいただくための注意に従ってください。安全にお使いいただくためのベストプラクティスの追加情報 に関しては、**www.dell.com/jp** の規制順守ホームページ **www.dell.com/regulatory\_compliance** をご覧ください。

インモ:この手順は、取り外し手順が完了していることを前提とします。

- 1. ディスプレイヒンジをコンピュータベースの穴と揃えてから、ディスプレイを下ろして所定の位置に置きます。
- 2. 底部の 2 本の M2.5 x 8 mm ネジとコンピュータ上部の 4 本の M2.5 x 5 mm ネジ(ヒンジにつき 2 本)を取り付けます。

**注意**:ディスプレケーブルとアンテナケーブルが正しく配線されており、パームレストのプラスチックタブの下にしっかり収まっていることを確認します。ディスプレケーブルとアンテナケーブルは<br>パームレストのガイドタブの下で配線します。

- 3. ディスプレイケーブルをシステム基板に接続します。
- 4. アンテナケーブルをスライドさせてパームレストおよびコンピュータベースの穴に通します。
- 5. アンテナケーブルを所定の位置であるケーブルガイドに差し込みます。

<span id="page-15-2"></span>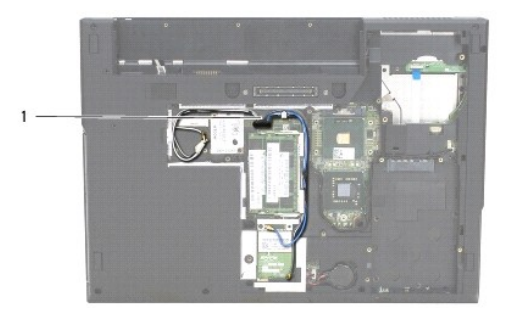

#### 1 アンテナケーブル

- 6. アンテナケーブルをコンピュータ同梱の適切なワイヤレス LAN、ワイヤレス PAN カードに接続します。
- 7. キーボードを取り付けます ([キーボードの取り付けを](file:///C:/data/systems/late5400/ja/sm/keyboard.htm#wp1179937)参照)。
- 8. ヒンジカバーを取り付けます [\(ヒンジカバーの取り付けを](file:///C:/data/systems/late5400/ja/sm/hingecvr.htm#wp1180009)参照)。
- 9. ディスプレイを閉じて、コンピュータを裏返します。
- 10. ベースアセンブリの底面を取り付けます(<u>[ベースアセンブリの底面](file:///C:/data/systems/late5400/ja/sm/base.htm#wp1187206) E5400 の取り付け</u>を参照)。
- 11. [作業を終えた後に](file:///C:/data/systems/late5400/ja/sm/before.htm#wp1109861)の手順に従います。

### <span id="page-15-0"></span>**E5400** ディスプレイベゼル

### <span id="page-15-1"></span>**E5400** ディスプレイベゼルの取り外し

- 警告:次の手順を開始する前に、お使いのコンピュータに同梱の、安全にお使いいただくための注意に従ってください。安全にお使いいただくためのベストプラクティスの追加情報 に関しては、**www.dell.com/jp** の規制順守ホームページ **www.dell.com/regulatory\_compliance** をご覧ください。
- 1. [作業を開始する前にの](file:///C:/data/systems/late5400/ja/sm/before.htm#wp1184867)手順に従ってください。
- 2. ヒンジカバーを取り外します [\(ヒンジカバーの取り外し](file:///C:/data/systems/late5400/ja/sm/hingecvr.htm#wp1179936)を参照)。
- 3. キーボードを取り外します [\(キーボードの取り外しを](file:///C:/data/systems/late5400/ja/sm/keyboard.htm#wp1179991)参照)。
- 4. ディスプレイアセンブリを取り外します (E5400 [ディスプレイアセンブリの取り外しを](#page-13-2)参照)。

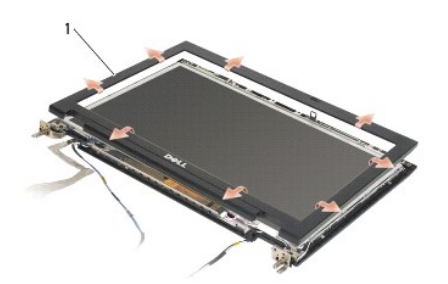

1 ディスプレイベゼル

● 注意:ベゼルへの損傷を防ぐため、トップカバーからのベゼルの取り外しには、特に注意してください。

5. ディスプレイパネルの下部の中央から、指を使ってベゼルをトップカバーから離し、内側の端を持ち上げて、ベゼルの残りの部分を外します。

#### <span id="page-16-2"></span><span id="page-16-1"></span>**E5400** ディスプレイベゼルの取り付け

警告:次の手順を開始する前に、お使いのコンピュータに同梱の、安全にお使いいただくための注意に従ってください。安全にお使いいただくためのベストプラクティスの追加情報 に関しては、**www.dell.com/jp** の規制順守ホームページ **www.dell.com/regulatory\_compliance** をご覧ください。

イメモ:この手順は、取り外し手順が完了していることを前提とします。

- 1. いずれかの角から、指を使ってベゼルを慎重に所定の位置にはめ込み、トップカバーに固定します。
- 2. ディスプレイアセンブリを取り付けます (E5400 [ディスプレイアセンブリの取り付けを](#page-14-0)参照)。
- 3. キーボードを取り付けます([キーボードの取り付けを](file:///C:/data/systems/late5400/ja/sm/keyboard.htm#wp1179937)参照)。
- 4. ヒンジカバーを取り付けます [\(ヒンジカバーの取り付けを](file:///C:/data/systems/late5400/ja/sm/hingecvr.htm#wp1180009)参照)。
- 5. ディスプレイを閉じて、コンピュータを裏返します。
- 6. ベースアセンブリの底面を取り付けます ([ベースアセンブリの底面](file:///C:/data/systems/late5400/ja/sm/base.htm#wp1187206) E5400 の取り付けを参照)。
- 7. [作業を終えた後に](file:///C:/data/systems/late5400/ja/sm/before.htm#wp1109861)の手順に従います。

### <span id="page-16-0"></span>**E5400** ディスプレイヒンジ

#### **E5400** ディスプレイヒンジの取り外し

- 警告:次の手順を開始する前に、お使いのコンピュータに同梱の、安全にお使いいただくための注意に従ってください。安全にお使いいただくためのベストプラクティスの追加情報 に関しては、**www.dell.com/jp** の規制順守ホームページ **www.dell.com/regulatory\_compliance** をご覧ください。
- 1. [作業を開始する前にの](file:///C:/data/systems/late5400/ja/sm/before.htm#wp1184867)手順に従ってください。
- 2. ヒンジカバーを取り外します [\(ヒンジカバーの取り外し](file:///C:/data/systems/late5400/ja/sm/hingecvr.htm#wp1179936)を参照)。
- 3. キーボードを取り外します [\(キーボードの取り外しを](file:///C:/data/systems/late5400/ja/sm/keyboard.htm#wp1179991)参照)。
- 4. ディスプレイアセンブリを取り外します (E5400 [ディスプレイアセンブリの取り外しを](#page-13-2)参照)。
- 5. ディスプレイベゼルを取り外します (E5400 [ディスプレイベゼルの取り外し](#page-15-1)を参照)。
- 6. ディスプレイヒンジをディスプレイカバーに固定している 4 本の M2.5 x 5 mm ネジ(両側に 2 本ずつ)を取り外します。

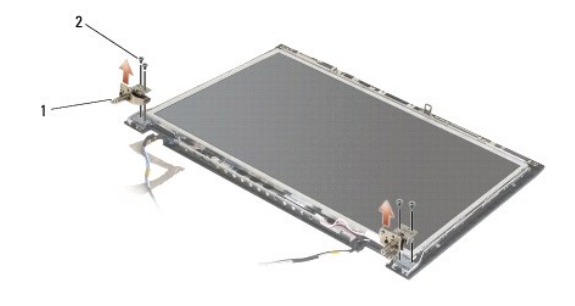

1 ヒンジ 2 M2.5 x 5 mm ネジ (4)

#### **E5400** ディスプレイヒンジの取り付け

- <span id="page-17-2"></span>■ メモ:この手順は、取り外し手順が完了していることを前提とします。
- 1. ディスプレイヒンジをディスプレイカバーに固定している 4 本の M2.5 x 5 mm ネジ(側面に対し 2 本)を取り付けます。

メモ:ディスプレイヒンジパネルには、L(左)および R(右)のラベルが付けられています。

- 2. ディスプレイベゼルを取り付けます (E5500 [ディスプレイベゼルの取り付け](#page-23-1)を参照)。
- 3. ディスプレイアセンブリを取り付けます (E5400 [ディスプレイアセンブリの取り付けを](#page-14-0)参照)。
- 4. キーボードを取り付けます ([キーボードの取り付けを](file:///C:/data/systems/late5400/ja/sm/keyboard.htm#wp1179937)参照)。
- 5. ヒンジカバーを取り付けます [\(ヒンジカバーの取り付けを](file:///C:/data/systems/late5400/ja/sm/hingecvr.htm#wp1180009)参照)。
- 6. ディスプレイを閉じて、コンピュータを裏返します。
- 7. ベースアセンブリの底面を取り付けます([ベースアセンブリの底面](file:///C:/data/systems/late5400/ja/sm/base.htm#wp1187206) E5400 の取り付けを参照)。
- 8. [作業を終えた後に](file:///C:/data/systems/late5400/ja/sm/before.htm#wp1109861)の手順に従います。

### <span id="page-17-0"></span>**E5400** ディスプレイインバータ

#### <span id="page-17-1"></span>**E5400** ディスプレイインバータの取り外し

警告:次の手順を開始する前に、お使いのコンピュータに同梱の、安全にお使いいただくための注意に従ってください。安全にお使いいただくためのベストプラクティスの追加情報 に関しては、**www.dell.com/jp** の規制順守ホームページ **www.dell.com/regulatory\_compliance** をご覧ください。

● 注意:ベゼルへの損傷を防ぐため、トップカバーからのベゼルの取り外しには、特に注意してください。

- 1. <u>作業を開始する前に</u>の手順に従ってください。
- 2. ヒンジカバーを取り外します [\(ヒンジカバーの取り外し](file:///C:/data/systems/late5400/ja/sm/hingecvr.htm#wp1179936)を参照)。
- 3. キーボードを取り外します [\(キーボードの取り外しを](file:///C:/data/systems/late5400/ja/sm/keyboard.htm#wp1179991)参照)。
- 4. ディスプレイアセンブリを取り外します (E5400 [ディスプレイアセンブリの取り外しを](#page-13-2)参照)。
- 5. ディスプレイベゼルを取り外します(E5400 [ディスプレイベゼルの取り外し](#page-15-1)を参照)。
- 6. ディスプレイインバータから M2.5 x 5 mm ネジを取り外します。
- 7. 2 つのディスプレイインバータコネクタを抜きます。
- 8. ディスプレイインバータをディスプレイアセンブリから持ち上げます。

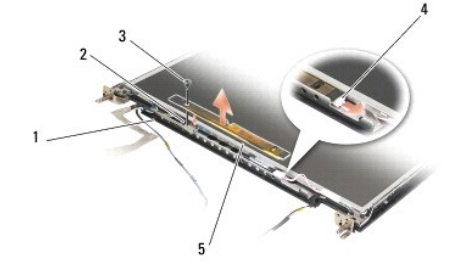

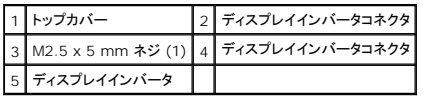

#### <span id="page-18-3"></span><span id="page-18-1"></span>**E5400** ディスプレイインバータの取り付け

警告:次の手順を開始する前に、お使いのコンピュータに同梱の、安全にお使いいただくための注意に従ってください。安全にお使いいただくためのベストプラクティスの追加情報 に関しては、**www.dell.com/jp** の規制順守ホームページ **www.dell.com/regulatory\_compliance** をご覧ください。

イメモ:この手順は、取り外し手順が完了していることを前提とします。

- 1. 2 つのディスプレイインバータコネクタをディスプレイインバータに接続します。
- 2. ディスプレイインバータを固定する M2.5 x 5 mm ネジを取り付けます。
- 3. ディスプレイベゼルを取り付けます (E5400 [ディスプレイベゼルの取り付け](#page-16-1)を参照)。
- 4. ディスプレイアセンブリを取り付けます(E5400 [ディスプレイアセンブリの取り付けを](#page-14-0)参照)。
- 5. キーボードを取り付けます ([キーボードの取り付けを](file:///C:/data/systems/late5400/ja/sm/keyboard.htm#wp1179937)参照)。
- 6. ヒンジカバーを取り付けます[\(ヒンジカバーの取り付けを](file:///C:/data/systems/late5400/ja/sm/hingecvr.htm#wp1180009)参照)。
- 7. ディスプレイを閉じて、コンピュータを裏返します。
- 8. ベースアセンブリの底面を取り付けます([ベースアセンブリの底面](file:///C:/data/systems/late5400/ja/sm/base.htm#wp1187206) E5400 の取り付けを参照)。
- 9. [作業を終えた後に](file:///C:/data/systems/late5400/ja/sm/before.htm#wp1109861)の手順に従います。

### <span id="page-18-0"></span>**E5400** ディスプレイパネル

#### <span id="page-18-2"></span>**E5400** ディスプレイパネルの取り外し

- 警告:次の手順を開始する前に、お使いのコンピュータに同梱の、安全にお使いいただくための注意に従ってください。安全にお使いいただくためのベストプラクティスの追加情報 に関しては、**www.dell.com/jp** の規制順守ホームページ **www.dell.com/regulatory\_compliance** をご覧ください。
- 1. [作業を開始する前にの](file:///C:/data/systems/late5400/ja/sm/before.htm#wp1184867)手順に従ってください。
- 2. ヒンジカバーを取り外します [\(ヒンジカバーの取り外し](file:///C:/data/systems/late5400/ja/sm/hingecvr.htm#wp1179936)を参照)。
- 3. キーボードを取り外します [\(キーボードの取り外しを](file:///C:/data/systems/late5400/ja/sm/keyboard.htm#wp1179991)参照)。
- 4. ディスプレイアセンブリを取り外します (E5400 [ディスプレイアセンブリの取り外しを](#page-13-2)参照)。
- 5. ディスプレイベゼルを取り外します (E5400 [ディスプレイベゼルの取り外し](#page-15-1)を参照)。
- 6. ディスプレイインバータを取り外します (E5400 [ディスプレイインバータの取り外しを](#page-17-1)参照)。
- 7. 8 本の M2 x 3 mm ネジ(ディスプレイパネルの両側に 4 本ずつ)をディスプレイヒンジパネルから取り外します。

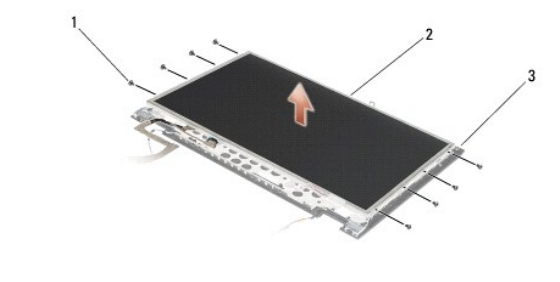

<span id="page-19-2"></span>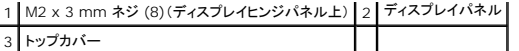

8. ディスプレイパネルをトップカバーから持ち上げます。

#### <span id="page-19-1"></span>**E5400** ディスプレイパネルの取り付け

# 警告:次の手順を開始する前に、お使いのコンピュータに同梱の、安全にお使いいただくための注意に従ってください。安全にお使いいただくためのベストプラクティスの追加情報 に関しては、**www.dell.com/jp** の規制順守ホームページ **www.dell.com/regulatory\_compliance** をご覧ください。

■ メモ:この手順は、取り外し手順が完了していることを前提とします。

- 1. ディスプレイパネルをディスプレイヒンジパネルに固定する 8 本の M2 x 3 mm ネジ(ディスプレイパネルの両側に 4 本ずつ)を取り付けます。
- 2. ディスプレイパネルアセンブリをトップカバーに配置します。
- 3. ディスプレイインバータを取り付けます (E5400 [ディスプレイインバータの取り付けを](#page-18-1)参照)。
- 4. ディスプレイベゼルを取り付けます (E5400 [ディスプレイベゼルの取り付け](#page-16-1)を参照)。
- 5. ディスプレイアセンブリを取り付けます(E5400 [ディスプレイアセンブリの取り付けを](#page-14-0)参照)。
- 6. キーボードを取り付けます ([キーボードの取り付けを](file:///C:/data/systems/late5400/ja/sm/keyboard.htm#wp1179937)参照)。
- 7. ヒンジカバーを取り付けます [\(ヒンジカバーの取り付けを](file:///C:/data/systems/late5400/ja/sm/hingecvr.htm#wp1180009)参照)。
- 8. ディスプレイを閉じて、コンピュータを裏返します。
- 9. ベースアセンブリの底面を取り付けます([ベースアセンブリの底面](file:///C:/data/systems/late5400/ja/sm/base.htm#wp1187206) E5400 の取り付けを参照)。
- 10. [作業を終えた後に](file:///C:/data/systems/late5400/ja/sm/before.htm#wp1109861)の手順に従います。

#### <span id="page-19-0"></span>**E5400** ディスプレイケーブル

#### **E5400** ディスプレイケーブルの取り外し

- 1. [作業を開始する前にの](file:///C:/data/systems/late5400/ja/sm/before.htm#wp1184867)手順に従ってください。
- 2. ヒンジカバーを取り外します [\(ヒンジカバーの取り外し](file:///C:/data/systems/late5400/ja/sm/hingecvr.htm#wp1179936)を参照)。
- 3. キーボードを取り外します [\(キーボードの取り外しを](file:///C:/data/systems/late5400/ja/sm/keyboard.htm#wp1179991)参照)。
- 4. 4 本の M2.5 x 5 mm ネジをディスプレイヒンジから取り外します。
- 5. ディスプレイアセンブリを取り外します (E5400 [ディスプレイアセンブリの取り外しを](#page-13-2)参照)。
- 6. ディスプレイベゼルを取り外します(E5400 [ディスプレイベゼルの取り外し](#page-15-1)を参照)。
- 7. ディスプレイインバータを取り外します(E5400 [ディスプレイインバータの取り外しを](#page-17-1)参照)。
- 8. ディスプレイパネルを取り外します (E5400 [ディスプレイパネルの取り外し](#page-18-2)を参照)。
- 9. ディスプレイケーブルをディスプレイパネルの背面にあるコネクタから抜きます。

<span id="page-20-2"></span>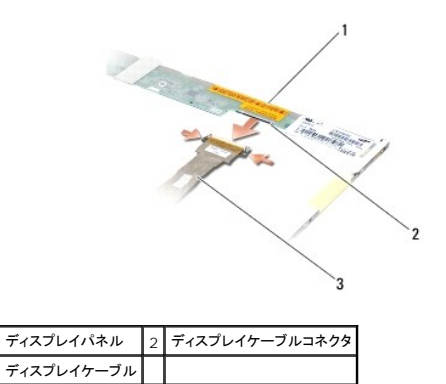

#### **E5400** ディスプレイケーブルの取り付け

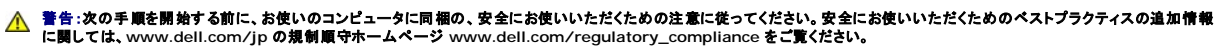

インモ:この手順は、取り外し手順が完了していることを前提とします。

- 1. ディスプレイケーブルをディスプレイパネルの背面にあるコネクタに接続します。
- 2. ディスプレイパネルを取り付けます(E5400 [ディスプレイパネルの取り付け](#page-19-1)を参照)。
- 3. ディスプレイインバータを取り付けます (E5400 [ディスプレイインバータの取り付けを](#page-18-1)参照)。
- 4. ディスプレイベゼルを取り付けます (E5400 [ディスプレイベゼルの取り付け](#page-16-1)を参照)。
- 5. ディスプレイアセンブリを取り付けます (E5400 [ディスプレイアセンブリの取り付けを](#page-14-0)参照)。
- 6. キーボードを取り付けます (<u>キーボードの取り付け</u>を参照)。
- 7. ヒンジカバーを取り付けます [\(ヒンジカバーの取り付けを](file:///C:/data/systems/late5400/ja/sm/hingecvr.htm#wp1180009)参照)。
- 8. ディスプレイを閉じて、コンピュータを裏返します。
- 9. ベースアセンブリの底面を取り付けます ([ベースアセンブリの底面](file:///C:/data/systems/late5400/ja/sm/base.htm#wp1187206) E5400 の取り付けを参照)。
- 10. [作業を終えた後に](file:///C:/data/systems/late5400/ja/sm/before.htm#wp1109861)の手順に従います。

#### <span id="page-20-0"></span>**E5500** ディスプレイアセンブリ

#### <span id="page-20-1"></span>**E5500** ディスプレイアセンブリの取り外し

- 1. [作業を開始する前にの](file:///C:/data/systems/late5400/ja/sm/before.htm#wp1184867)手順に従ってください。
- 2. ベースアセンブリの底面を取り外します ([ベースアセンブリ](file:///C:/data/systems/late5400/ja/sm/base.htm#wp1187419) E5400 底面の取り外しを参照)。
- 3. ヒンジカバーを取り外します [\(ヒンジカバーの取り外し](file:///C:/data/systems/late5400/ja/sm/hingecvr.htm#wp1179936)を参照)。
- 4. キーボードを取り外します [\(キーボードの取り外しを](file:///C:/data/systems/late5400/ja/sm/keyboard.htm#wp1179991)参照)。
- 5. ディスプレイケーブルコネクタの隣にある青色のタブを引いて、システム基板からディスプレイケーブルを取り外します。

<span id="page-21-1"></span>● 注意:ディスプレイケーブルおよびアンテナケーブルが、パームレストのプラスチックタブの下に引っかかっていないことを確認してください。

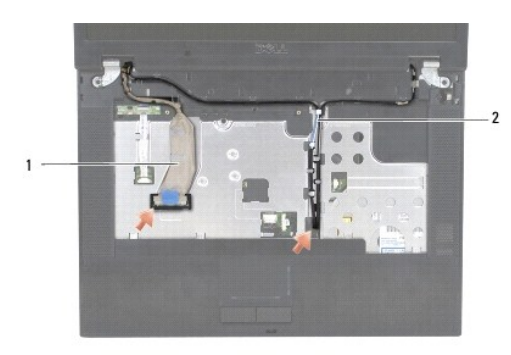

#### $\boxed{1}$  ディスプレイケーブル $\boxed{2}$  アンテナケーブル

- 6. 金属とプラスチックのケーブルガイドタブから離して慎重にディスプレイケーブルを取り外します。
- 7. コンピュータを裏返し、コンピュータ底部のケーブルガイドからアンテナケーブルを取り出します。
- 8. アンテナケーブルをスライドさせてパームレストの穴に通します。
- 9. コンピュータ上部のケーブルガイドからアンテナケーブルを取り外します。
- 10. コンピュータ上部の金属板を固定している 2 本の M2.5 x 8 mm ネジ を取り外します。
- 11. コンピュータ底部のヒンジを固定している 2 本の M2.5 x 8 mm ネジを取り外します。

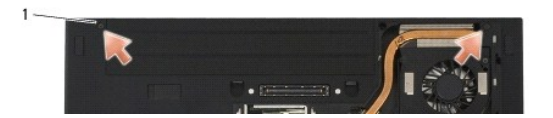

#### 1 M2.5 x 8 mm 底部ネジ (2)

12. ディスプレイとヒンジアセンブリをコンピュータから持ち上げます。

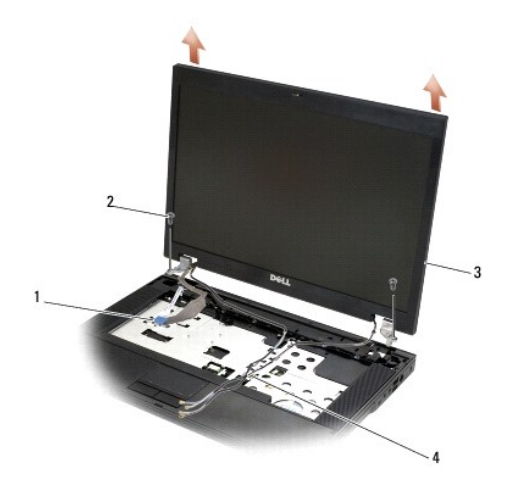

<span id="page-21-0"></span>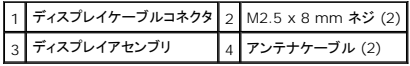

#### <span id="page-22-2"></span>**E5500** ディスプレイアセンブリの取り付け

警告:次の手順を開始する前に、お使いのコンピュータに同梱の、安全にお使いいただくための注意に従ってください。安全にお使いいただくためのベストプラクティスの追加情報 に関しては、**www.dell.com/jp** の規制順守ホームページ **www.dell.com/regulatory\_compliance** をご覧ください。 ■ メモ:この手順は、取り外し手順が完了していることを前提とします。

1. ディスプレイヒンジをコンピュータベースの穴と揃えてから、ディスプレイを下ろして所定の位置に置きます。

- 2. コンピュータ上部と底部の 2 組の M2.5 x 8 mm ネジを取り付けます。
- 注意:アンテナケーブルがパームレストのプラスチックタブの下で適切に配線および固定されていることを確認してください。

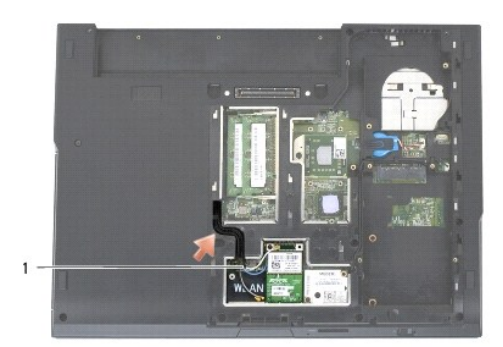

#### 1 アンテナケーブル

- 3. ディスプレイケーブルおよびアンテナケーブルをパームレストのプラスチックタブの下で配線します。
- 4. アンテナケーブルをスライドさせてパームレストおよびコンピュータベースの穴に通します。
- 5. ディスプレイケーブルをシステム基板のディスプレイケーブルコネクタに接続します。
- 6. キーボードを取り付けます ([キーボードの取り付けを](file:///C:/data/systems/late5400/ja/sm/keyboard.htm#wp1179937)参照)。
- 7. ヒンジカバーを取り付けます [\(ヒンジカバーの取り付けを](file:///C:/data/systems/late5400/ja/sm/hingecvr.htm#wp1180009)参照)。
- 8. ディスプレイを閉じて、コンピュータを裏返します。
- 9. ベースアセンブリの底面を取り付けます(<u>[ベースアセンブリ](file:///C:/data/systems/late5400/ja/sm/base.htm#wp1186924) E5500 底面の取り付け</u>を参照)。
- 10. [作業を終えた後に](file:///C:/data/systems/late5400/ja/sm/before.htm#wp1109861)の手順に従います。

### <span id="page-22-0"></span>**E5500** ディスプレイベゼル

#### <span id="page-22-1"></span>**E5500** ディスプレイベゼルの取り外し

- 1. [作業を開始する前にの](file:///C:/data/systems/late5400/ja/sm/before.htm#wp1184867)手順に従ってください。
- 2. ヒンジカバーを取り外します [\(ヒンジカバーの取り外し](file:///C:/data/systems/late5400/ja/sm/hingecvr.htm#wp1179936)を参照)。
- 3. キーボードを取り外します[\(キーボードの取り外しを](file:///C:/data/systems/late5400/ja/sm/keyboard.htm#wp1179991)参照)。
- 4. ディスプレイアセンブリを取り外します (E5500 [ディスプレイアセンブリの取り外しを](#page-20-1)参照)。

<span id="page-23-2"></span>5. ディスプレイパネルの下部の中央から、指を使ってベゼルをトップカバーから離し、内側の端を持ち上げて、ベゼルの残りの部分を外します。

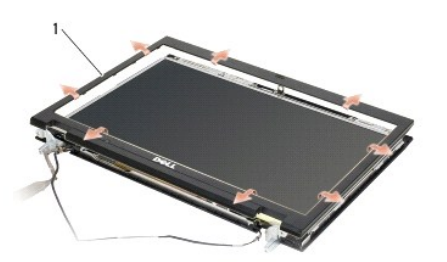

1 ディスプレイベゼル

<span id="page-23-1"></span>● 注意:ベゼルへの損傷を防ぐため、トップカバーからのベゼルの取り外しには、特に注意してください。

#### **E5500** ディスプレイベゼルの取り付け

警告:次の手順を開始する前に、お使いのコンピュータに同梱の、安全にお使いいただくための注意に従ってください。安全にお使いいただくためのベストプラクティスの追加情報 に関しては、**www.dell.com/jp** の規制順守ホームページ **www.dell.com/regulatory\_compliance** をご覧ください。

インモ:この手順は、取り外し手順が完了していることを前提とします。

- 1. いずれかの角から、指を使ってベゼルを慎重に所定の位置にはめ込み、トップカバーに固定します。
- 2. ディスプレイアセンブリを取り付けます(E5500 [ディスプレイアセンブリの取り付けを](#page-21-0)参照)。
- 3. キーボードを取り付けます ([キーボードの取り付けを](file:///C:/data/systems/late5400/ja/sm/keyboard.htm#wp1179937)参照)。
- 4. ヒンジカバーを取り付けます [\(ヒンジカバーの取り付けを](file:///C:/data/systems/late5400/ja/sm/hingecvr.htm#wp1180009)参照)。
- 5. ディスプレイを閉じて、コンピュータを裏返します。
- 6. ベースアセンブリの底面を取り付けます ([ベースアセンブリ](file:///C:/data/systems/late5400/ja/sm/base.htm#wp1186924) E5500 底面の取り付けを参照)。
- 7. [作業を終えた後に](file:///C:/data/systems/late5400/ja/sm/before.htm#wp1109861)の手順に従います。

### <span id="page-23-0"></span>**E5500** ディスプレイヒンジ

#### **E5500** ディスプレイヒンジの取り外し

- 1. [作業を開始する前にの](file:///C:/data/systems/late5400/ja/sm/before.htm#wp1184867)手順に従ってください。
- 2. ヒンジカバーを取り外します [\(ヒンジカバーの取り外し](file:///C:/data/systems/late5400/ja/sm/hingecvr.htm#wp1179936)を参照)。
- 3. キーボードを取り外します [\(キーボードの取り外しを](file:///C:/data/systems/late5400/ja/sm/keyboard.htm#wp1179991)参照)。
- 4. ディスプレイアセンブリを取り外します (E5500 [ディスプレイアセンブリの取り外しを](#page-20-1)参照)。
- 5. ディスプレイベゼルを取り外します (E5500 [ディスプレイベゼルの取り外し](#page-22-1)を参照)。
- 6. ディスプレイカバーにディスプレイヒンジを固定している 4 本の M2.5 x 8 mm ネジ(両側に 2 本ずつ)と 2 本の M2 x 3 mm ネジ(両側に 1 本ずつ)を取り外します。

<span id="page-24-2"></span>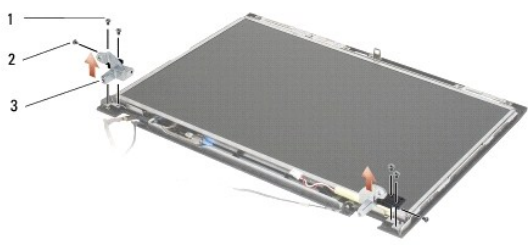

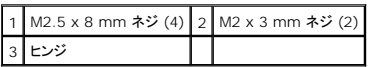

#### **E5500** ディスプレイヒンジの取り付け

警告:次の手順を開始する前に、お使いのコンピュータに同梱の、安全にお使いいただくための注意に従ってください。安全にお使いいただくためのベストプラクティスの追加情報 に関しては、**www.dell.com/jp** の規制順守ホームページ **www.dell.com/regulatory\_compliance** をご覧ください。

■ メモ:この手順は、取り外し手順が完了していることを前提とします。

1. ディスプレイカバーにディスプレイヒンジを固定している 4 本の M2.5 x 8 mm ネジ(両側に 2 本ずつ)と 2 本の M2 x 3 mm ネジ(両側に 1 本ずつ)を取り外します。

**メモ:ディスプレイヒンジパネルには、L(左)および R(右)のラベルが付けられています。** 

- 2. ディスプレイベゼルを取り付けます(E5500 [ディスプレイベゼルの取り付け](#page-23-1)を参照)。
- 3. ディスプレイアセンブリを取り付けます (E5500 [ディスプレイアセンブリの取り付けを](#page-21-0)参照)。
- 4. キーボードを取り付けます ([キーボードの取り付けを](file:///C:/data/systems/late5400/ja/sm/keyboard.htm#wp1179937)参照)。
- 5. ヒンジカバーを取り付けます [\(ヒンジカバーの取り付けを](file:///C:/data/systems/late5400/ja/sm/hingecvr.htm#wp1180009)参照)。
- 6. ディスプレイを閉じて、コンピュータを裏返します。
- 7. ベースアセンブリの底面を取り付けます(<u>[ベースアセンブリ](file:///C:/data/systems/late5400/ja/sm/base.htm#wp1186924) E5500 底面の取り付け</u>を参照)。
- 8. [作業を終えた後に](file:///C:/data/systems/late5400/ja/sm/before.htm#wp1109861)の手順に従います。

### <span id="page-24-0"></span>**E5500** ディスプレイインバータ

#### <span id="page-24-1"></span>**E5500** ディスプレイインバータの取り外し

- 1. <u>作業を開始する前に</u>の手順に従ってください。
- 2. ヒンジカバーを取り外します [\(ヒンジカバーの取り外し](file:///C:/data/systems/late5400/ja/sm/hingecvr.htm#wp1179936)を参照)。
- 3. キーボードを取り外します (<u>キーボードの取り外し</u>を参照)。
- 4. ディスプレイアセンブリを取り外します (E5500 [ディスプレイアセンブリの取り外しを](#page-20-1)参照)。
- 5. ディスプレイベゼルを取り外します (E5500 [ディスプレイベゼルの取り外し](#page-22-1)を参照)。
- 6. ディスプレイインバータから M2.5 x 5 mm ネジを取り外します。
- <span id="page-25-2"></span>7. 2 つのディスプレイインバータコネクタを抜きます。
- 8. ディスプレイインバータをトップカバーから持ち上げます。

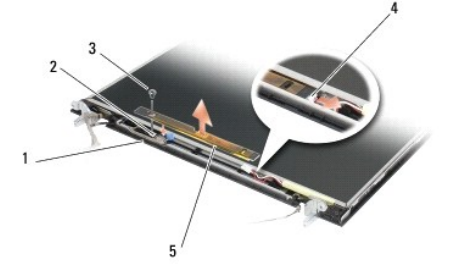

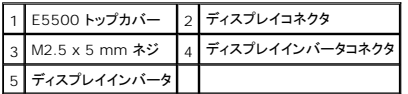

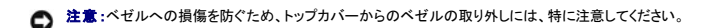

#### <span id="page-25-1"></span>**E5500** ディスプレイインバータの取り付け

## 警告:次の手順を開始する前に、お使いのコンピュータに同梱の、安全にお使いいただくための注意に従ってください。安全にお使いいただくためのベストプラクティスの追加情報 に関しては、**www.dell.com/jp** の規制順守ホームページ **www.dell.com/regulatory\_compliance** をご覧ください。

メモ:この手順は、取り外し手順が完了していることを前提とします。

- 1. 2 つのディスプレイインバータコネクタをディスプレイインバータに接続します。
- 2. ディスプレイインバータを固定する M2.5 x 5 mm ネジを取り付けます。
- 3. ディスプレイベゼルを取り付けます(E5500 [ディスプレイベゼルの取り付け](#page-23-1)を参照)。
- 4. ディスプレイアセンブリを取り付けます (E5500 [ディスプレイアセンブリの取り付けを](#page-21-0)参照)。
- 5. キーボードを取り付けます ([キーボードの取り付けを](file:///C:/data/systems/late5400/ja/sm/keyboard.htm#wp1179937)参照)。
- 6. ヒンジカバーを取り付けます [\(ヒンジカバーの取り付けを](file:///C:/data/systems/late5400/ja/sm/hingecvr.htm#wp1180009)参照)。
- 7. ディスプレイを閉じて、コンピュータを裏返します。
- 8. ベースアセンブリの底面を取り付けます(<u>[ベースアセンブリ](file:///C:/data/systems/late5400/ja/sm/base.htm#wp1186924) E5500 底面の取り付け</u>を参照)。
- 9. [作業を終えた後に](file:///C:/data/systems/late5400/ja/sm/before.htm#wp1109861)の手順に従います。

### <span id="page-25-0"></span>**E5500** ディスプレイパネル

#### <span id="page-25-3"></span>**E5500** ディスプレイパネルの取り外し

- 1. [作業を開始する前にの](file:///C:/data/systems/late5400/ja/sm/before.htm#wp1184867)手順に従ってください。
- 2. ヒンジカバーを取り外します [\(ヒンジカバーの取り外し](file:///C:/data/systems/late5400/ja/sm/hingecvr.htm#wp1179936)を参照)。
- 3. キーボードを取り外します (<u>キーボードの取り外し</u>を参照)。
- 4. ディスプレイアセンブリを取り外します (E5500 [ディスプレイアセンブリの取り外しを](#page-20-1)参照)。
- <span id="page-26-2"></span>5. ディスプレイベゼルを取り外します(E5500 [ディスプレイベゼルの取り外し](#page-22-1)を参照)。
- 6. ディスプレイインバータを取り外します (E5500 [ディスプレイインバータの取り外しを](#page-24-1)参照)。
- 7. 8 本の M2 x 3 mm ネジ(ディスプレイパネルの両側に 4 本ずつ)をディスプレイヒンジパネルから取り外します。

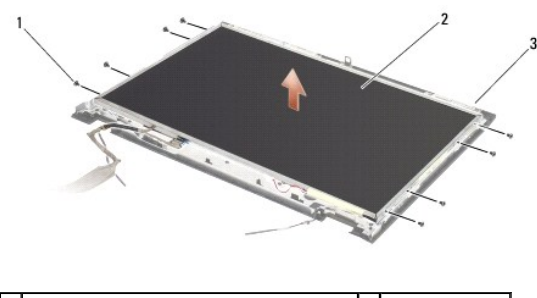

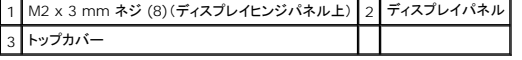

8. トップカバーからディスプレイパネルを取り外します。

#### <span id="page-26-1"></span>**E5500** ディスプレイパネルの取り付け

- 警告:次の手順を開始する前に、お使いのコンピュータに同梱の、安全にお使いいただくための注意に従ってください。安全にお使いいただくためのベストプラクティスの追加情報 に関しては、**www.dell.com/jp** の規制順守ホームページ **www.dell.com/regulatory\_compliance** をご覧ください。
- インモ:この手順は、取り外し手順が完了していることを前提とします。
- 1. ディスプレイパネルをディスプレイヒンジパネルに固定する 8 本の M2 x 3 mm ネジ(ディスプレイパネルの両側に 4 本ずつ)を取り付けます。
- 2. ディスプレイインバータを取り付けます (E5500 [ディスプレイインバータの取り付けを](#page-25-1)参照)。
- 3. ディスプレイベゼルを取り付けます(E5500 [ディスプレイベゼルの取り付け](#page-23-1)を参照)。
- 4. ディスプレイアセンブリを取り付けます (E5500 [ディスプレイアセンブリの取り付けを](#page-21-0)参照)。
- 5. キーボードを取り付けます ([キーボードの取り付けを](file:///C:/data/systems/late5400/ja/sm/keyboard.htm#wp1179937)参照)。
- 6. ヒンジカバーを取り付けます [\(ヒンジカバーの取り付けを](file:///C:/data/systems/late5400/ja/sm/hingecvr.htm#wp1180009)参照)。
- 7. ディスプレイを閉じて、コンピュータを裏返します。
- 8. ベースアセンブリの底面を取り付けます ([ベースアセンブリ](file:///C:/data/systems/late5400/ja/sm/base.htm#wp1186924) E5500 底面の取り付けを参照)。
- 9. [作業を終えた後に](file:///C:/data/systems/late5400/ja/sm/before.htm#wp1109861)の手順に従います。

### <span id="page-26-0"></span>**E5500** ディスプレイケーブル

#### **E5500** ディスプレイケーブルの取り外し

- 警告:次の手順を開始する前に、お使いのコンピュータに同梱の、安全にお使いいただくための注意に従ってください。安全にお使いいただくためのベストプラクティスの追加情報 に関しては、**www.dell.com/jp** の規制順守ホームページ **www.dell.com/regulatory\_compliance** をご覧ください。
- 1. [作業を開始する前にの](file:///C:/data/systems/late5400/ja/sm/before.htm#wp1184867)手順に従ってください。
- 2. ヒンジカバーを取り外します [\(ヒンジカバーの取り外し](file:///C:/data/systems/late5400/ja/sm/hingecvr.htm#wp1179936)を参照)。
- 3. キーボードを取り外します [\(キーボードの取り外しを](file:///C:/data/systems/late5400/ja/sm/keyboard.htm#wp1179991)参照)。
- 4. ディスプレイアセンブリを取り外します (E5500 [ディスプレイアセンブリの取り外しを](#page-20-1)参照)。
- 5. ディスプレイベゼルを取り外します (E5500 [ディスプレイベゼルの取り外し](#page-22-1)を参照)。
- 6. ディスプレイインバータを取り外します (E5500 [ディスプレイインバータの取り外しを](#page-24-1)参照)。
- 7. ディスプレイパネルを取り外します (E5500 [ディスプレイパネルの取り外し](#page-25-3)を参照)。
- 8. ディスプレイケーブルをディスプレイパネルの背面にあるコネクタから抜きます。

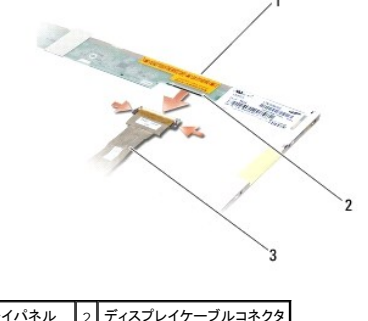

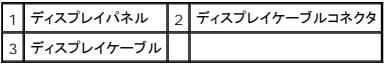

#### **E5500** ディスプレイケーブルの取り付け

## 警告:次の手順を開始する前に、お使いのコンピュータに同梱の、安全にお使いいただくための注意に従ってください。安全にお使いいただくためのベストプラクティスの追加情報 に関しては、**www.dell.com/jp** の規制順守ホームページ **www.dell.com/regulatory\_compliance** をご覧ください。

■ メモ:この手順は、取り外し手順が完了していることを前提とします。

- 1. ディスプレイケーブルをディスプレイパネルの背面にあるコネクタに接続します。
- 2. ディスプレイパネルを取り付けます(E5500 [ディスプレイパネルの取り付け](#page-26-1)を参照)。
- 3. ディスプレイインバータを取り付けます (E5500 [ディスプレイインバータの取り付けを](#page-25-1)参照)。
- 4. ディスプレイベゼルを取り付けます (E5500 [ディスプレイベゼルの取り付け](#page-23-1)を参照)。
- 5. ディスプレイアセンブリを取り付けます (E5500 [ディスプレイアセンブリの取り付けを](#page-21-0)参照)。
- 6. キーボードを取り付けます (<u>キーボードの取り付け</u>を参照)。
- 7. ヒンジカバーを取り付けます [\(ヒンジカバーの取り付けを](file:///C:/data/systems/late5400/ja/sm/hingecvr.htm#wp1180009)参照)。
- 8. ディスプレイを閉じて、コンピュータを裏返します。
- 9. ベースアセンブリの底面を取り付けます(<u>[ベースアセンブリ](file:///C:/data/systems/late5400/ja/sm/base.htm#wp1186924) E5500 底面の取り付け</u>を参照)。
- 10. [作業を終えた後に](file:///C:/data/systems/late5400/ja/sm/before.htm#wp1109861)の手順に従います。

<span id="page-28-0"></span>ファン **Dell™ Latitude™ E5400** および **E5500** サービスマニュアル ● ファンの取り外し

**● ファンの取り付け** 

#### <span id="page-28-1"></span>ファンの取り外し

- 警告:次の手順を開始する前に、お使いのコンピュータに同梱の、安全にお使いいただくための注意に従ってください。安全にお使いいただくためのベストプラクティスの追加情報 に関しては、**www.dell.com/jp** の規制順守ホームページ **www.dell.com/regulatory\_compliance** をご覧ください。
- 1. <u>作業を開始する前に</u>の手順に従ってください。
- 2. ベースアセンブリの底面を取り外します ([ベースアセンブリ](file:///C:/data/systems/late5400/ja/sm/base.htm#wp1187201) E5400 底面の取り外し または ベースアセンブリ E5500 底面の取り外しを参照)。
- 3. コンピュータのベースにファンを固定している 2 本の M2.5 x 8 mm ネジを取り外します。
- 4. ファンコネクタをシステム基板のコネクタから抜いて、ファンを取り外します。

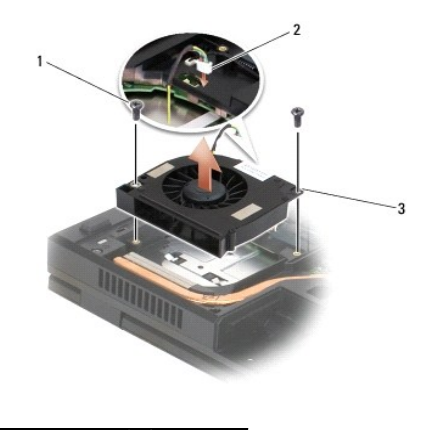

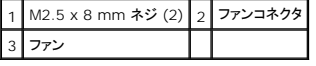

#### <span id="page-28-2"></span>ファンの取り付け

警告:次の手順を開始する前に、お使いのコンピュータに同梱の、安全にお使いいただくための注意に従ってください。安全にお使いいただくためのベストプラクティスの追加情報 に関しては、**www.dell.com/jp** の規制順守ホームページ **www.dell.com/regulatory\_compliance** をご覧ください。

インモ:この手順は、取り外し手順が完了していることを前提とします。

- 1. ファンのネジ穴をコンピュータベースの穴と合わせます。
- 2. コンピュータベースにファンを固定する 2 本の M2.5 x 8 mm ネジを取り付けます。
- 3. システム基板コネクタにファンコネクタを接続します。
- 4. ベースアセンブリの背面を取り外します([ベースアセンブリの底面](file:///C:/data/systems/late5400/ja/sm/base.htm#wp1187206) E5400 の取り付け または [ベースアセンブリ](file:///C:/data/systems/late5400/ja/sm/base.htm#wp1186924) E5500 底面の取り付け を参照してください)。
- 5. [作業を終えた後に](file:///C:/data/systems/late5400/ja/sm/before.htm#wp1109861)の手順に従います。

<span id="page-29-0"></span>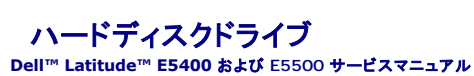

- ハードドディスクライブの取り外し
- ハードディスクドライブの取り付け

■メモ:デルではデル製品以外のハードディスクドライブに対する互換性の保証およびサポートの提供は行っておりません。

#### <span id="page-29-1"></span>ハードドディスクライブの取り外し

警告:本項の手順を開始する前に、お使いのコンピュータに同梱の、安全にお使いいただくための注意に従ってください。安全にお使いいただくためのベストプラクティスの追加情 報に関しては、**www.dell.com/jp** の規制順守ホームページ **www.dell.com/regulatory\_compliance** をご覧ください。

▲ 警告:ドライブが高温のときにハードディスクドライブをコンピュータから取り外す場合、ハードディスクドライブの金属製ハウジングに触れないでください。

- **注意** : データの損失を防ぐため、ハードドライブを取り外す前に必ずコンピュータの電源を切ってください。コンピュータの電源が入っている、またはスリープ状態のときにハードドディスクライブ<br>を取り外さないでください。
- 注意:ハードドディスクライブは大変壊れやすい部品です。ハードディスクドライブの取扱いには注意してください。
- 1. [作業を開始する前に手](file:///C:/data/systems/late5400/ja/sm/before.htm#wp1184867)順に従って操作してください。
- 2. ディスプレイを閉じて、コンピュータを裏返します。
- 3. ベースアセンブリの底面を取り外します ([ベースアセンブリ](file:///C:/data/systems/late5400/ja/sm/base.htm#wp1187201) E5400 底面の取り外しまたは ベースアセンブリ E5500 底面の取り外しを参照)。
- 4. ハードディスクドライブを固定する 4 本の M2 x 3 mm ネジを取り付けます。
- 5. コネクタから離れるまで、コンピュータの前面を指しているインストールの矢印の近くにあるマイラータブを引っ張ります。
- 6. タブでハードディスクドライブを持ち上げ、コンピュータから取り外します。

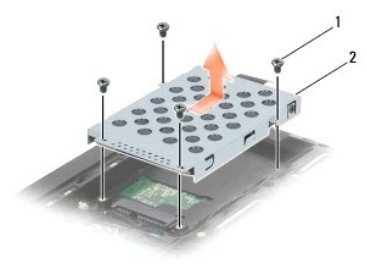

|1 | M2 x 3 mm ネジ (4) | 2 | ハードディスクドライブ

● 注意:ハードディスクドライブがコンピュータに取り付けられていない場合は、保護用静電気防止パッケージに保管します。

#### <span id="page-29-2"></span>ハードディスクドライブの取り付け

- 警告:本項の手順を開始する前に、お使いのコンピュータに同梱の、安全にお使いいただくための注意に従ってください。安全にお使いいただくためのベストプラクティスの追加情 報に関しては、**www.dell.com/jp** の規制順守ホームページ **www.dell.com/regulatory\_compliance** をご覧ください。
- 注意:ハードドディスクライブは大変壊れやすい部品です。ハードディスクドライブの取扱いには注意してください。
- 注意:ハードディスクドライブを一定の力でしっかりと所定の位置に押し込みます。力を入れすぎると、コネクタが損傷する場合があります。
- メモ:この手順は、取り外し手順が完了していることを前提とします。

1. ハードディスクドライブをコンピュータの背面に向かってスライドさせ、ドライブがしっかり装着されるまでハードドライブコネクタに差し込みます。

- 2. ハードディスクドライブを固定する 4 本の M2 x 3-mm ネジを取り付けます。
- 3. ベースアセンブリの底面を取り付けます([ベースアセンブリの底面](file:///C:/data/systems/late5400/ja/sm/base.htm#wp1187206) E5400 の取り付け または [ベースアセンブリ](file:///C:/data/systems/late5400/ja/sm/base.htm#wp1186924) E5500 底面の取り付けを参照)。
- 4. <u>[作業を終えた後に](file:///C:/data/systems/late5400/ja/sm/before.htm#wp1109861)</u>の手順に従います。
- 5. 必要に応じて、オペレーティングシステム、ドライバおよびユーティリティをコンピュータにインストールします。詳しい情報については、**support.jp.dell.com**、またはお使いのコンピュータに同 梱されている『セットアップおよびクイックリファレンスガイド』を参照してください。

#### <span id="page-31-0"></span>ヒンジカバー

**Dell™ Latitude™ E5400** および **E5500** サービスマニュアル

**● ヒンジカバーの取り外し** 

● ヒンジカバーの取り付け

#### <span id="page-31-1"></span>ヒンジカバーの取り外し

警告:本項の手順を開始する前に、お使いのコンピュータに同梱の、安全にお使いいただくための注意に従ってください。安全にお使いいただくためのベストプラクティスの追加情 報に関しては、**www.dell.com/jp** の規制順守ホームページ **www.dell.com/regulatory\_compliance** をご覧ください。

● 注意:ヒンジカバーは壊れやすいので、無理な力を加えると損傷する可能性があります。ヒンジカバーの取り外しには注意してください。

- 1. [作業を開始する前にの](file:///C:/data/systems/late5400/ja/sm/before.htm#wp1184867)手順に従って操作してください。
- 2. コンピュータを正面に向けて、ディスプレイを完全に開きます(180 度)。
- 3. プラスチックスクライブをコンピュータ背面のヒンジカバーの一段高くなった部分の切り込みに挿入し、てこの要領でヒンジカバーを緩めます。
- 注意:ヒンジカバーへの損傷を防ぐため、カバーを両側から同時に持ち上げないでください。
- 4. プラスチックスクライブで図に示すような右側の切り込みを持ち上げます。ヒンジカバーを右にスライドし、左側から持ち上げます。

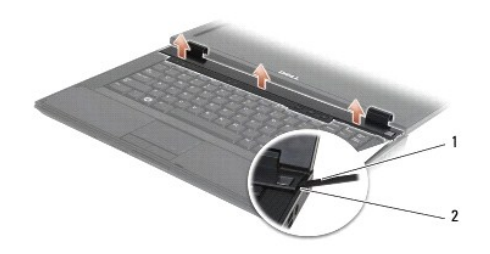

#### 1 スクライブ用具 2 切り込み

#### <span id="page-31-2"></span>ヒンジカバーの取り付け

警告:本項の手順を開始する前に、お使いのコンピュータに同梱の、安全にお使いいただくための注意に従ってください。安全にお使いいただくためのベストプラクティスの追加情 報に関しては、**www.dell.com/jp** の規制順守ホームページ **www.dell.com/regulatory\_compliance** をご覧ください。

● 注意:ヒンジカバーは壊れやすいので、無理な力を加えると損傷する可能性があります。ヒンジカバーの取り付けには注意してください。

- メモ:この手順は、取り外し手順が完了していることを前提とします。
- 1. ヒンジカバーをコンピュータにはめ込み、ディスプレイの切り込みにカバーを合わせます。
- 2. カチッと音がして所定の位置に収まるまで、カバーを押し下げます。
- 3. [作業を終えた後に](file:///C:/data/systems/late5400/ja/sm/before.htm#wp1109861)の手順に従います。

## <span id="page-32-0"></span>**I/O** カード

**Dell™ Latitude™ E5400** および **E5500** サービスマニュアル

- E5400 I/O カードの取り外し
- E5400 I/O カードの取り付け
- E5500 I/O カードの取り外し
- E5500 I/O カードの取り付け
- 警告:本項の手順を開始する前に、お使いのコンピュータに同梱の、安全にお使いいただくための注意に従ってください。安全にお使いいただくためのベストプラクティスの追加情 報に関しては、**www.dell.com/jp** の規制順守ホームページ **www.dell.com/regulatory\_compliance** をご覧ください。

I/O カードはシステムの DC-in、USB、オーディオ、IEEE 1394 コネクタを供給します。

#### <span id="page-32-1"></span>**E5400 I/O** カードの取り外し

- 1. [作業を開始する前に手](file:///C:/data/systems/late5400/ja/sm/before.htm#wp1184867)順に従って操作してください。
- 2. ベースアセンブリの底面を取り外します ([ベースアセンブリ](file:///C:/data/systems/late5400/ja/sm/base.htm#wp1187419) E5400 底面の取り外しを参照)。
- 3. ハードディスクドライブを取り外します[\(ハードドディスクライブの取り外しを](file:///C:/data/systems/late5400/ja/sm/hdd.htm#wp1180031)参照)。
- 4. ワイヤレス LAN カードを取り外します(ワイヤレス LAN [カードの取り外しを](file:///C:/data/systems/late5400/ja/sm/wlan.htm#wp1180300)参照)。
- 5. ファンを取り外します [\(ファンの取り外し](file:///C:/data/systems/late5400/ja/sm/fan.htm#wp1179841)を参照)。
- 6. [プロセッサヒートシンク](file:///C:/data/systems/late5400/ja/sm/cpucool.htm#wp1179839)を取り外します (プロセッサヒートシンクを参照)。
- 7. ヒンジカバーを取り外します [\(ヒンジカバーの取り外し](file:///C:/data/systems/late5400/ja/sm/hingecvr.htm#wp1179936)を参照)。
- 8. キーボードを取り外します [\(キーボードの取り外しを](file:///C:/data/systems/late5400/ja/sm/keyboard.htm#wp1179991)参照)。
- 9. ディスプレイアセンブリを取り外します (E5400 [ディスプレイアセンブリの取り外しを](file:///C:/data/systems/late5400/ja/sm/display.htm#wp1179842)参照)。
- 10. 光学ドライブを取り外します([光学ドライブの取り外し](file:///C:/data/systems/late5400/ja/sm/optical.htm#wp1179930)を参照)。
- 11. パームレストを取り外します(E5400 [パームレストの取り外し](file:///C:/data/systems/late5400/ja/sm/palmrest.htm#wp1181048)を参照)。
- 12. コイン型電池コネクタを取り外します[\(コイン型電池の取り外し](file:///C:/data/systems/late5400/ja/sm/coinbatt.htm#wp1179949)を参照)。
- 13. システム基板を取り外します(E5400 [システム基板アセンブリの取り外し](file:///C:/data/systems/late5400/ja/sm/sysboard.htm#wp1180340)を参照)。
- 14. I/O カードをシステム基板に固定している M2.5 x 5 mm ネジを取り外します。
- 15. コンピュータから I/O カードを取り外します。

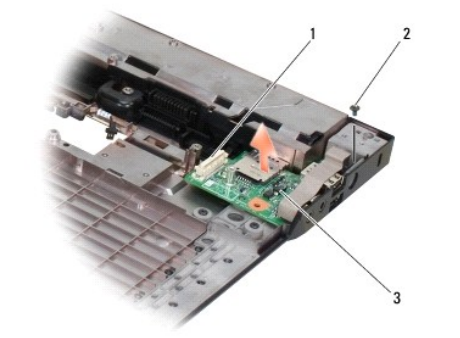

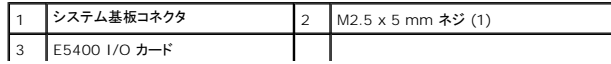

#### <span id="page-33-0"></span>**E5400 I/O** カードの取り付け

インキ:この手順は、取り外し手順が完了していることを前提とします。

- 1. I/O カードを差し込み、M2.5 x 5-mm ネジを取り付けます。
- 2. システム基板を取り付けます(E5400 [システム基板アセンブリの取り付け](file:///C:/data/systems/late5400/ja/sm/sysboard.htm#wp1180048)を参照)。
- 3. パームレストを取り付けます (E5400 [パームレストの取り付けを](file:///C:/data/systems/late5400/ja/sm/palmrest.htm#wp1181144)参照)。
- 4. 光学ドライブを取り付けます ([光学ドライブの取り付けを](file:///C:/data/systems/late5400/ja/sm/optical.htm#wp1179957)参照)。
- 5. ディスプレイアセンブリを取り付けます (E5400 [ディスプレイアセンブリの取り付けを](file:///C:/data/systems/late5400/ja/sm/display.htm#wp1179924)参照)。
- 6. キーボードを取り付けます([キーボードの取り付けを](file:///C:/data/systems/late5400/ja/sm/keyboard.htm#wp1179937)参照)。
- 7. ヒンジカバーを取り付けます [\(ヒンジカバーの取り付けを](file:///C:/data/systems/late5400/ja/sm/hingecvr.htm#wp1180009)参照)。
- 8. プロセッサヒートシンクを取り付けます[\(プロセッサヒートシンクの取り付けを](file:///C:/data/systems/late5400/ja/sm/cpucool.htm#wp1179900)参照)。
- 9. ファンを取り付けます [\(ファンの取り付けを](file:///C:/data/systems/late5400/ja/sm/fan.htm#wp1179900)参照)。
- 10. ワイヤレス LAN カードを取り付けます(ワイヤレス LAN [カードの取り付け](file:///C:/data/systems/late5400/ja/sm/wlan.htm#wp1189329)を参照)。
- 11. ベースアセンブリの底面を取り付けます([ハードディスクドライブの取り付け](file:///C:/data/systems/late5400/ja/sm/hdd.htm#wp1185459)を参照)。
- 12. ベースアセンブリの底面を取り付けます(<u>[ベースアセンブリの底面](file:///C:/data/systems/late5400/ja/sm/base.htm#wp1187206) E5400 の取り付け</u>を参照)。
- 13. [作業を終えた後に](file:///C:/data/systems/late5400/ja/sm/before.htm#wp1109861)の手順に従います。

#### <span id="page-33-1"></span>**E5500 I/O** カードの取り外し

- 1. [作業を開始する前に手](file:///C:/data/systems/late5400/ja/sm/before.htm#wp1184867)順に従って操作してください。
- 2. ベースアセンブリの底面を取り外します ( [ベースアセンブリ](file:///C:/data/systems/late5400/ja/sm/base.htm#wp1187419) E5400 底面の取り外しを参照)。
- 3. ハードディスクドライブを取り外します[\(ハードドディスクライブの取り外しを](file:///C:/data/systems/late5400/ja/sm/hdd.htm#wp1180031)参照)。
- 4. ワイヤレス LAN カードを取り外します (ワイヤレス LAN [カードの取り外しを](file:///C:/data/systems/late5400/ja/sm/wlan.htm#wp1180300)参照)。
- 5. ヒンジカバーを取り外します [\(ヒンジカバーの取り外し](file:///C:/data/systems/late5400/ja/sm/hingecvr.htm#wp1179936)を参照)。
- 6. キーボードを取り外します [\(キーボードの取り外しを](file:///C:/data/systems/late5400/ja/sm/keyboard.htm#wp1179991)参照)。
- 7. ディスプレイアセンブリを取り外します (E5500 [ディスプレイアセンブリの取り外しを](file:///C:/data/systems/late5400/ja/sm/display.htm#wp1209619)参照)。
- 8. 光学ドライブを取り外します([光学ドライブの取り外し](file:///C:/data/systems/late5400/ja/sm/optical.htm#wp1179930)を参照)。
- 9. パームレストを取り外します(E5500 [パームレストの取り外し](file:///C:/data/systems/late5400/ja/sm/palmrest.htm#wp1185926)を参照)。
- 10. システム基板を取り外します(E5500 [システム基板アセンブリの取り外し](file:///C:/data/systems/late5400/ja/sm/sysboard.htm#wp1187876)を参照)。
- 11. I/O カードをシステム基板に固定している M2.5 x 5 mm ネジを取り外します。
- 12. コンピュータから I/O カードを取り外します。

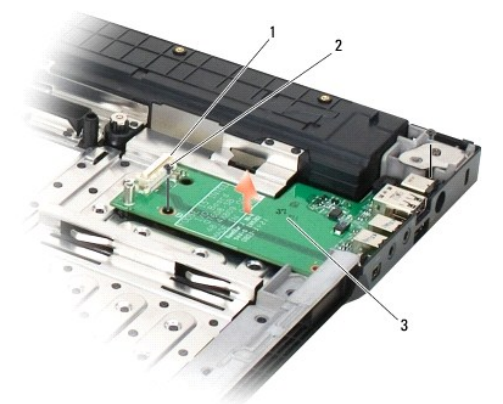

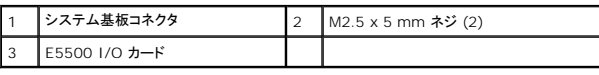

#### <span id="page-34-0"></span>**E5500 I/O** カードの取り付け

メモ:この手順は、取り外し手順が完了していることを前提とします。

- 1. I/O カードを差し込み、M2.5 x 5-mm ネジを取り付けます。
- 2. システム基板を取り付けます (E5500 [システム基板アセンブリの取り付け](file:///C:/data/systems/late5400/ja/sm/sysboard.htm#wp1187975)を参照)。
- 3. パームレストを取り付けます(E5500 [パームレストの取り付けを](file:///C:/data/systems/late5400/ja/sm/palmrest.htm#wp1186052)参照)。
- 4. 光学ドライブを取り付けます ([光学ドライブの取り付けを](file:///C:/data/systems/late5400/ja/sm/optical.htm#wp1179957)参照)。
- 5. ディスプレイアセンブリを取り付けます(E5500 [ディスプレイアセンブリの取り付けを](file:///C:/data/systems/late5400/ja/sm/display.htm#wp1209741)参照)。
- 6. キーボードを取り付けます([キーボードの取り付けを](file:///C:/data/systems/late5400/ja/sm/keyboard.htm#wp1179937)参照)。
- 7. ヒンジカバーを取り付けます [\(ヒンジカバーの取り付けを](file:///C:/data/systems/late5400/ja/sm/hingecvr.htm#wp1180009)参照)。
- 8. ワイヤレス LAN カードを取り付けます (ワイヤレス LAN [カードの取り付け](file:///C:/data/systems/late5400/ja/sm/wlan.htm#wp1189329)を参照)。
- 9. ベースアセンブリの底面を取り付けます([ハードディスクドライブの取り付け](file:///C:/data/systems/late5400/ja/sm/hdd.htm#wp1185459)を参照)。
- 10. ベースアセンブリの底面を取り付けます(<u>[ベースアセンブリ](file:///C:/data/systems/late5400/ja/sm/base.htm#wp1186924) E5500 底面の取り付け</u>を参照)。
- 11. [作業を終えた後に](file:///C:/data/systems/late5400/ja/sm/before.htm#wp1109861)の手順に従います。

#### <span id="page-35-0"></span>キーボード

**Dell™ Latitude™ E5400** および **E5500** サービスマニュアル

● キーボードの取り外し

**● キーボードの取り付け** 

#### <span id="page-35-1"></span>キーボードの取り外し

- 警告:本項の手順を開始する前に、お使いのコンピュータに同梱の、安全にお使いいただくための注意に従ってください。安全にお使いいただくためのベストプラクティスの追加情 報に関しては、**www.dell.com/jp** の規制順守ホームページ **www.dell.com/regulatory\_compliance** をご覧ください。
- 1. [作業を開始する前に手](file:///C:/data/systems/late5400/ja/sm/before.htm#wp1184867)順に従って操作してください。
- 2. ヒンジカバーを取り外します [\(ヒンジカバーの取り外し](file:///C:/data/systems/late5400/ja/sm/hingecvr.htm#wp1179936)を参照)。
- 3. キーボード上部にある 2 本の M2 x 3 mm ネジを外します。
- 注意:キーボード上のキーキャップは壊れたり、外れたりしやすく、また取り付けに時間がかかります。キーボードの取り外しや取り扱いには注意してください。

■ メモ:ディスプレイケーブルを引っ張らないように、キーボードを慎重に持ち上げてください。

4. キーボードの上部にある黒色のプルタブとネジ穴ブラケットを使ってキーボードを丁寧に持ち上げます。

ディスプレイの方向に引っ張りながら、キーボードをやさしく前後に揺らします。

5. キーボードをコンピュータから引き出します。

コネクタはキーボードアセンブリの一部で、キーボードを取り外すと、スロットから引き出されます。

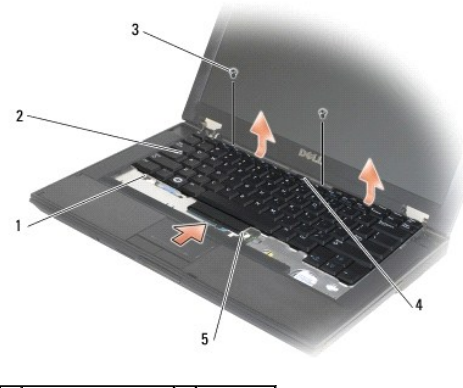

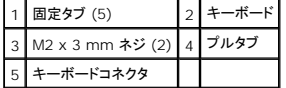

### <span id="page-35-2"></span>キーボードの取り付け

警告:本項の手順を開始する前に、お使いのコンピュータに同梱の、安全にお使いいただくための注意に従ってください。安全にお使いいただくためのベストプラクティスの追加情 報に関しては、**www.dell.com/jp** の規制順守ホームページ **www.dell.com/regulatory\_compliance** をご覧ください。

メモ:この手順は、取り外し手順が完了していることを前提とします。

● 注意:キーボード上のキーキャップは壊れたり、外れたりしやすく、また取り付けに時間がかかります。キーボードの取り外しや取り扱いには注意してください。

1. キーボードコネクタをコネクタスロットに差し込み、注意しながら 5 本の固定タブをパームレストカバーの下に差し込みます。
- 2. キーボードの左右両側が正しい位置に収まるまで押し下げます。
- 3. キーボードを固定する M2 x 3-mm ネジを取り付けます。
- 4. ヒンジカバーを取り付けます(<u>ヒンジカバーの取り付け</u>を参照)。
- 5. <u>[作業を終えた後に](file:///C:/data/systems/late5400/ja/sm/before.htm#wp1109861)</u>の手順に従います。

### **LED** ダッシュボード **Dell™ Latitude™ E5400** および **E5500** サービスマニュアル

- E5400 LED ダッシュボードの取り外し
- E5400 LED ダッシュボードの取り外し
- E5500 LED ダッシュボードの取り外し
- E5500 LED ダッシュボードの取り外し
- <span id="page-37-0"></span>**E5400 LED** ダッシュボードの取り外し
- 警告:本項の手順を開始する前に、お使いのコンピュータに同梱の、安全にお使いいただくための注意に従ってください。安全にお使いいただくためのベストプラクティスの追加情 報に関しては、**www.dell.com/jp** の規制順守ホームページ **www.dell.com/regulatory\_compliance** をご覧ください。
- 1. [作業を開始する前に手](file:///C:/data/systems/late5400/ja/sm/before.htm#wp1184867)順に従って操作してください。
- 2. ヒンジカバーを取り外します [\(ヒンジカバーの取り外し](file:///C:/data/systems/late5400/ja/sm/hingecvr.htm#wp1179936)を参照)。
- 3. キーボードを取り外します [\(キーボードの取り外しを](file:///C:/data/systems/late5400/ja/sm/keyboard.htm#wp1179991)参照)。
- 4. ディスプレイアセンブリを取り外します (E5400 [ディスプレイアセンブリの取り外しを](file:///C:/data/systems/late5400/ja/sm/display.htm#wp1179842)参照)。
- 5. 光学ドライブを取り外します ([光学ドライブの取り外し](file:///C:/data/systems/late5400/ja/sm/optical.htm#wp1179930)を参照)。
- 6. パームレストを取り外します (E5400 [パームレストの取り外し](file:///C:/data/systems/late5400/ja/sm/palmrest.htm#wp1181048)を参照)。
- 7. 金属タブからスライドさせて、注意しながら LED ダッシュボードケーブルを緩めます。
- 8. ケーブルのコネクタの近くにあるタブを注意しながら引いて、マザーボードに接続したケーブルを取り外します。
- 9. LED ダッシュボードを固定した M2 x 3-mm ネジを緩め、コンピュータから取り外します。

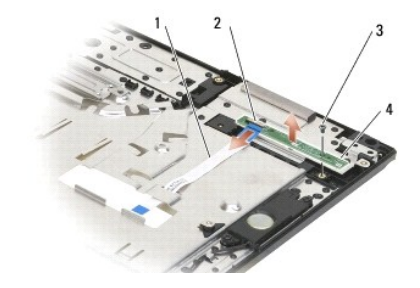

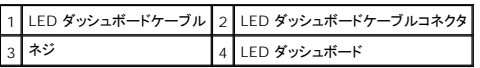

## <span id="page-37-1"></span>**E5400 LED** ダッシュボードの取り外し

警告:本項の手順を開始する前に、お使いのコンピュータに同梱の、安全にお使いいただくための注意に従ってください。安全にお使いいただくためのベストプラクティスの追加情 報に関しては、**www.dell.com/jp** の規制順守ホームページ **www.dell.com/regulatory\_compliance** をご覧ください。

インモ:この手順は、取り外し手順が完了していることを前提とします。

- 1. LED ダッシュボードをパームレストに置きます。
- 2. M2 x 3 mm ネジを取り付けて LED ダッシュボードを固定します。
- 3. ケーブルコネクタの近くのタブを使って、LED ダッシュボードケーブルをシステム基板に慎重に接続します。
- 4. 金属タブの下に LED ダッシュボードケーブルを設置します。
- 5. パームレストを取り付けます(E5400[パームレストの取り付けを](file:///C:/data/systems/late5400/ja/sm/palmrest.htm#wp1181144)参照)。
- 6. 光学ドライブを取り付けます([光学ドライブの取り付けを](file:///C:/data/systems/late5400/ja/sm/optical.htm#wp1179957)参照)。
- 7. ディスプレイアセンブリを取り付けます(E5400 [ディスプレイアセンブリの取り付けを](file:///C:/data/systems/late5400/ja/sm/display.htm#wp1179924)参照)。
- 8. キーボードを取り付けます ([キーボードの取り付けを](file:///C:/data/systems/late5400/ja/sm/keyboard.htm#wp1179937)参照)。
- 9. ヒンジカバーを取り付けます [\(ヒンジカバーの取り付けを](file:///C:/data/systems/late5400/ja/sm/hingecvr.htm#wp1180009)参照)。
- 10. プロセッサヒートシンクを取り付けます[\(プロセッサヒートシンクの取り付けを](file:///C:/data/systems/late5400/ja/sm/cpucool.htm#wp1179900)参照)。
- 11. ファンを取り付けます[\(ファンの取り付けを](file:///C:/data/systems/late5400/ja/sm/fan.htm#wp1179900)参照)。
- 12. ワイヤレス LAN カードを取り付けます(ワイヤレス LAN [カードの取り付け](file:///C:/data/systems/late5400/ja/sm/wlan.htm#wp1189329)を参照)。
- 13. ベースアセンブリの底面を取り付けます([ハードディスクドライブの取り付け](file:///C:/data/systems/late5400/ja/sm/hdd.htm#wp1185459)を参照)。
- 14. ベースアセンブリの底面を取り外します ([ベースアセンブリの底面](file:///C:/data/systems/late5400/ja/sm/base.htm#wp1187206) E5400 の取り付け を参照)。
- 15. [作業を終えた後に](file:///C:/data/systems/late5400/ja/sm/before.htm#wp1109861)の手順に従います。

### <span id="page-38-0"></span>**E5500 LED** ダッシュボードの取り外し

- 警告:本項の手順を開始する前に、お使いのコンピュータに同梱の、安全にお使いいただくための注意に従ってください。安全にお使いいただくためのベストプラクティスの追加情 報に関しては、**www.dell.com/jp** の規制順守ホームページ **www.dell.com/regulatory\_compliance** をご覧ください。
- 1. [作業を開始する前に手](file:///C:/data/systems/late5400/ja/sm/before.htm#wp1184867)順に従って操作してください。
- 2. ヒンジカバーを取り外します [\(ヒンジカバーの取り外し](file:///C:/data/systems/late5400/ja/sm/hingecvr.htm#wp1179936)を参照)。
- 3. キーボードを取り外します [\(キーボードの取り外しを](file:///C:/data/systems/late5400/ja/sm/keyboard.htm#wp1179991)参照)。
- 4. 底面の右側を持ち上げて LED ダッシュボードを取り外します。
- 5. 金属タブからスライドさせて、注意しながら LED ダッシュボードケーブルを緩めます。
- 6. ケーブルのコネクタの近くにあるタブを注意しながら引いて、マザーボードに接続したケーブルを取り外します。

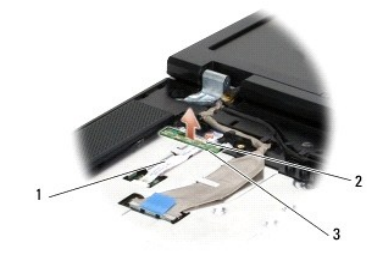

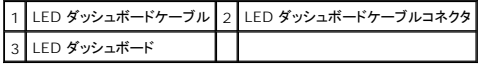

## <span id="page-38-1"></span>**E5500 LED** ダッシュボードの取り外し

警告:本項の手順を開始する前に、お使いのコンピュータに同梱の、安全にお使いいただくための注意に従ってください。安全にお使いいただくためのベストプラクティスの追加情 報に関しては、**www.dell.com/jp** の規制順守ホームページ **www.dell.com/regulatory\_compliance** をご覧ください。

メモ:この手順は、取り外し手順が完了していることを前提とします。

1. ケーブルコネクタの近くのタブを使って、LED ダッシュボードケーブルをシステム基板に慎重に接続します。

- 2. 金属タブの下に LED ダッシュボードケーブルを設置します。
- 3. プラスチックの位置ホルダーの下にLED ダッシュボードの左側を置き、プラスチックのポストが LED ダッシュボードの穴から出るようにします。LED ダッシュボードの右側はすぐ下のプラスチッ クの位置ホルダーに置くようにします。
- 4. キーボードを取り付けます(<u>キーボードの取り付け</u>を参照)。
- 5. ヒンジカバーを取り付けます [\(ヒンジカバーの取り付けを](file:///C:/data/systems/late5400/ja/sm/hingecvr.htm#wp1180009)参照)。
- 6. [作業を終えた後に](file:///C:/data/systems/late5400/ja/sm/before.htm#wp1109861)</u>の手順に従います。

### <span id="page-40-1"></span>メモリ

### **Dell™ Latitude™ E5400** および **E5500** サービスマニュアル

- メモリモジュールの取り外し
- メモリモジュールの取り付け

お使いのコンピュータには、ユーザーがアクセス可能な 2 つの SODIMM ソケットが装備されています。どちらのソケットにもコンピュータの底面からアクセスできます。

システム基板にメモリモジュールを取り付けると、コンピュータのメモリ容量を増やすことができます。お使いのコンピュータでサポートされているメモリについては、『セットアップおよびクイックリファレンス<br>ガイド』の「Specifications(仕様)」を参照してください。お使いのコンピュータ用のメモリモジュールのみを取り付けるようにしてください。

メモ:デルから購入されたメモリモジュールは、お使いのコンピュータの保証対象に含まれます。

## <span id="page-40-0"></span>メモリモジュールの取り外し

- 警告:本項の手順を開始する前に、お使いのコンピュータに同梱の、安全にお使いいただくための注意に従ってください。安全にお使いいただくためのベストプラクティスの追加情 報に関しては、**www.dell.com/jp** の規制順守ホームページ **www.dell.com/regulatory\_compliance** をご覧ください。
- 1. [作業を開始する前に手](file:///C:/data/systems/late5400/ja/sm/before.htm#wp1184867)順に従って操作してください。
- 2. ディスプレイを閉じて、コンピュータを裏返します。
- 3. ベースアセンブリの底面を取り外します ([ベースアセンブリ](file:///C:/data/systems/late5400/ja/sm/base.htm#wp1187206) E5400 底面の取り外し または ベースアセンブリ E5400 底面の取り付けを参照)。
- 注意:メモリモジュールコネクタへの損傷を防ぐため、メモリモジュールの固定クリップを広げるために道具を使用しないでください。
- 4. メモリモジュールコネクタの両端にある固定クリップをメモリモジュールが持ち上がるまで指先で慎重に広げます。
- 5. メモリモジュールをコネクタから取り外します。

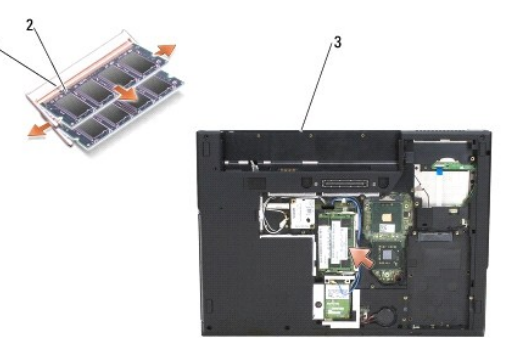

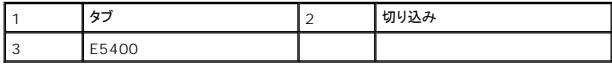

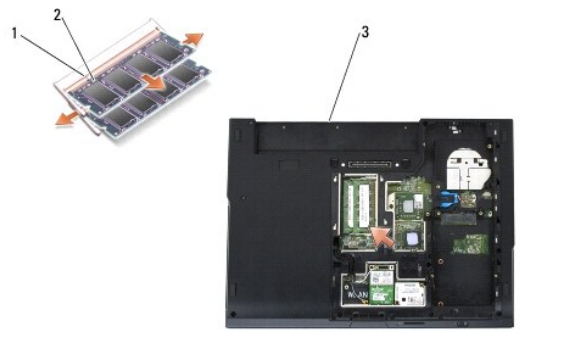

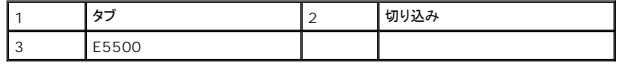

## <span id="page-41-1"></span><span id="page-41-0"></span>メモリモジュールの取り付け

警告:本項の手順を開始する前に、お使いのコンピュータに同梱の、安全にお使いいただくための注意に従ってください。安全にお使いいただくためのベストプラクティスの追加情 報に関しては、**www.dell.com/jp** の規制順守ホームページ **www.dell.com/regulatory\_compliance** をご覧ください。

■ メモ:この手順は、取り外し手順が完了していることを前提とします。

1. モジュールエッジコネクタの切り込みをコネクタスロットに合わせます。

- 2. モジュールを 45 度の角度でスロットにしっかりと挿入し、メモリモジュールがカチッと所定の位置に収まるまで押し下げます。カチッという感触が得られない場合、モジュールを取り外し、もう一 度取り付けます。
- 3. ベースアセンブリの底面を取り外します([ベースアセンブリの底面](file:///C:/data/systems/late5400/ja/sm/base.htm#wp1187206) E5400 の取り付け または [ベースアセンブリ](file:///C:/data/systems/late5400/ja/sm/base.htm#wp1186924) E5500 底面の取り付け を参照)。

メモ:メモリモジュールが正しく取り付けられていない場合、コンピュータは起動しないことがあります。この場合、エラーメッセージは表示されません。

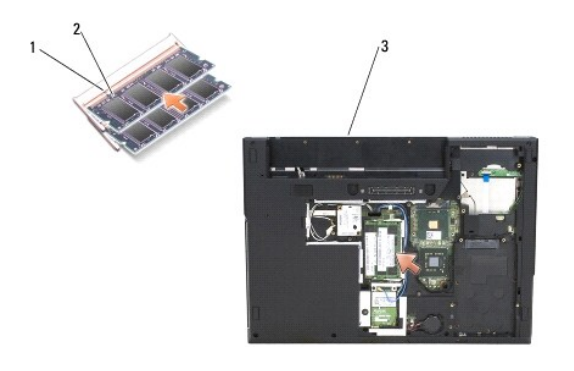

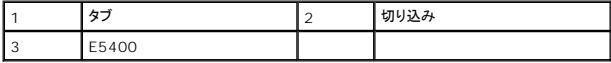

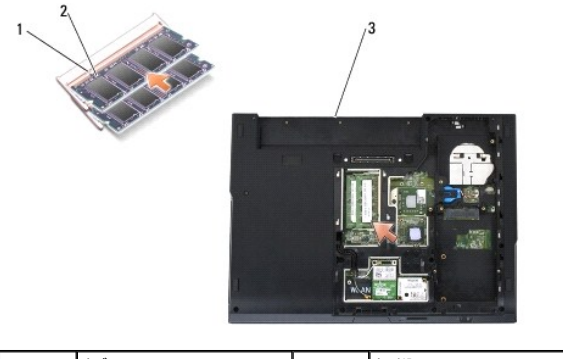

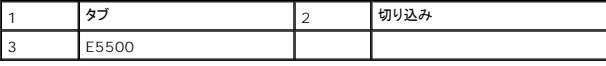

● 注意:カバーが閉めにくい場合、モジュールを取り外して、もう一度取り付けます。無理にカバーを閉じると、コンピュータを破損する恐れがあります。

4. PC カードスロットや SD/IO メモリカードリーダーから取り外したバッテリやインストール済みのカードを取り付けてください。

5. [作業を終えた後に](file:///C:/data/systems/late5400/ja/sm/before.htm#wp1109861)の手順に従います。

コンピュータは起動時に、増設されたメモリを検出してシステム設定情報を自動的にアップデートします。

コンピュータに取り付けられたメモリ容量を確認するには、次の操作を行ないます。

- 1 Microsoft<sup>®</sup> Windows<sup>®</sup> XP オペレーティングシステムでは、デスクトップの **マイコンピュータ** アイコンを右クリックして、**プロパティ→ 全般** とクリックします。
- l Microsoft Windows Vista<sup>®</sup> では、スタート ♥ → ヘルプとサポート→ Dell システム情報をクリックします。

モデムカード

**Dell™ Latitude™ E5400** および **E5500** サービスマニュアル

● モデムカードの取り外し

● モデムカードの取り付け

# 警告:本項の手順を開始する前に、お使いのコンピュータに同梱の、安全にお使いいただくための注意に従ってください。安全にお使いいただくためのベストプラクティスの追加情 報に関しては、**www.dell.com/jp** の規制順守ホームページ **www.dell.com/regulatory\_compliance** をご覧ください。

お使いのコンピュータでは、モデムカードがサポートされています。コンピュータと一緒にモデムカードを注文された場合、カードはすでに取り付けられています。

## <span id="page-43-0"></span>モデムカードの取り外し

- 1. [作業を開始する前にの](file:///C:/data/systems/late5400/ja/sm/before.htm#wp1184867)手順に従って操作してください。
- 2. コンピュータを裏返します。
- 3. ベースアセンブリの底面を取り外します([ベースアセンブリ](file:///C:/data/systems/late5400/ja/sm/base.htm#wp1187201) E5400 底面の取り外しまたは ベースアセンブリ E5500 底面の取り外しを参照)。
- 4. モデムカードを固定している M2 x 3 mm ネジを取り外します。
- 5. 取り外せるようになるまで、モデムカードのコンピュータの背面に一番近い先端を押します。
- 6. タブでモデムカードを持ち上げ、コネクタから完全に取り外します。

■ メモ:ガイドチャンネルからケーブルを緩めておきます。

7. モデムカードを裏返して、ケーブルを取り外す間、持ち上げておきます。コンピュータから取り外します。

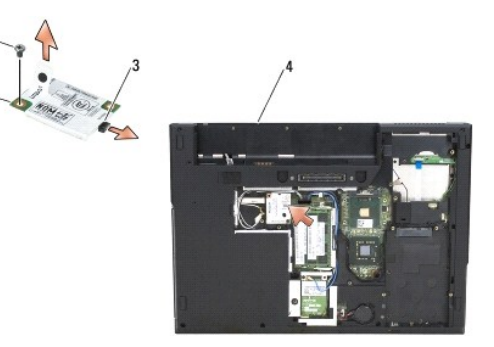

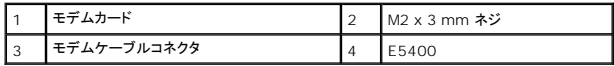

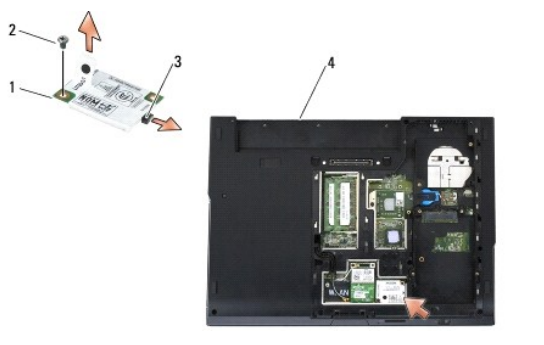

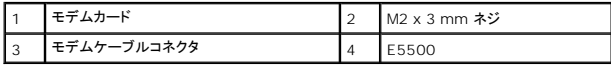

## <span id="page-44-0"></span>モデムカードの取り付け

- 注意:コネクタは正しく挿入できるよう設計されています。抵抗を感じる場合は、カードとシステム基板のコネクタを確認し、カードを再配置してください。
- 注意:モデムカードへの損傷を避けるため、ケーブルをカードの下に置かないでください。

インモ:この手順は、取り外し手順が完了していることを前提とします。

- 1. モデムカードケーブルをモデムカードに差し込みます。
- 2. モデムカードケーブルをガイドチャンネルに取り付けます。
- 3. モデムカードを裏返し、システム基板のコネクタにしっかり固定されるまで押し込みます。
- 4. モデムカードを固定する M2 x 3 mm ネジを取り付けます。
- 5. ベースアセンブリの底面を取り付けます([ベースアセンブリの底面](file:///C:/data/systems/late5400/ja/sm/base.htm#wp1187206) E5400 の取り付けまた[はベースアセンブリ](file:///C:/data/systems/late5400/ja/sm/base.htm#wp1186924) E5500 底面の取り付けを参照)。
- 6. [作業を終えた後に](file:///C:/data/systems/late5400/ja/sm/before.htm#wp1109861)の手順に従います。

- <span id="page-45-0"></span>オプティカルドライブ **Dell™ Latitude™ E5400** および **E5500** サービスマニュアル
- 光学ドライブの取り外し
- 光学ドライブの取り付け

## <span id="page-45-1"></span>光学ドライブの取り外し

- 警告:本項の手順を開始する前に、お使いのコンピュータに同梱の、安全にお使いいただくための注意に従ってください。安全にお使いいただくためのベストプラクティスの追加情 報に関しては、**www.dell.com/jp** の規制順守ホームページ **www.dell.com/regulatory\_compliance** をご覧ください。
- 1. <u>作業を開始する前に</u>の手順に従って操作してください。
- 2. ベースアセンブリの底面を取り外します ([ベースアセンブリ](file:///C:/data/systems/late5400/ja/sm/base.htm#wp1187201) E5400 底面の取り外しまたは ベースアセンブリ E5500 底面の取り外しを参照)。
- 3. 光学ドライブから M2.5 x 8 mm ネジを取り外します。
- 4. スクリュードライバをネジがあった場所に差し込み、ドライブをコネクタから動かすのに使います。光学ドライブをコンピュータから引き出します。

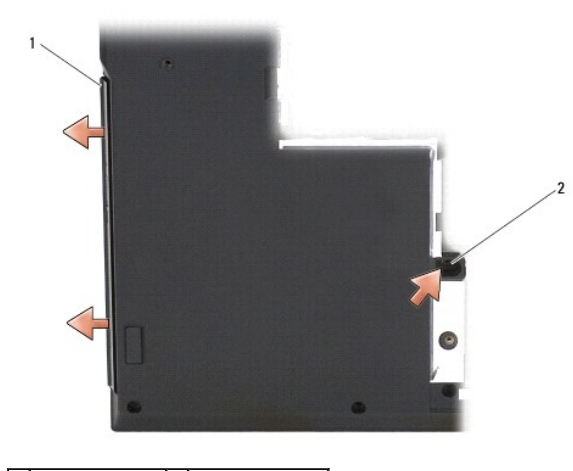

 $\boxed{1}$ オプティカルドライブ $\boxed{2}$  M2.5 x 8 mm ネジ

## <span id="page-45-2"></span>光学ドライブの取り付け

- 警告:本項の手順を開始する前に、お使いのコンピュータに同梱の、安全にお使いいただくための注意に従ってください。安全にお使いいただくためのベストプラクティスの追加情 報に関しては、**www.dell.com/jp** の規制順守ホームページ **www.dell.com/regulatory\_compliance** をご覧ください。 インキ:この手順は、取り外し手順が完了していることを前提とします。
- 
- 1. システム基板コネクタにしっかり収まり、ネジ穴が合うまで、光学ドライブをコンピュータ側にスライドさせます。
- 2. 光学ドライブをシステム基板に固定する M2.5 x 8 mm ネジを取り付けます。
- 3. ベースアセンブリの底面を取り付けます([ベースアセンブリの底面](file:///C:/data/systems/late5400/ja/sm/base.htm#wp1187206) E5400 の取り付け または [ベースアセンブリ](file:///C:/data/systems/late5400/ja/sm/base.htm#wp1186924) E5500 底面の取り付けを参照)。
- 4. [作業を終えた後に](file:///C:/data/systems/late5400/ja/sm/before.htm#wp1109861)の手順に従います。

# <span id="page-46-0"></span>パームレスト

**Dell™ Latitude™ E5400** および **E5500** サービスマニュアル

- E5400 パームレストの取り外し
- E5400 パームレストの取り付け
- E5500 パームレストの取り外し
- E5500 パームレストの取り付け

## <span id="page-46-1"></span>**E5400** パームレストの取り外し

- 警告:次の手順を開始する前に、お使いのコンピュータに同梱の、安全にお使いいただくための注意に従ってください。安全にお使いいただくためのベストプラクティスの追加情報 に関しては、**www.dell.com/jp** の規制順守ホームページ **www.dell.com/regulatory\_compliance** をご覧ください。
- 1. [作業を開始する前にの](file:///C:/data/systems/late5400/ja/sm/before.htm#wp1184867)手順に従ってください。
- 2. ベースアセンブリの底面を取り外します ([ベースアセンブリ](file:///C:/data/systems/late5400/ja/sm/base.htm#wp1187419) E5400 底面の取り外しを参照)。
- 3. ハードディスクドライブを取り外します[\(ハードドディスクライブの取り外しを](file:///C:/data/systems/late5400/ja/sm/hdd.htm#wp1180031)参照)。
- 4. ワイヤレス LAN カードを取り外します (ワイヤレス LAN [カードの取り外しを](file:///C:/data/systems/late5400/ja/sm/wlan.htm#wp1180300)参照)。
- 5. ヒンジカバーを取り外します [\(ヒンジカバーの取り外し](file:///C:/data/systems/late5400/ja/sm/hingecvr.htm#wp1179936)を参照)。
- 6. キーボードを取り外します [\(キーボードの取り外しを](file:///C:/data/systems/late5400/ja/sm/keyboard.htm#wp1179991)参照)。
- 7. ディスプレイアセンブリを取り外します (E5400 [ディスプレイアセンブリの取り外しを](file:///C:/data/systems/late5400/ja/sm/display.htm#wp1179842)参照)。
- 8. 光学ドライブを取り外します(<u>[光学ドライブの取り外し](file:///C:/data/systems/late5400/ja/sm/optical.htm#wp1179930)</u>を参照)。
- 9. コンピュータの底面から 13 本の M2.5 x 8 mm ネジを取り外します。

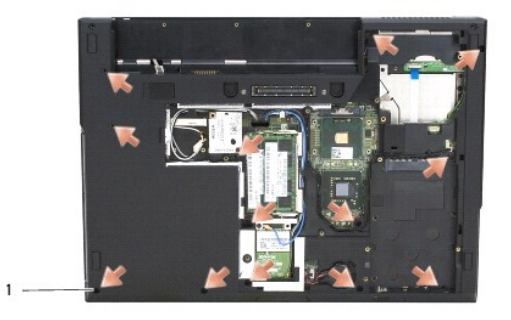

1 M2.5 x 8 mm ネジ (13)

メモ:ネジの位置は、お使いのコンピュータによって若干異なる場合があります。

- 10. コンピュータ上部の金属板を固定している 4 本の M2.5 x 5 mm ネジ を取り外します。
- 11. ディスプレイの近くのコンピュータ上部を固定している 3 本の M2 x 3 mm ネジを取り外します。

<span id="page-47-0"></span>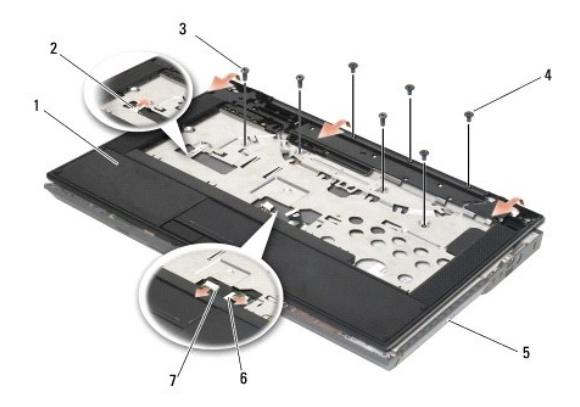

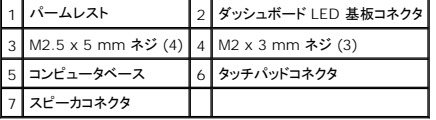

12. パームレストを固定しているネジがすべて取り外されていることを確認してください。

**注意**:パームレストをコンピュータから無理に外さないでください。パームレストがうまく外れない場合は、パームレストを慎重に曲げるか、軽く力を加えます。または、抵抗のある場所を避けて、<br>端に沿って力を加えて行き、パームレストを外します。

- 13. 慎重にパームレストをコンピュータの底面から取り外します。
- 14. コンピュータの底面からパームレストアセンブリを離す前に、慎重にスピーカとタッチパッドワイヤをシステム基板から取り外します。
- 15. パームレストアセンブリをコンピュータから取り外します。

## <span id="page-47-1"></span>**E5400** パームレストの取り付け

- 警告:次の手順を開始する前に、お使いのコンピュータに同梱の、安全にお使いいただくための注意に従ってください。安全にお使いいただくためのベストプラクティスの追加情報 に関しては、**www.dell.com/jp** の規制順守ホームページ **www.dell.com/regulatory\_compliance** をご覧ください。
- 注意:パームレストを所定の位置に装着する前に、タッチパッドケーブルとスピーカケーブルが正しく配線されていることを確認してください。
- メモ:この手順は、取り外し手順が完了していることを前提とします。
- 1. 慎重にスピーカとタッチパッドのケーブルをシステム基板に再接続します。
- 2. パームレストをコンピュータベースに合わせて慎重にはめ込みます。
- 3. パームレストの底面に 13 本の M2.5 x 8 mm ネジを取り付けます。
- 4. ディスプレイの近くのパームレスト上部に 3 本の M2 x 3 mm を取り付けます。
- 5. コンピュータ上部の金属板を固定している 4 本の M2.5 x 5-mm ネジ を取り付けます。
- 6. 光学ドライブを取り付けます([光学ドライブの取り付けを](file:///C:/data/systems/late5400/ja/sm/optical.htm#wp1179957)参照)。
- 7. ディスプレイアセンブリを取り付けます (E5400 [ディスプレイアセンブリの取り付けを](file:///C:/data/systems/late5400/ja/sm/display.htm#wp1179924)参照)。
- 8. キーボードを取り付けます ([キーボードの取り付けを](file:///C:/data/systems/late5400/ja/sm/keyboard.htm#wp1179937)参照)。
- 9. ヒンジカバーを取り付けます [\(ヒンジカバーの取り付けを](file:///C:/data/systems/late5400/ja/sm/hingecvr.htm#wp1180009)参照)。
- 10. プロセッサヒートシンクを取り付けます[\(プロセッサヒートシンクの取り付けを](file:///C:/data/systems/late5400/ja/sm/cpucool.htm#wp1179900)参照)。
- 11. ファンを取り付けます[\(ファンの取り付けを](file:///C:/data/systems/late5400/ja/sm/fan.htm#wp1179900)参照)。
- <span id="page-48-1"></span>12. ワイヤレス LAN カードを取り付けます(ワイヤレス LAN [カードの取り付け](file:///C:/data/systems/late5400/ja/sm/wlan.htm#wp1189329)を参照)。
- 13. ベースアセンブリの底面を取り付けます ([ハードディスクドライブの取り付け](file:///C:/data/systems/late5400/ja/sm/hdd.htm#wp1185459)を参照)。
- 14. ベースアセンブリの底面を取り付けます(<u>[ベースアセンブリの底面](file:///C:/data/systems/late5400/ja/sm/base.htm#wp1187206) E5400 の取り付け</u>を参照)。
- 15. [作業を終えた後に](file:///C:/data/systems/late5400/ja/sm/before.htm#wp1109861)の手順に従います。

## <span id="page-48-0"></span>**E5500** パームレストの取り外し

- 警告:次の手順を開始する前に、お使いのコンピュータに同梱の、安全にお使いいただくための注意に従ってください。安全にお使いいただくためのベストプラクティスの追加情報 に関しては、**www.dell.com/jp** の規制順守ホームページ **www.dell.com/regulatory\_compliance** をご覧ください。
- 1. [作業を開始する前にの](file:///C:/data/systems/late5400/ja/sm/before.htm#wp1184867)手順に従ってください。
- 2. ベースアセンブリの底面を取り外します ([ベースアセンブリ](file:///C:/data/systems/late5400/ja/sm/base.htm#wp1187419) E5400 底面の取り外しを参照)。
- 3. ハードディスクドライブを取り外します [\(ハードドディスクライブの取り外しを](file:///C:/data/systems/late5400/ja/sm/hdd.htm#wp1180031)参照)。
- 4. ワイヤレス LAN カードを取り外します(ワイヤレス LAN [カードの取り外しを](file:///C:/data/systems/late5400/ja/sm/wlan.htm#wp1180300)参照)。
- 5. ヒンジカバーを取り外します [\(ヒンジカバーの取り外し](file:///C:/data/systems/late5400/ja/sm/hingecvr.htm#wp1179936)を参照)。
- 6. キーボードを取り外します [\(キーボードの取り外しを](file:///C:/data/systems/late5400/ja/sm/keyboard.htm#wp1179991)参照)。
- 7. ディスプレイアセンブリを取り外します (E5500 [ディスプレイアセンブリの取り外しを](file:///C:/data/systems/late5400/ja/sm/display.htm#wp1209619)参照)。
- 8. 光学ドライブを取り外します(<mark>[光学ドライブの取り外し](file:///C:/data/systems/late5400/ja/sm/optical.htm#wp1179930)</mark>を参照)。
- 9. コンピュータの底面から 9 本の M2.5 x 8 mm ネジを取り外します。

メモ:ネジの位置は、お使いのコンピュータによって若干異なる場合があります。

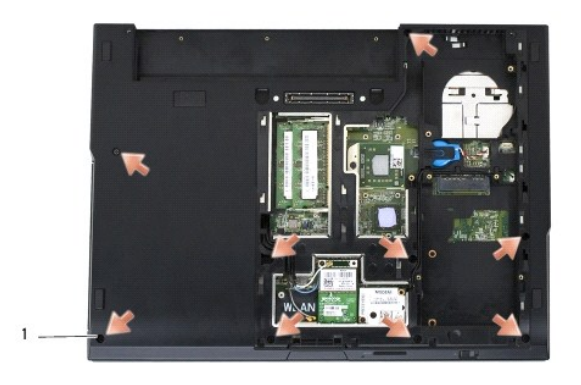

### 1 M2.5 x 8 mm ネジ (9)

- 10. コンピュータ上部の金属板を固定している 2 本の M2.5 x 5 mm ネジ を取り外します。
- 11. ディスプレイの近くのコンピュータ上部を固定している 3 本の M2 x 3 mm ネジを取り外します。

<span id="page-49-1"></span>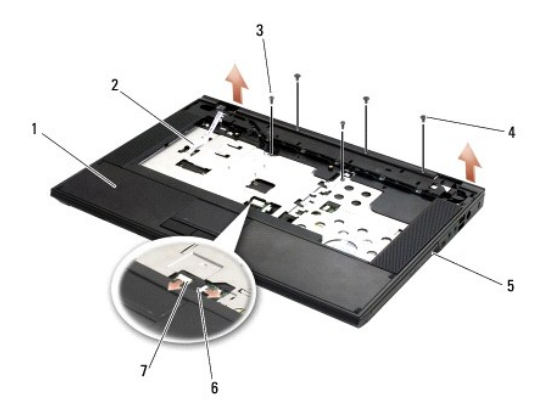

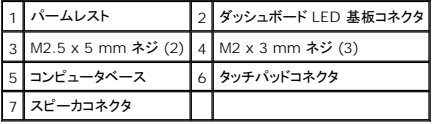

12. パームレストを固定しているネジがすべて取り外されていることを確認してください。

**注意**:パームレストをコンピュータから無理に外さないでください。パームレストがうまく外れない場合は、パームレストを慎重に曲げるか、軽く力を加えます。または、抵抗のある場所を避けて、<br>端に沿って力を加えて行き、パームレストを外します。

- 13. 慎重にパームレストをコンピュータの底面から取り外します。
- 14. コンピュータの底面からパームレストアセンブリを離す前に、慎重にスピーカとタッチパッドワイヤをシステム基板から取り外します。
- 15. パームレストアセンブリをコンピュータから取り外します。

## <span id="page-49-0"></span>**E5500** パームレストの取り付け

- 警告:次の手順を開始する前に、お使いのコンピュータに同梱の、安全にお使いいただくための注意に従ってください。安全にお使いいただくためのベストプラクティスの追加情報 に関しては、**www.dell.com/jp** の規制順守ホームページ **www.dell.com/regulatory\_compliance** をご覧ください。
- 注意:パームレストを所定の位置に装着する前に、タッチパッドケーブルとスピーカケーブルが正しく配線されていることを確認してください。
- メモ:この手順は、取り外し手順が完了していることを前提とします。
- 1. 慎重にスピーカとタッチパッドのケーブルをシステム基板に再接続します。
- 2. パームレストをコンピュータベースに合わせて慎重にはめ込みます。
- 3. 9 本の M2.5 x 8 mm 底部ネジを取り付けます。
- 4. コンピュータ上部の金属板を固定している 2 本の M2.5 x 5 mm ネジ を取り付けます。
- 5. ディスプレイの近くのパームレスト上部に 3 本の M2 x 3 mm を取り付けます。
- 6. 光学ドライブを取り付けます([光学ドライブの取り付けを](file:///C:/data/systems/late5400/ja/sm/optical.htm#wp1179957)参照)。
- 7. ディスプレイアセンブリを取り付けます (E5500 [ディスプレイアセンブリの取り付けを](file:///C:/data/systems/late5400/ja/sm/display.htm#wp1209741)参照)。
- 8. キーボードを取り付けます ([キーボードの取り付けを](file:///C:/data/systems/late5400/ja/sm/keyboard.htm#wp1179937)参照)。
- 9. ヒンジカバーを取り付けます [\(ヒンジカバーの取り付けを](file:///C:/data/systems/late5400/ja/sm/hingecvr.htm#wp1180009)参照)。
- 10. ディスプレイを閉じて、コンピュータを裏返します。
- 11. ベースアセンブリの底面を取り付けます([ベースアセンブリ](file:///C:/data/systems/late5400/ja/sm/base.htm#wp1186924) E5500 底面の取り付けを参照)。
- 12. [作業を終えた後に](file:///C:/data/systems/late5400/ja/sm/before.htm#wp1109861)の手順に従います。

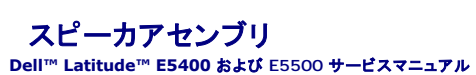

- E5400 スピーカアセンブリの取り外し
- E5400 スピーカアセンブリの取り付け
- E5500 スピーカアセンブリの取り外し
- E5500 スピーカアセンブリの取り付け

## <span id="page-51-0"></span>**E5400** スピーカアセンブリの取り外し

- 警告:次の手順を開始する前に、お使いのコンピュータに同梱の、安全にお使いいただくための注意に従ってください。安全にお使いいただくためのベストプラクティスの追加情報 に関しては、**www.dell.com/jp** の規制順守ホームページ **www.dell.com/regulatory\_compliance** をご覧ください。
- 1. [作業を開始する前にの](file:///C:/data/systems/late5400/ja/sm/before.htm#wp1184867)手順に従ってください。
- 2. ベースアセンブリの底面を取り外します ([ベースアセンブリ](file:///C:/data/systems/late5400/ja/sm/base.htm#wp1187419) E5400 底面の取り外しを参照)。
- 3. ハードディスクドライブを取り外します[\(ハードドディスクライブの取り外しを](file:///C:/data/systems/late5400/ja/sm/hdd.htm#wp1180031)参照)。
- 4. ワイヤレス LAN カードを取り外します (ワイヤレス LAN [カードの取り外しを](file:///C:/data/systems/late5400/ja/sm/wlan.htm#wp1180300)参照)。
- 5. ファンを取り外します [\(ファンの取り外し](file:///C:/data/systems/late5400/ja/sm/fan.htm#wp1179841)を参照)。
- 6. プロセッサヒートシンクを取り付けます[\(プロセッサヒートシンクの取り付けを](file:///C:/data/systems/late5400/ja/sm/cpucool.htm#wp1179900)参照)。
- 7. ヒンジカバーを取り外します [\(ヒンジカバーの取り外し](file:///C:/data/systems/late5400/ja/sm/hingecvr.htm#wp1179936)を参照)。
- 8. キーボードを取り外します [\(キーボードの取り外しを](file:///C:/data/systems/late5400/ja/sm/keyboard.htm#wp1179991)参照)。
- 9. ディスプレイアセンブリを取り外します (E5400 [ディスプレイアセンブリの取り外しを](file:///C:/data/systems/late5400/ja/sm/display.htm#wp1179842)参照)。
- 10. 光学ドライブを取り外します([光学ドライブの取り外し](file:///C:/data/systems/late5400/ja/sm/optical.htm#wp1179930)を参照)。
- 11. パームレストを取り外します(E5400 [パームレストの取り外し](file:///C:/data/systems/late5400/ja/sm/palmrest.htm#wp1181048)を参照)。
- 12. タッチパッドカバーを固定している M2 x 3-mm ネジ 2 本を緩め、取り外します。
- 13. ケーブルガイドからケーブルアセンブリを慎重に取り外します。
- 14. 左右のスピーカアセンブリをコンピュータのベースに固定している M2 x 3-mm のネジ 4 本を取り外します。
- 15. スピーカアセンブリを取り外します。

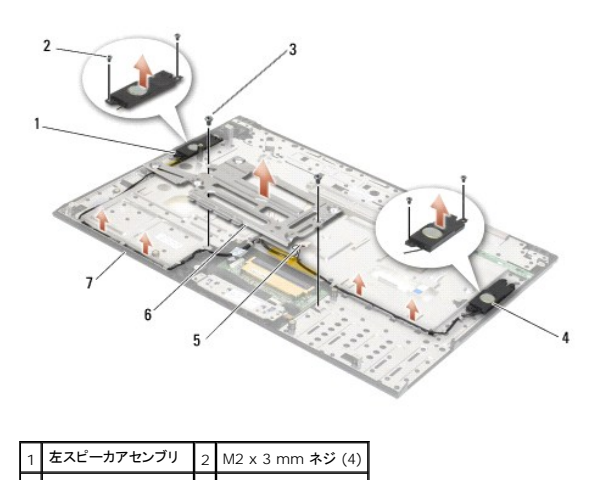

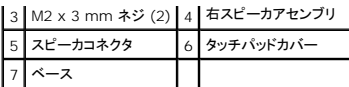

## <span id="page-52-0"></span>**E5400** スピーカアセンブリの取り付け

警告:次の手順を開始する前に、お使いのコンピュータに同梱の、安全にお使いいただくための注意に従ってください。安全にお使いいただくためのベストプラクティスの追加情報 に関しては、**www.dell.com/jp** の規制順守ホームページ **www.dell.com/regulatory\_compliance** をご覧ください。 イメモ:この手順は、取り外し手順が完了していることを前提とします。

1. スピーカアセンブリのガイド穴とコンピュータベースのガイドポストの位置を合わせてから、アセンブリを所定の位置に置きます。

- 2. 左右のスピーカアセンブリをコンピュータのベースに固定している M2 x 3-mm のネジ 4 本を取り外します。
- 3. ケーブルアセンブリをケーブルガイドに差し込みます。
- 4. タッチパッドカバーを取り付けます。
- 5. システム基板を取り付けます(E5400 [システム基板アセンブリの取り付け](file:///C:/data/systems/late5400/ja/sm/sysboard.htm#wp1180048)を参照)。
- 6. パームレストを取り付けます(E5400[パームレストの取り付けを](file:///C:/data/systems/late5400/ja/sm/palmrest.htm#wp1181144)参照)。
- 7. 光学ドライブを取り付けます([光学ドライブの取り付けを](file:///C:/data/systems/late5400/ja/sm/optical.htm#wp1179957)参照)。
- 8. ディスプレイアセンブリを取り付けます (E5400 [ディスプレイアセンブリの取り付けを](file:///C:/data/systems/late5400/ja/sm/display.htm#wp1179924)参照)。
- 9. キーボードを取り付けます ([キーボードの取り付けを](file:///C:/data/systems/late5400/ja/sm/keyboard.htm#wp1179937)参照)。
- 10. ヒンジカバーを取り付けます[\(ヒンジカバーの取り付けを](file:///C:/data/systems/late5400/ja/sm/hingecvr.htm#wp1180009)参照)。
- 11. プロセッサヒートシンクを取り付けます[\(プロセッサヒートシンクの取り付けを](file:///C:/data/systems/late5400/ja/sm/cpucool.htm#wp1179900)参照)。
- 12. ファンを取り付けます[\(ファンの取り付けを](file:///C:/data/systems/late5400/ja/sm/fan.htm#wp1179900)参照)。
- 13. ワイヤレス LAN カードを取り付けます(ワイヤレス LAN [カードの取り付け](file:///C:/data/systems/late5400/ja/sm/wlan.htm#wp1189329)を参照)。
- 14. ハードディスクドライブを取り付けます([ハードディスクドライブの取り付けを](file:///C:/data/systems/late5400/ja/sm/hdd.htm#wp1185459)参照)。
- 15. ベースアセンブリの底面を取り付けます( <u>ベースアセンブリの底面 E5400 の取り付け</u>を参照)。
- 16. [作業を終えた後に](file:///C:/data/systems/late5400/ja/sm/before.htm#wp1109861)の手順に従います。

## <span id="page-52-1"></span>**E5500** スピーカアセンブリの取り外し

警告:次の手順を開始する前に、お使いのコンピュータに同梱の、安全にお使いいただくための注意に従ってください。安全にお使いいただくためのベストプラクティスの追加情報 に関しては、**www.dell.com/jp** の規制順守ホームページ **www.dell.com/regulatory\_compliance** をご覧ください。

- 1. [作業を開始する前にの](file:///C:/data/systems/late5400/ja/sm/before.htm#wp1184867)手順に従ってください。
- 2. ベースアセンブリの底面を取り外します ([ベースアセンブリ](file:///C:/data/systems/late5400/ja/sm/base.htm#wp1187419) E5400 底面の取り外しを参照)。
- 3. ハードディスクドライブを取り外します [\(ハードドディスクライブの取り外しを](file:///C:/data/systems/late5400/ja/sm/hdd.htm#wp1180031)参照)。
- 4. ワイヤレス LAN カードを取り外します (ワイヤレス LAN [カードの取り外しを](file:///C:/data/systems/late5400/ja/sm/wlan.htm#wp1180300)参照)。
- 5. ファンを取り外します[\(ファンの取り外し](file:///C:/data/systems/late5400/ja/sm/fan.htm#wp1179841)を参照)。
- 6. ヒンジカバーを取り外します [\(ヒンジカバーの取り外し](file:///C:/data/systems/late5400/ja/sm/hingecvr.htm#wp1179936)を参照)。
- 7. キーボードを取り外します [\(キーボードの取り外しを](file:///C:/data/systems/late5400/ja/sm/keyboard.htm#wp1179991)参照)。
- 8. ディスプレイアセンブリを取り外します (E5500 [ディスプレイアセンブリの取り外しを](file:///C:/data/systems/late5400/ja/sm/display.htm#wp1209619)参照)。
- 9. 光学ドライブを取り外します([光学ドライブの取り外し](file:///C:/data/systems/late5400/ja/sm/optical.htm#wp1179930)を参照)。
- 10. パームレストを取り外します(E5500 [パームレストの取り外し](file:///C:/data/systems/late5400/ja/sm/palmrest.htm#wp1185926)を参照)。
- 11. 左右のスピーカアセンブリをコンピュータのパームレストに固定している M2 x 3-mm のネジ 2 本を取り外します。
- 12. ケーブルガイドからケーブルアセンブリを慎重に取り外します。
- 13. スピーカアセンブリを取り外します。

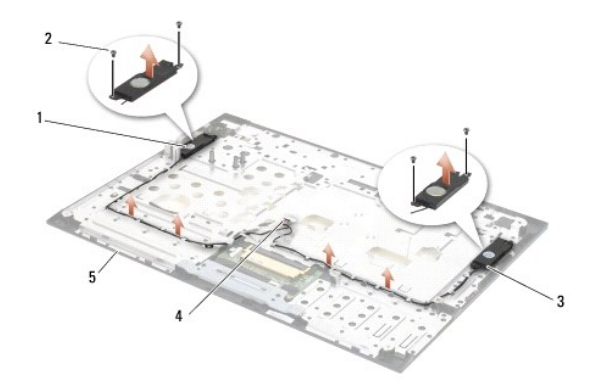

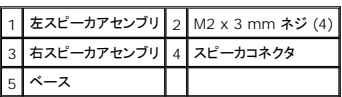

## <span id="page-53-0"></span>**E5500** スピーカアセンブリの取り付け

- 警告:次の手順を開始する前に、お使いのコンピュータに同梱の、安全にお使いいただくための注意に従ってください。安全にお使いいただくためのベストプラクティスの追加情報 に関しては、**www.dell.com/jp** の規制順守ホームページ **www.dell.com/regulatory\_compliance** をご覧ください。
- メモ:この手順は、取り外し手順が完了していることを前提とします。
- 1. スピーカアセンブリのガイド穴とコンピュータのパームレストのガイドポストの位置を合わせてから、左右のスピーカアセンブリを所定の位置に押し下げます。
- 2. 左右のスピーカアセンブリをコンピュータのベースに固定している M2 x 3-mm のネジ 4 本を取り外します。
- 3. システム基板を取り付けます(E5500 [システム基板アセンブリの取り付け](file:///C:/data/systems/late5400/ja/sm/sysboard.htm#wp1187975)を参照)。
- 4. パームレストを取り付けます (E5500 [パームレストの取り付けを](file:///C:/data/systems/late5400/ja/sm/palmrest.htm#wp1186052)参照)。
- 5. 光学ドライブを取り付けます([光学ドライブの取り付けを](file:///C:/data/systems/late5400/ja/sm/optical.htm#wp1179957)参照)。
- 6. ディスプレイアセンブリを取り付けます (E5500 [ディスプレイアセンブリの取り付けを](file:///C:/data/systems/late5400/ja/sm/display.htm#wp1209741)参照)。
- 7. キーボードを取り付けます ([キーボードの取り付けを](file:///C:/data/systems/late5400/ja/sm/keyboard.htm#wp1179937)参照)。
- 8. ヒンジカバーを取り付けます [\(ヒンジカバーの取り付けを](file:///C:/data/systems/late5400/ja/sm/hingecvr.htm#wp1180009)参照)。
- 9. ファンを取り付けます [\(ファンの取り付けを](file:///C:/data/systems/late5400/ja/sm/fan.htm#wp1179900)参照)。
- 10. ワイヤレス LAN カードを取り付けます(ワイヤレス LAN [カードの取り付け](file:///C:/data/systems/late5400/ja/sm/wlan.htm#wp1189329)を参照)。
- 11. ベースアセンブリの底面を取り付けます([ハードディスクドライブの取り付け](file:///C:/data/systems/late5400/ja/sm/hdd.htm#wp1185459)を参照)。
- 12. ベースアセンブリの底面を取り付けます( <u>ベースアセンブリ E5500 底面の取り付け</u>を参照)。
- 13. <u>[作業を終えた後に](file:///C:/data/systems/late5400/ja/sm/before.htm#wp1109861)</u>の手順に従います。

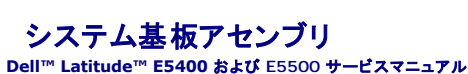

- E5400 システム基板アセンブリの取り外し
- E5400 システム基板アセンブリの取り付け
- E5500 システム基板アセンブリの取り外し
- **E5500 システム基板アセンブリの取り付け**

システム基板の BIOS チップにはサービスタグが収容されており、タグはコンピュータベースのバーコードラベルにも記載されています。システム基板の交換キットには、交換するシステム基板にサー ビスタグを転送するためのユーティリティを提供するメディアが含まれています。

### <span id="page-55-0"></span>**E5400** システム基板アセンブリの取り外し

警告:次の手順を開始する前に、お使いのコンピュータに同梱の、安全にお使いいただくための注意に従ってください。安全にお使いいただくためのベストプラクティスの追加情報 に関しては、**www.dell.com/jp** の規制順守ホームページ **www.dell.com/regulatory\_compliance** をご覧ください。

- 1. [作業を開始する前にの](file:///C:/data/systems/late5400/ja/sm/before.htm#wp1184867)手順に従ってください。
- 2. ベースアセンブリの底面を取り外します ([ベースアセンブリ](file:///C:/data/systems/late5400/ja/sm/base.htm#wp1187419) E5400 底面の取り外しを参照)。
- 3. ハードディスクドライブを取り外します[\(ハードドディスクライブの取り外しを](file:///C:/data/systems/late5400/ja/sm/hdd.htm#wp1180031)参照)。
- 4. ワイヤレス LAN カードを取り外します (ワイヤレス LAN [カードの取り外しを](file:///C:/data/systems/late5400/ja/sm/wlan.htm#wp1180300)参照)。
- 5. ファンを取り外します [\(ファンの取り外し](file:///C:/data/systems/late5400/ja/sm/fan.htm#wp1179841)を参照)。
- 6. プロセッサのヒートシンクを取り外します([プロセッサヒートシンクを](file:///C:/data/systems/late5400/ja/sm/cpucool.htm#wp1179839)参照)。
- 7. ヒンジカバーを取り外します[\(ヒンジカバーの取り外し](file:///C:/data/systems/late5400/ja/sm/hingecvr.htm#wp1179936)を参照)。
- 8. キーボードを取り外します [\(キーボードの取り外しを](file:///C:/data/systems/late5400/ja/sm/keyboard.htm#wp1179991)参照)。
- 9. ディスプレイアセンブリを取り外します (E5400 [ディスプレイアセンブリの取り外しを](file:///C:/data/systems/late5400/ja/sm/display.htm#wp1179842)参照)。
- 10. 光学ドライブを取り外します([光学ドライブの取り外し](file:///C:/data/systems/late5400/ja/sm/optical.htm#wp1179930)を参照)。
- 11. パームレストを取り外します (E5400 [パームレストの取り外し](file:///C:/data/systems/late5400/ja/sm/palmrest.htm#wp1181048)を参照)。
- 12. コイン型電池コネクタを取り外します[\(コイン型電池の取り外し](file:///C:/data/systems/late5400/ja/sm/coinbatt.htm#wp1179949)を参照)。
- 13. 3 本の M2.5 x 5 mm ネジをシステム基板から取り外します。
- 14. I/O 基板コネクタからシステム基板の左端を持ち上げ、注意しながらシステム基板をコンピュータから取り外します。

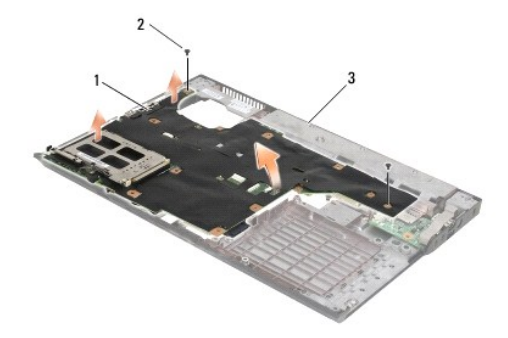

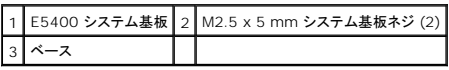

### <span id="page-56-1"></span><span id="page-56-0"></span>**E5400** システム基板アセンブリの取り付け

# 警告:次の手順を開始する前に、お使いのコンピュータに同梱の、安全にお使いいただくための注意に従ってください。安全にお使いいただくためのベストプラクティスの追加情報 に関しては、**www.dell.com/jp** の規制順守ホームページ **www.dell.com/regulatory\_compliance** をご覧ください。

● 注意:たわんだケーブルがシステム基板の下に挟まれないように確認してください。

- メモ:この手順は、取り外し手順が完了していることを前提とします。
- 1. システム基板の左側をコンピュータベースに斜めに挿入し、システム基板のコネクタがコンピュータベース上の穴と合うようにしてから、システム基板を I/O 基板コネクタに慎重に押し下げます。
- 2. 2 本の M2.5 x 5 mm ネジをシステム基板に取り付けます。
- 3. コンピュータの底面からコイン型電池コネクタを接続します。
- 4. パームレストを取り付けます(E5400 [パームレストの取り付けを](file:///C:/data/systems/late5400/ja/sm/palmrest.htm#wp1181144)参照)。
- 5. 光学ドライブを取り付けます([光学ドライブの取り付けを](file:///C:/data/systems/late5400/ja/sm/optical.htm#wp1179957)参照)。
- 6. ディスプレイアセンブリを取り付けます (E5400 [ディスプレイアセンブリの取り付けを](file:///C:/data/systems/late5400/ja/sm/display.htm#wp1179924)参照)。
- 7. キーボードを取り付けます ([キーボードの取り付けを](file:///C:/data/systems/late5400/ja/sm/keyboard.htm#wp1179937)参照)。
- 8. ヒンジカバーを取り付けます [\(ヒンジカバーの取り付けを](file:///C:/data/systems/late5400/ja/sm/hingecvr.htm#wp1180009)参照)。
- 9. プロセッサヒートシンクを取り付けます[\(プロセッサヒートシンクの取り付けを](file:///C:/data/systems/late5400/ja/sm/cpucool.htm#wp1179900)参照)。
- 10. ファンを取り付けます[\(ファンの取り付けを](file:///C:/data/systems/late5400/ja/sm/fan.htm#wp1179900)参照)。
- 11. ワイヤレス LAN カードを取り付けます (ワイヤレス LAN [カードの取り付け](file:///C:/data/systems/late5400/ja/sm/wlan.htm#wp1189329)を参照)。
- 12. ハードディスクドライブを取り付けます([ハードディスクドライブの取り付けを](file:///C:/data/systems/late5400/ja/sm/hdd.htm#wp1185459)参照)。
- 13. ベースアセンブリの底面を取り外します ([ベースアセンブリの底面](file:///C:/data/systems/late5400/ja/sm/base.htm#wp1187206) E5400 の取り付けを参照)。

**注意**:コンピュータの電源を入れる前にすべてのネジを取り付け、コンピュータ内部にネジが残っていないか確認します。コンピュータ内部にネジが残っていると、コンピュータに損傷を与える恐<br>れがあります。

14. [作業を終えた後に](file:///C:/data/systems/late5400/ja/sm/before.htm#wp1109861)の手順に従います。

メモ:BIOS のアップデートプログラムメディアを使用して BIOS をフラッシュする場合は、メディアを挿入する前に <F12> を押して、コンピュータを一度だけメディアから起動するように設定し ます。この操作を行なわない場合は、セットアップユーティリティでデフォルトの起動順序を変更する必要があります。

- 15. BIOS をフラッシュします(BIOS [のアップデートを](file:///C:/data/systems/late5400/ja/sm/bios.htm#wp1179839)参照)。
- 16. セットアップユーティリティを起動し、新しいシステム基板の BIOS をコンピュータのサービスタグでアップデートします。

セットアップユーティリティの詳細については、お使いのコンピュータまたは **support.jp.dell.com** の『Dell™ テクノロジガイド』を参照してください。

## <span id="page-56-2"></span>**E5500** システム基板アセンブリの取り外し

警告:次の手順を開始する前に、お使いのコンピュータに同梱の、安全にお使いいただくための注意に従ってください。安全にお使いいただくためのベストプラクティスの追加情報 に関しては、**www.dell.com/jp** の規制順守ホームページ **www.dell.com/regulatory\_compliance** をご覧ください。

- 1. [作業を開始する前にの](file:///C:/data/systems/late5400/ja/sm/before.htm#wp1184867)手順に従ってください。
- 2. ベースアセンブリの底面を取り外します ([ベースアセンブリ](file:///C:/data/systems/late5400/ja/sm/base.htm#wp1187419) E5400 底面の取り外しを参照)。
- 3. ハードディスクドライブを取り外します[\(ハードドディスクライブの取り外しを](file:///C:/data/systems/late5400/ja/sm/hdd.htm#wp1180031)参照)。
- 4. ワイヤレス LAN カードを取り外します(ワイヤレス LAN [カードの取り外しを](file:///C:/data/systems/late5400/ja/sm/wlan.htm#wp1180300)参照)。
- <span id="page-57-0"></span>5. ファンを取り外します [\(ファンの取り外し](file:///C:/data/systems/late5400/ja/sm/fan.htm#wp1179841)を参照)。
- 6. プロセッサのヒートシンクを取り外します ([プロセッサヒートシンクを](file:///C:/data/systems/late5400/ja/sm/cpucool.htm#wp1179839)参照)。
- 7. ヒンジカバーを取り外します [\(ヒンジカバーの取り外し](file:///C:/data/systems/late5400/ja/sm/hingecvr.htm#wp1179936)を参照)。
- 8. キーボードを取り外します [\(キーボードの取り外しを](file:///C:/data/systems/late5400/ja/sm/keyboard.htm#wp1179991)参照)。
- 9. ディスプレイアセンブリを取り外します (E5500 [ディスプレイアセンブリの取り外しを](file:///C:/data/systems/late5400/ja/sm/display.htm#wp1209619)参照)。
- 10. 光学ドライブを取り外します(*光学ドライ*ブの取り外しを参照)。
- 11. パームレストを取り外します(E5500 [パームレストの取り外し](file:///C:/data/systems/late5400/ja/sm/palmrest.htm#wp1185926)を参照)。
- 12. コンピュータの底面にあるシステム基板からコイン型電池ケーブルを注意して取り外します。
- 13. システム基板に取り付けたシリアル I/O コネクタを取り外します(E5500 のみ)。
- 14. 3 本の M2.5 x 5 mm ネジをシステム基板から取り外します。
- 15. I/O 基板コネクタからシステム基板の右端を持ち上げ、注意しながらシステム基板をコンピュータから取り外します。

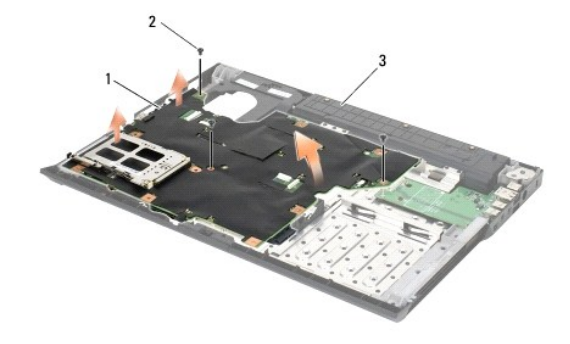

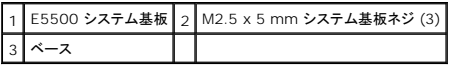

## <span id="page-57-1"></span>**E5500** システム基板アセンブリの取り付け

警告:次の手順を開始する前に、お使いのコンピュータに同梱の、安全にお使いいただくための注意に従ってください。安全にお使いいただくためのベストプラクティスの追加情報 に関しては、**www.dell.com/jp** の規制順守ホームページ **www.dell.com/regulatory\_compliance** をご覧ください。

● 注意:たわんだケーブルがシステム基板の下に挟まれないように確認してください。

イメモ:この手順は、取り外し手順が完了していることを前提とします。

- 1. コンピュータの底面からコイン型電池コネクタを接続します。
- 2. システム基板の左側をコンピュータベースに斜めに挿入し、システム基板のコネクタがコンピュータベース上の穴と合うようにしてから、システム基板を I/O 基板コネクタに慎重に押し下げます。
- 3. 3 本の M2.5 x 5 mm ネジをシステム基板に取り付けます。
- 4. シリアル I/O ケーブルをシステム基板上のコネクタに接続します。
- 5. パームレストを取り付けます(E5500[パームレストの取り付けを](file:///C:/data/systems/late5400/ja/sm/palmrest.htm#wp1186052)参照)。
- 6. 光学ドライブを取り付けます([光学ドライブの取り付けを](file:///C:/data/systems/late5400/ja/sm/optical.htm#wp1179957)参照)。
- 7. ディスプレイアセンブリを取り付けます (E5500 [ディスプレイアセンブリの取り付けを](file:///C:/data/systems/late5400/ja/sm/display.htm#wp1209741)参照)。
- 8. キーボードを取り付けます(<u>キーボードの取り付け</u>を参照)。
- 9. ヒンジカバーを取り付けます [\(ヒンジカバーの取り付けを](file:///C:/data/systems/late5400/ja/sm/hingecvr.htm#wp1180009)参照)。
- 10. ファンを取り付けます[\(ファンの取り付けを](file:///C:/data/systems/late5400/ja/sm/fan.htm#wp1179900)参照)。
- 11. ワイヤレス LAN カードを取り付けます(ワイヤレス LAN [カードの取り付け](file:///C:/data/systems/late5400/ja/sm/wlan.htm#wp1189329)を参照)。
- 12. ハードディスクドライブを取り付けます([ハードディスクドライブの取り付けを](file:///C:/data/systems/late5400/ja/sm/hdd.htm#wp1185459)参照)。
- 13. ベースアセンブリの底面を取り付けます(<u>[ベースアセンブリ](file:///C:/data/systems/late5400/ja/sm/base.htm#wp1186924) E5500 底面の取り付け</u>を参照)。
- 14. [作業を終えた後に](file:///C:/data/systems/late5400/ja/sm/before.htm#wp1109861)の手順に従います。

メモ:BIOS のアップデートプログラムメディアを使用して BIOS をフラッシュする場合は、メディアを挿入する前に <F12> を押して、コンピュータを一度だけメディアから起動するように設定し ます。この操作を行なわない場合は、セットアップユーティリティでデフォルトの起動順序を変更する必要があります。

- 15. BIOS をフラッシュします(BIOS [のアップデートを](file:///C:/data/systems/late5400/ja/sm/bios.htm#wp1179839)参照)。
- 16. セットアップユーティリティを起動し、新しいシステム基板の BIOS をコンピュータのサービスタグでアップデートします。

セットアップユーティリティの詳細については、お使いのコンピュータまたは **support.jp.dell.com** の『Dell™ テクノロジガイド』を参照してください。

#### **Dell™ Latitude™ E5400** および **E5500** サービスマニュアル

メモ:コンピュータを使いやすくするための重要な情報を説明しています。

● 注意:ハードウェアの損傷やデータの損失の可能性を示し、その危険を回避するための方法を説明しています。

## △ 警告:警告は、物的損害、けが、または死亡の原因となる可能性があることを示します。

DELL™ シリーズコンピュータをご購入いただいた場合、この文書の Microsoft® Windows® オペレーティングシステムについての説明は適用されません。

### この文書の情報は、事前の通知なく変更されることがあります。 **©2008** すべての著作権は **Dell Inc.** にあります。

Dell Inc. の書面による許可のない複写は、いかなる形態においても厳重に禁じられています。

本書に使用されている商標:D**ell, Latitude, ExpressCharge,** および DELL のロゴは Dell Inc. の商標です。Bluet**ooth** は Bluetooth SIG, Inc. の登録商標で, Dell はその使用権を所有します。Intel と Celeron は<br>米国またはその他の国における Intel Corporation の登録商標であり, **Core は**米国またはその他の国における

この文書では、上記記載以外の商標および会社名が使用されている場合があります。これらの商標や会社名は、一切 Dell Inc. に所属するものではありません。

2008 年 5 月 Rev. A00

<span id="page-60-2"></span>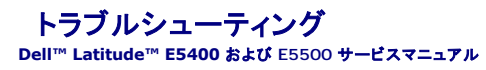

- トラブルシューティングツール
- 問題の解決

## <span id="page-60-0"></span>トラブルシューティングツール

### <span id="page-60-3"></span>診断ライト

# 警告:本項の手順を開始する前に、お使いのコンピュータに同梱の、安全にお使いいただくための注意に従ってください。安全にお使いいただくためのベストプラクティスの追加情 報に関しては、**www.dell.com/jp** の規制順守ホームページ **www.dell.com/regulatory\_compliance** をご覧ください。

お使いのコンピュータには、キーボード上部に 3 個のキーボードステータスライトがあります。正常な動作中、キーボードステータスライトには Num Lock、Caps Lock、Scroll Lock の各機能の現在<br>のステータス(点灯または消灯)が表示されます。コンピュータがエラーなしで起動すると、ライトは点滅してから消灯します。コンピュータが誤作動すると、ライトのステータスで問題を識別することができ<br>ます。

メモ:コンピュータが POST を完了すると、BIOS 設定によっては Num Lock ライトは点灯したままの状態になる場合があります。セットアップユーティリティの使い方の詳細については、お使 いのコンピュータまたは **support.jp.dell.com** の『Dell™ テクノロジガイド』を参照してください。

#### **POST** 実行中の診断用ライトコード

コンピュータの問題のトラブルシューティングを実行する場合、キーボードステータスライトの一連を左から右(Num Lock、Caps Lock、Scroll Lock)の順に読み取ります。コンピュータが誤動作して いる場合、各ライトの表示は点灯 0、消灯 ◎、または点滅 ※ のいずれかになります。

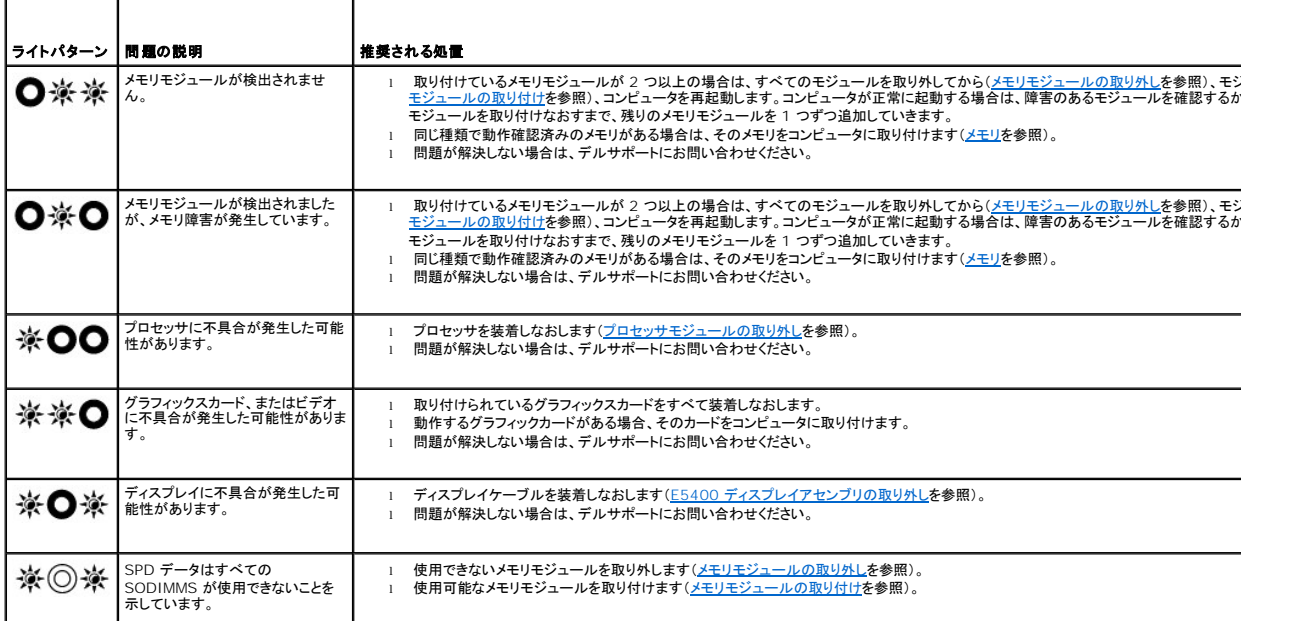

### <span id="page-60-1"></span>ハードウェアに関するトラブルシューティング

デバイスが OS のセットアップ中に検知されない、または、検知されても設定が正しくない場合は、ハードウェアに関するトラブルシューティングを利用して非互換性の問題を解決できます。

Windows XP:

- 1. スタート→ ヘルプとサポート をクリックします。
- 2. 検索フィールドに ハードウェアに関するトラブルシューティング と入力し、<Enter> を押して検索を開始します。
- <span id="page-61-1"></span>3. 問題を解決する セクションで、ハードウェアに関するトラブルシューティング をクリックします。
- 4. ハードウェアに関するトラブルシューティング の一覧で、問題を最も適切に示すオプションを選択し、次へ をクリックしてトラブルシューティングの残りの手順に従います。

Windows Vista<sup>®</sup>:

- 1. Windows Vista スタートボタン キ をクリックして、ヘルプとサポートをクリックします。
- 2. 検索フィールドに、ハードウェアに関するトラブルシューティング と入力し、<Enter>を押して検索を開始します。
- 3. 検索結果のうち、問題を最もよく表しているオプションを選択し、残りのトラブルシューティング手順に従います。

### <span id="page-61-0"></span>**Dell Diagnostics**(診断)プログラム

警告:本項の手順を開始する前に、お使いのコンピュータに同梱の、安全にお使いいただくための注意に従ってください。

#### **Dell Diagnostics**(診断)プログラムを使用する場合

コンピュータに問題が発生した場合、デルにお問い合わせになりサポートを受ける前に、<u>問題の解決</u>のチェック事項を実行してから、Dell Diagnostics(診断)プログラムを実行します。

Dell Diagnostics(診断)プログラムは、ハードドライブから、またはコンピュータに付属の『Drivers and Utilities』メディアから起動できます。

- メモ:『Drivers and Utilities』メディアはオプションなので、出荷時にすべてのコンピュータに付属しているわけではありません。
- メモ: Dell Diagnostics(診断)プログラムは、Dell コンピュータ上でのみ動作します。

#### **Dell Diagnostics**(診断)プログラムをハードディスクドライブから起動する場合

Dell Diagnostics(診断)プログラムを実行する前に、セットアップユーティリティを起動し、コンピュータの設定情報を参照して、テストするデバイスがセットアップユーティリティに表示され、アクティブ<br>であることを確認します。セットアップユーティリティの使い方の詳細については、お使いのコンピュータまたは s**upport.jp.dell.com** の『Dell™ テクノロジガイド』を参照してください。

Dell Diagnostics(診断)プログラムは、ハードドライブの個別診断ユーティリティパーティションに格納されています。

■ メモ:コンピュータがドッキングデバイスに接続されている場合、ドッキングを解除します。手順については、ドッキングデバイスに付属のマニュアルを参照してください。

■ メモ:コンピュータに画面イメージが表示されない場合は、デルサポートまでお問い合わせください。

- 1. コンピュータが、正確に動作することが確認されているコンセントに接続されていることを確かめます。
- 2. <Fn> キーまたはミュートボタンを押しながら、コンピュータの電源を入れます。

メモ:あるいは、起動時に一回のみの起動メニューから **Diagnostics**(診断)を選択し、診断ユーティリティパーティションを起動して、Dell Diagnostics(診断)プログラムを実行しま す。

起動前システムアセスメント(PSA)が実行され、システム基板、キーボード、ディスプレイ、メモリ、ハードディスクドライブ等の初期テストが続けて実行されます。

- このアセスメント中に、表示される質問に答えます。
- 起動前システムアセスメントの実行中に不具合が検出された場合は、エラーコードを書き留め、デルサポートにお問い合わせください。
- o PSAが無事に終了した場合、Booting Dell Diagnostic Utility Partition.Press any key to continue.(Dell診断ユーティリティパーティションの起動<br>- 中。いずれかのキーを押すと続行します)というメッセージが表示されます。
- <mark>シ</mark> メモ: Diagnostics(診断)ユーティリティパーティションが検出されなかったというメッセージが表示された場合は、『Drivers and Utilities』メディアから Dell Diagnostics(診断)プ ログラムを実行します(<u>Dell Diagnostics(診断)プログラムを『Drivers and Utilities[』メディアから起動する場合](#page-62-0)</u>を参照)。
- 3. 任意のキーを押すと、ハードドライブ上の診断ユーティリィティパーティションから Dell Diagnostics(診断)プログラムが起動します。
- 4. <Tab> を押して **Test System** を選択し、<Enter> を押します。

メモ:**Test System** を選択して、コンピュータの完全なテストを実行するすることをお勧めします。**Test Memory** を選択すると、拡張メモリのテストが開始されます。このテストの完 了には 30 分以上かかる場合があります。テストが完了したら、テストの結果を記録し、任意のキーを押して前のメニューに戻ります。

5. Dell [診断プログラムの メインメニュー で、タッチバッド](#page-62-1) / マウスを左クリックするか、<Tab> を押し、次に <Enter> を押して、実行するテストを選択します(<u>Dell Diagnostics(診断)プログラ</u><br>ムのメインメニューを参照)。

■ メモ:エラーコードと問題の説明を正確にそのまま書き留め、画面の指示に従います。

- <span id="page-62-2"></span>6. すべてのテストが完了したら、テストウィンドウを閉じ、Dell Diagnostics(診断)プログラムのメインメニューに戻ります。
- 7. メインメニューウィンドウを閉じて Dell Diagnostics(診断)プログラムを終了し、コンピュータを再起動します。

<mark>グ メモ: Diagnostics(診断)ユーティリティパーティションが検出されなかったというメッセージが表示された場合は、『Drivers and Utilities』メディアから Dell Diagnostics(診断)プ</mark> ログラムを実行します(Dell Diagnostics(診断)プログラムを『Drivers and Utilities[』メディアから起動する場合](#page-62-0)を参照)。

#### <span id="page-62-0"></span>**Dell Diagnostics**(診断)プログラムを『**Drivers and Utilities**』メディアから起動する場合

Dell Diagnostics(診断)プログラムを実行する前に、セットアップユーティリティを起動し、コンピュータの設定情報を参照して、テストするデバイスがセットアップユーティリティに表示され、アクティブ<br>であることを確認します。セットアップユーティリティの使い方の詳細については、お使いのコンピュータまたは **support.jp.dell.com** の『Dell™ テクノロジガイド』を参照してください。

- 1. 『Drivers and Utilities』メディアを光学式ドライブに挿入します。
- 2. コンピュータを再起動します。
- 3. DELL のロゴが表示されたら、すぐに <F12> を押します。

メモ:キーを長く押したままにすると、キーボードエラーが発生する場合があります。キーボードエラーを回避するには、<F12> を押して放す操作を等間隔で行って起動デバイスメニュ ーを開いてください。

キーを押すタイミングが遅れてオペレーティングシステムのロゴが表示されてしまったら、Microsoft Windows デスクトップが表示されるまでそのまま待機し、コンピュータをシャットダウンして<br>操作をやりなおしてください。

4. 起動デバイスの一覧が表示されたら、上下矢印キーを使用して **CD/DVD/CD-RW Drive** をハイライト表示し、<Enter> を押します。

**メモ**: 一回のみの起動メニューを使用すると、今回の起動に限り起動順序が変更されます。再起動すると、コンピュータはセットアップユーティリティで指定された起動順序に従って起動し<br>ます。

5. 任意のキーを押して、CD/DVD から起動することを確定します。

キーを押すタイミングが遅れてオペレーティングシステムのロゴが表示されてしまったら、Microsoft Windows デスクトップが表示されるまでそのまま待機し、コンピュータをシャットダウンして 、それらクイミングが是れ

- 6. 1 を入力して **Run the 32 Bit Dell Diagnostics** を選択します。
- 7. **Dell Diagnostics Menu** で、1 を入力して **Dell 32-bit Diagnostics for Resource CD**(**graphical user interface**)を選択します。
- 8. <Tab> を押して **Test System** を選択し、<Enter> を押します。

メモ:**Test System** を選択して、コンピュータの完全なテストを実行するすることをお勧めします。**Test Memory** を選択すると、拡張メモリのテストが開始されます。このテストの完 了には 30 分以上かかる場合があります。テストが完了したら、テストの結果を記録し、任意のキーを押して前のメニューに戻ります。

9. Dell Diagnostics[\(診断\)プログラムのメインメニューで、マウスを左クリックするか、](#page-62-1)<Tab>を押してから <Enter> を押して、実行するテストを選択します(Dell Diagnostics(診断)プログ ラムのメインメニューを参照)。

■ メモ:エラーコードと問題の説明を正確にそのまま書き留め、画面の指示に従います。

- 10. すべてのテストが完了したら、テストウィンドウを閉じ、Dell Diagnostics(診断)プログラムのメインメニューに戻ります。
- 11. メインメニューウィンドウを閉じて Dell Diagnostics(診断)プログラムを終了し、コンピュータを再起動します。
- 12. 『Drivers and Utilities』メディアを光学式ドライブから取り出します。

#### <span id="page-62-1"></span>**Dell Diagnostics**(診断)プログラムのメインメニュー

Dell Diagnostics(診断)プログラムがロードされると、以下のメニューが表示されます。

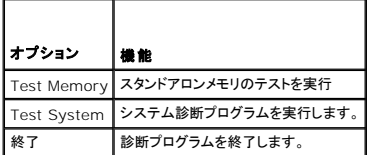

<Tab> を押して、実行するテストを選択し、<Enter> を押します。

メモ:**Test System** を選択して、コンピュータの完全なテストを実行するすることをお勧めします。**Test Memory** を選択すると、拡張メモリのテストが開始されます。このテストの完了には 30 分以上かかる場合があります。テストが完了したら、テストの結果を記録し、任意のキーを押してこのメニューに戻ります。

**Test System** を選択すると、以下のメニューが表示されます。

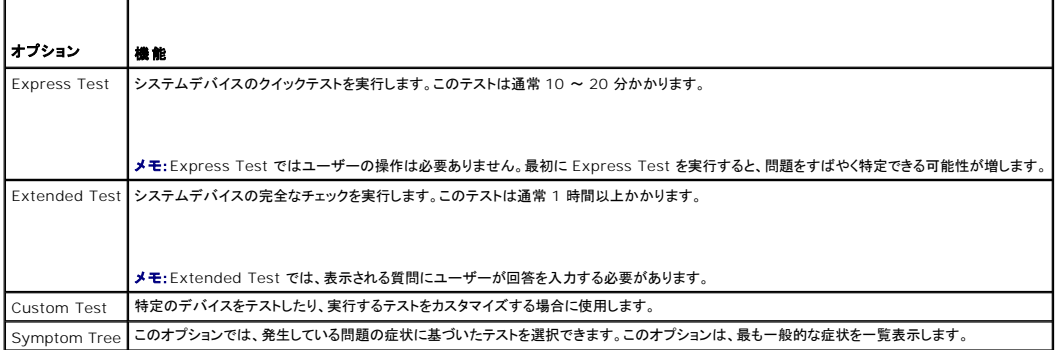

メモ:コンピュータのデバイスの完全なチェックを実行する場合は、**Extended Test** を選択することをお勧めします。

テスト中に問題が検出されると、エラーコードと問題を説明するメッセージが表示されます。エラーコードと問題の説明を正確にそのまま書き留め、画面の指示に従います。問題を解決できない場合は、<br>デルサポートにお問い合わせください。

メモ:デルサポートにお問い合わせになる際は、サービスタグをご用意ください。各テスト画面の上部には、コンピュータのサービスタグが表示されます。

以下のタブには、カスタムテスト または 症状ツリー オプションから実行されるテストの追加情報が表示されます。

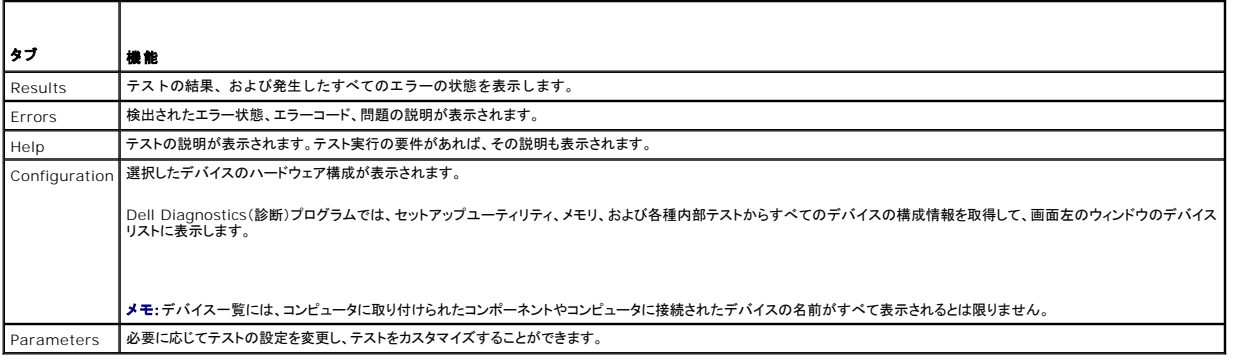

### エラーメッセージ

#### ♪ 警告:本項の手順を開始する前に、お使いのコンピュータに同梱の、安全にお使いいただくための注意に従ってください。

エラーメッセージが一覧にない場合、メッセージが表示されたときに実行していたオペレーティングシステムまたはプログラムのマニュアルを参照してください。

ファイル名には次の文字は使用できません:**\ / : \* ? " < > | —** これらの記号をファイル名に使用しないでください。

**.DLL** ファイルが見つかりません **—** アプリケーションプログラムに必要なファイルがありません。次の操作を行い、プログラムを削除して再インストールします。

Windows XP:

- 1. **スタート→ コントロールパネル→ プログラムの追加と削除→ プログラムと機能** をクリックします。<br>2. 削除するプログラムを選択します。<br>3. Uninstall(アンインストール)をクリックします。
- 
- 
- 4. インストール手順については、プログラムのマニュアルを参照してください。

Windows Vista:

- 1. **スタート® → コントロール パネル→ プログラム→ プログラムと機能**をクリックします。<br>2. 削除するプログラムを選択します。<br>4. **インストール**手順については、プログラムのマニュアルを参照してください。
- 
- 
- 

<span id="page-64-1"></span>ドライブ **:\** にアクセスできません。ドライブの準備ができていません **—** ドライブがディスクを読み取ることができません。ドライブにディスクを入れ、再試行してください。

起動可能なメディアを挿入します **—** 起動可能なディスク、CD または DVD を挿入します。

非システムディスクエラーです **—** フロッピーディスクをドライブから取り出し、コンピュータを再起動します。

**メモリまたはリソースが不足しています。いくつかのプログラムを閉じてもう一度やりなおします —** すべてのウィンドウを閉じ、使用するプログラムのみを開きます。場合によっては、コンピュ<del>ー</del>タ<br>を再起動してコンピュータリソースを復元する必要があります。その場合、使用するプログラムを最初に開きます。

オペレーティングシステムが見つかりません **—** デルサポートにお問い合わせください。

## <span id="page-64-0"></span>問題の解決

コンピュータのトラブルシューティングについては、次のヒントに従ってください。

- l 部品を追加したり取り外した後に問題が発生した場合、取り付け手順を見直して、部品が正しく取り付けられているか確認します。
- 1 周辺デバイスが機能しない場合、デバイスが適切に接続されているか確認します。
- l 画面にエラーメッセージが表示される場合、メッセージを正確にメモします。このメッセージは、サポート担当者が問題を診断および解決するのに役立つ場合があります。
- l プログラムの実行中にエラーメッセージが表示される場合、そのプログラムのマニュアルを参照してください。

メモ:このマニュアルに記載されている手順は、Windows のデフォルト表示用に書かれているため、お使いのコンピュータをクラシック表示に設定している時には適用されない場合がありま す。

### バッテリの問題

- 警告 :新しいパッテリの取り付け方が間違っていると、破裂する危険があります。バッテリは、同じタイプ、または製造元が推奨する同等タイプのパッテリとのみ交換してください。<br>使用済みのパッテリは、製造元の指示に従って廃棄してください。
- 警告:本項の手順を開始する前に、お使いのコンピュータに同梱の、安全にお使いいただくための注意に従ってください。

### ドライブの問題

▲ 警告:本項の手順を開始する前に、お使いのコンピュータに同梱の、安全にお使いいただくための注意に従ってください。

**Microsoft® Windows®** がドライブを認識しているか確認します **—**

Windows XP:

l スタート をクリックして、マイコンピュータ をクリックします。

Windows Vista:

1 スタート おをクリックして、コンピュータをクリックします。

ドライブが一覧に表示されていない場合、アンチウイルスソフトでウイルスチェックをおこない、ウイルスの除去をおこないます。ウイルスが原因で Windows がドライブを検出できないことがあります。

#### ドライブを確認します **—**

- l 元のドライブに欠陥がないことを確認するために、別のディスクを入れます。
- 1 起動ディスクを挿入して、コンピュータを再起動します。

ドライブまたはディスクのクリーニングします **—** コンピュータのクリーニングについては、お使いのコンピュータまたは **support.jp.dell.com** の『Dell™ テクノロジガイド』を参照してください。

#### ケーブル接続を確認します

ハードウェアに関するトラブルシューティングを実行します **—** [ハードウェアに関するトラブルシューティングを](#page-60-1)参照してください。

**[Dell Diagnostics](#page-61-0)(診断)プログラム を実行します – Dell Diagnostics(診断)プログラムを参照してください。** 

#### 光学ドライブの問題

■ メモ:高速光学ドライブの振動は一般的なもので、ノイズを引き起こすこともありますが、ドライブやメディアの異常ではありません。

メモ:世界各国には様々なディスク形式があるため、お使いの DVD ドライブでは再生できない DVD もあります。

#### **Windows** の音量を調整します **—**

- 1 画面右下角にあるスピーカーのアイコンをクリックします。
- l スライドバーをクリックし、上にドラッグして、音量が上がることを確認します。
- l チェックマークの付いたボックスをクリックして、サウンドがミュートに設定されていないか確認します。

スピーカーとサブウーハーを確認します - [サウンドとスピーカーの問題](#page-68-0)を参照してください。

#### 光学ドライブへの書き込みの問題

**その他のプログラムを閉じます —** 光学ドライブは、データの書き込み中、一定したデータの流れを必要とします。データの流れが中断されるとエラーが発生します。光学ドライブへの書き込みを開始<br>する前に、すべてのプログラムを終了してください。

**ディスクに書き込む前に、Windows のスタンパイモードをオフにします ー** 電源オプションの設定については、お使いのコンピュータまたは support.jp.dell.com の『Dell™ テクノロジガイド』<br>を参照してください。省電力モードについては、ヘルプとサポートで スタンバイというキーワードを検索することもできます。

## ハードディスクドライブの問題

#### チェックディスクを実行します **—**

Windows XP:

- 1. スタート をクリックして、マイコンピュータ をクリックします。
- 
- 2. ローカルディスク(C:)を右クリックします。<br>3. **プロパティ→ツール→ 今すぐチェックする**をクリックします。<br>4. 不良なセクタをスキャンして回復を試み、スタート をクリックします。
- 

Windows Vista:

- 
- 1. **スタート ジ**をクリックして、**コンピュータ**をクリックします。<br>2. ローカルディスク(C:)を右クリックします。<br>3. プロパティ→ **ツール→ 今すぐチェックする**をクリックします。
- 

**ユーザーアカウントコントロール**ウィンドウが表示される場合があります。コンピュータのシステム管理者の場合は、**続行**をクリックします。そうでない場合は、目的の操作を続行するためシス<br>テム管理者に連絡します。

4. 画面の指示に従います。

#### **IEEE 1394** デバイスの問題

#### △ 警告:本項の手順を開始する前に、お使いのコンピュータに同梱の、安全にお使いいただくための注意に従ってください。

メモ:お使いのコンピュータがサポートしているのは、IEEE 1394a 規格のみです。

#### デバイスおよびコンピュータのコネクタに **IEEE 1394** デバイスのケーブルが適切に挿入されていることを確認します

**セットアップユーティリティで IEEE 1394 <b>デバイスが有効になっていることを確認します** ー セットアップユーティリティの使い方の詳細については、お使いのコンピュータまたは<br>support.jp.dell.com の『Dell™ テクノロジガイド』を参照してください。

**IEEE 1394** デバイスが **Windows** によって認識されているか確認します **—**

Windows XP:

- 
- 1. スタートをクリックし、コントロールパネル をクリックします。<br>2. 作業する分野を選びます で、パフォーマンスとメンテナンス → システム→ システムのプロパティ→ ハードウェア→ デバイスマネージャ をクリックします。

Windows Vista:

1. スタート ◎ → コントロールパネル→ ハードウェアとサウンドをクリックします。<br>2. デバイスマネージャをクリックします。

IEEE 1394 デバイスが一覧に表示されている場合、Windows はデバイスを認識しています。

**Dell IEEE 1394** デバイスに問題が発生している場合 **—** デルサポートにお問い合わせください。

デル以外から購入した **IEEE 1394** デバイスに問題がある場合 **—** IEEE 1394 デバイスの製造元にお問い合わせください。

### フリーズおよびソフトウェアの問題

△ 警告:本項の手順を開始する前に、お使いのコンピュータに同梱の、安全にお使いいただくための注意に従ってください。

コンピュータが起動しない場合

診断ライトを確認します **—** [電源の問題を](#page-67-0)参照してください。

電源ケーブルがコンピュータとコンセントにしっかりと接続されているか確認します

コンピュータの反応が停止した場合

● 注意:オペレーティングシステムのシャットダウンが実行できない場合、データを損失する恐れがあります。

**コンピュータの電源を切ります ー** キーボードのキーを押したり、マウスを動かしてもコンピュータが応答しない場合、電源ボタンを 8〜10 秒以上押し続けてコンピュータの電源を切ったあと、コンピュ<br>一タを再起動します。

#### プログラムが応答しなくなった場合

#### プログラムを終了します **—**

- 1. <Ctrl><Shift><Esc> を同時に押してタスクマネージャを開きます。
- 2. アプリケーションタブをクリックします。
- 3. 応答しなくなったプログラムをクリックして選択します。
- 4. タスクの終了をクリックします。

### プログラムが繰り返しクラッシュする

メモ:ほとんどのソフトウェアのインストールの手順は、ソフトウェアのマニュアル、フロッピーディスク、CD または DVD に収録されています。

ソフトウェアのマニュアルを参照します **—** 必要に応じて、プログラムをアンインストールしてから再インストールします。

#### <span id="page-67-1"></span>プログラムが以前の **Windows** オペレーティングシステム向けに設計されている

#### プログラム互換性ウィザードを実行します **—**

#### Windows XP:

Windows XP には、Windows XP オペレーティングシステムとは異なるオペレーティングシステムに近い環境で、プログラムが動作するよう設定できるプログラム互換性ウィザードがあります。

#### 1. **スタート→ プログラム→ アクセサリ→ プログラム互換性ウィザード→ 次へ** をクリックします。<br>2. 画面の指示に従います。 2. 画面の指示に従います。

Windows Vista:

Windows Vista には、Windows Vista オペレーティングシステムとは異なるオペレーティングシステムに近い環境で、プログラムが動作するよう設定できるプログラム互換性ウィザードがあります。

- 1. **スタート ® → コントロールパネル→ プログラム→ このパージョンの Windows で古いプログラムを使用する**をクリックします。<br>2. ジログラム互換性ウィザードの開始画面で、Next(次へ) をクリックします。<br>3. 画面の指示に従います。
- 

#### 画面が青色(ブルースクリーン)になった

コンピュータの電源を切ります **—** キーボードのキーを押したり、マウスを動かしてもコンピュータが応答しない場合、電源ボタンを 8~10 秒以上押し続けてコンピュータの電源を切ったあと、コンピュ 本再起動しま

#### その他のソフトウェアの問題

#### 問題のあるソフトウェアのマニュアルを参照するか、またはトラブルシューティングの詳細に関して、そのソフトウェアの製造元に問い合わせます **—**

- l プログラムがお使いのコンピュータにインストールされているオペレーティングシステムに対応しているか確認します。
- l お使いのコンピュータがソフトウェアを実行するのに必要な最小ハードウェア要件を満たしていることを確認します。情報に関しては、ソフトウェアのマニュアルを参照してください。
- 1 プログラムが正しくインストールおよび設定されているか確認します。
- 1 デバイスドライバがプログラムと拮抗していないか確認します。
- 1 必要に応じて、プログラムをアンインストールしてから再インストールします。

#### すぐにお使いのファイルのバックアップを作成します

ウイルススキャンプログラムを使用して、ハードディスクドライブ、フロッピーディスク、**CD** または **DVD** を調べます

開いているファイルまたはプログラムをすべて保存してから閉じ、スタート メニューからコンピュータをシャットダウンします

メモリの問題

● 著告:本項の手順を開始する前に、お使いのコンピュータに同梱の、安全にお使いいただくための注意に従ってください。

#### メモリが不足しているというメッセージが表示された場合 **—**

- 1 開いているファイルをすべて保存してから閉じ、使用していない実行中のプログラムをすべて終了して、問題が解決するか調べます。
- 1 メモリの最小要件については、ソフトウェアのマニュアルを参照してください。必要に応じて、増設メモリを取り付けます[\(メモリモジュールの取り付けを](file:///C:/data/systems/late5400/ja/sm/memory.htm#wp1188424)参照)。
- l メモリモジュールを抜き差しして([メモリを](file:///C:/data/systems/late5400/ja/sm/memory.htm#wp1180190)参照)、コンピュータがメモリと正常に通信しているか確認します。
- 1 [Dell Diagnostics](#page-61-0)(診断)プログラムを実行します(Dell Diagnostics(診断)プログラムを参照)。

#### メモリにその他の問題がある場合 **—**

- l メモリモジュールを抜き差しして([メモリを](file:///C:/data/systems/late5400/ja/sm/memory.htm#wp1180190)参照)、コンピュータがメモリと正常に通信しているか確認します。
- 1 メモリの取り付けガイドラインに従っているか確認します[\(メモリモジュールの取り付け](file:///C:/data/systems/late5400/ja/sm/memory.htm#wp1188424)を参照)。
- <sup>l</sup> 使用するメモリがお使いのコンピュータでサポートされていることを確認します。お使いのコンピュータでサポートされているメモリの種類の詳細については、**support.jp.dell.com** で、お使い のコンピュータの『セットアップおよびクイックリファレンスガイド』を参照してください。
- <span id="page-67-0"></span>1 [Dell Diagnostics](#page-61-0)(診断)プログラムを実行します(Dell Diagnostics(診断)プログラムを参照)。

### <span id="page-68-1"></span>電源の問題

▲ 警告:本項の手順を開始する前に、お使いのコンピュータに同梱の、安全にお使いいただくための注意に従ってください。

電源ライトが緑色に点灯していて、コンピュータの反応が停止した場合 **—** [診断ライトを](#page-60-3)参照してください。

電源ライトが消灯している場合 **—** コンピュータの電源が切れているか、またはコンピュータに電力が供給されていません。

- l 電源ケーブルをコンピュータ背面の電源コネクタとコンセントに装着しなおします。
- l 電源タップ、電源延長ケーブル、およびその他の電源保護装置を使用している場合は、それらを外してコンピュータの電源が正常に入ることを確認します。
- l 使用している電源タップがあれば、電源コンセントに接続され、オンになっていることを確認します。
- l 電気スタンドなどの別の電化製品で試して、コンセントが機能しているか確認します。

電気的な妨害を解消します **—** 電気的な妨害の原因には、以下のものがあります。

- l 電源、キーボード、およびマウス拡張ケーブル
- 1 同じ電源タップに接続されているデバイスが多すぎる
- 1 同じコンセントに複数の電源タップが接続されている

### <span id="page-68-0"></span>サウンドとスピーカーの問題

△ 警告:本項の手順を開始する前に、お使いのコンピュータに同梱の、安全にお使いいただくための注意に従ってください。

#### スピーカーから音が出ない場合

メモ:MP3 およびその他のメディアプレーヤーのボリューム調節が Windows のボリューム設定より優先されることがあります。メディアプレーヤーのボリュームが低く調節されていたり、オフ になっていないかを常に確認してください。

**Windows** の音量を調整します **—** 画面右下角にあるスピーカーのアイコンをクリックまたはダブルクリックします。音量が上げてあり、サウンドがミュートに設定されていないか確認します。

ヘッドフォンをヘッドフォンコネクタから取り外します **—** コンピュータの前面パネルにあるヘッドフォンコネクタにヘッドフォンを接続すると、自動的にスピーカーからの音声は聞こえなくなります。

電気的な妨害を解消します **—** コンピュータの近くで使用している扇風機、蛍光灯、またはハロゲンランプの電源を切ってみます。

**[ハードウェアに関するトラブルシューティングを](#page-60-1)実行します** ー ハードウェアに関するトラブルシューティングを参照してください。

ヘッドフォンから音が出ない場合

**ヘッドフォンのケーブル接続を確認します —** ヘッドフォンケーブルがヘッドフォンコネクタにしっかりと接続されているか確認します。support.jp.dell.com で、お使いのコンピュータの『セットアッ<br>プおよびクイックリファレンスガイド』を参照してください。

**Windows** の音量を調整します **—** 画面右下角にあるスピーカーのアイコンをクリックまたはダブルクリックします。音量が上げてあり、サウンドがミュートに設定されていないか確認します。

## ビデオおよびディスプレイの問題

### ▲ 警告:本項の手順を開始する前に、お使いのコンピュータに同梱の、安全にお使いいただくための注意に従ってください。

● 注意:工場出荷時に PCI グラフィックカードが取り付けられていた場合は、追加のグラフィックカードを取り付ける際にそのカードを取り外す必要はありません。ただし、そのカードはトラブルシュ ーティングのために必要です。カードを取り外した場合は、安全な場所に保管してください。グラフィックカードの詳細については、**support.jp.dell.com** にアクセスしてください。

診断ライトを確認します **—** [診断ライトを](#page-60-3)参照してください。

ディスプレイの設定を確認します **—** お使いのコンピュータ、または **support.jp.dell.com** の『Dell™ テクノロジガイド』を参照してください。

**Windows** の画面設定を調整します **—**

Windows XP:

- 1. スタート→ コントロールパネル→ デスクトップの表示とテーマ をクリックします。
- 2. 変更したいエリアをクリックするか、画面 アイコンをクリックします。
- 3. 画面の色 および 画面の解像度 で別の設定にしてみます。

Windows Vista:

- 1. スタート ♥ → コントロールパネル→ ハードウェアとサウンド→ 個人設定→ 画面の設定 をクリックします。
- 2. 必要に応じて解像度および 色の設定を調整します。

### 画面の一部しか表示されない

#### 外付けモニタを接続します **—**

- 1. コンピュータをシャットダウンして、外付けモニターをコンピュータに取り付けます。
- 2. コンピュータおよびモニターの電源を入れ、モニターの輝度およびコントラストを調整します。

外付けモニタが動作する場合、コンピュータのディスプレイまたはビデオコントローラが不良の可能性があります。デルサポートにお問い合わせください。

### <span id="page-70-0"></span>ワイヤレスローカルエリアネットワーク(ワイヤレス **LAN**)カード **Dell™ Latitude™ E5400** および **E5500** サービスマニュアル

● ワイヤレス LAN カードの取り外し

● ワイヤレス LAN カードの取り付け

# 警告:本項の手順を開始する前に、お使いのコンピュータに同梱の、安全にお使いいただくための注意に従ってください。安全にお使いいただくためのベストプラクティスの追加情 報に関しては、**www.dell.com/jp** の規制順守ホームページ **www.dell.com/regulatory\_compliance** をご覧ください。

お使いのコンピュータでは、ワイヤレス LAN カードがサポートされています。コンピュータと一緒にワイヤレス LAN カードを注文された場合、カードはすでに取り付けられています。

## <span id="page-70-1"></span>ワイヤレス **LAN** カードの取り外し

- 1. [作業を開始する前に手](file:///C:/data/systems/late5400/ja/sm/before.htm#wp1184867)順に従って操作してください。
- 2. コンピュータを裏返します。
- 3. ベースアセンブリの底面を取り外します([ベースアセンブリ](file:///C:/data/systems/late5400/ja/sm/base.htm#wp1187201) E5400 底面の取り外しまたは ベースアセンブリ E5500 底面の取り外しを参照)。
- 4. ワイヤレス LAN カードを固定している M2 x 3 mm ネジを取り外します。
- 5. システム基板コネクタから、ワイヤレス LAN カードを45 度の角度でスライドさせて取り外します。

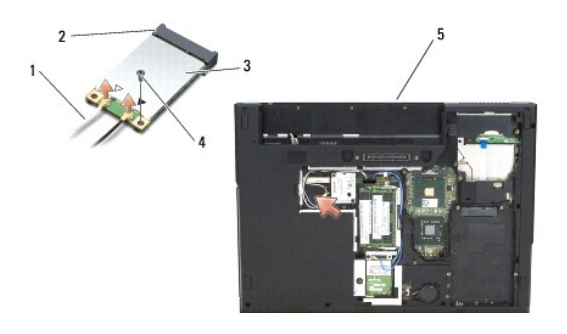

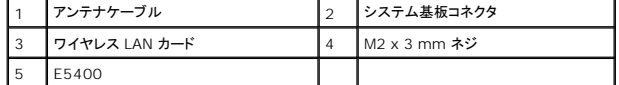

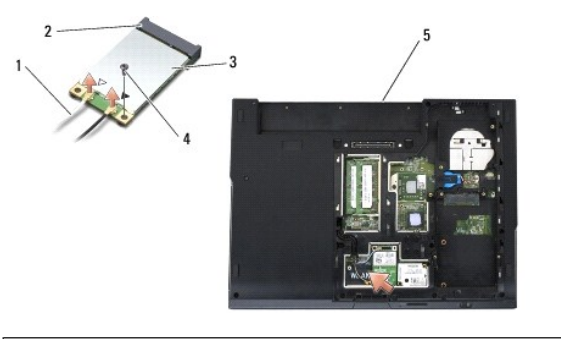

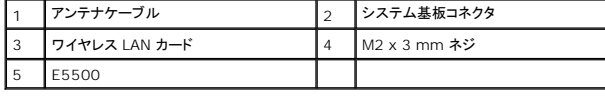

## <span id="page-70-2"></span>ワイヤレス **LAN** カードの取り付け

- 注意:コネクタは正しく挿入できるよう設計されています。抵抗を感じる場合は、カードとシステム基板のコネクタを確認し、カードを再配置してください。
- 注意:ワイヤレス LAN カードへの損傷を避けるため、ケーブルをカードの下に置かないでください。
- メモ:この手順は、取り外し手順が完了していることを前提とします。
- 1. ワイヤレス LAN カードコネクタをシステム基板コネクタに 45 度の角度で挿入します。
- 2. カードを水平に押して、ワイヤレス LAN カードを固定する M2 x 3-mm ネジを取り付けます。
- 3. ベースアセンブリの底面を取り付けます([ベースアセンブリの底面](file:///C:/data/systems/late5400/ja/sm/base.htm#wp1187206) E5400 の取り付け または [ベースアセンブリ](file:///C:/data/systems/late5400/ja/sm/base.htm#wp1186924) E5500 底面の取り付けを参照)。
- 4. <u>[作業を終えた後に](file:///C:/data/systems/late5400/ja/sm/before.htm#wp1109861)</u>の手順に従います。